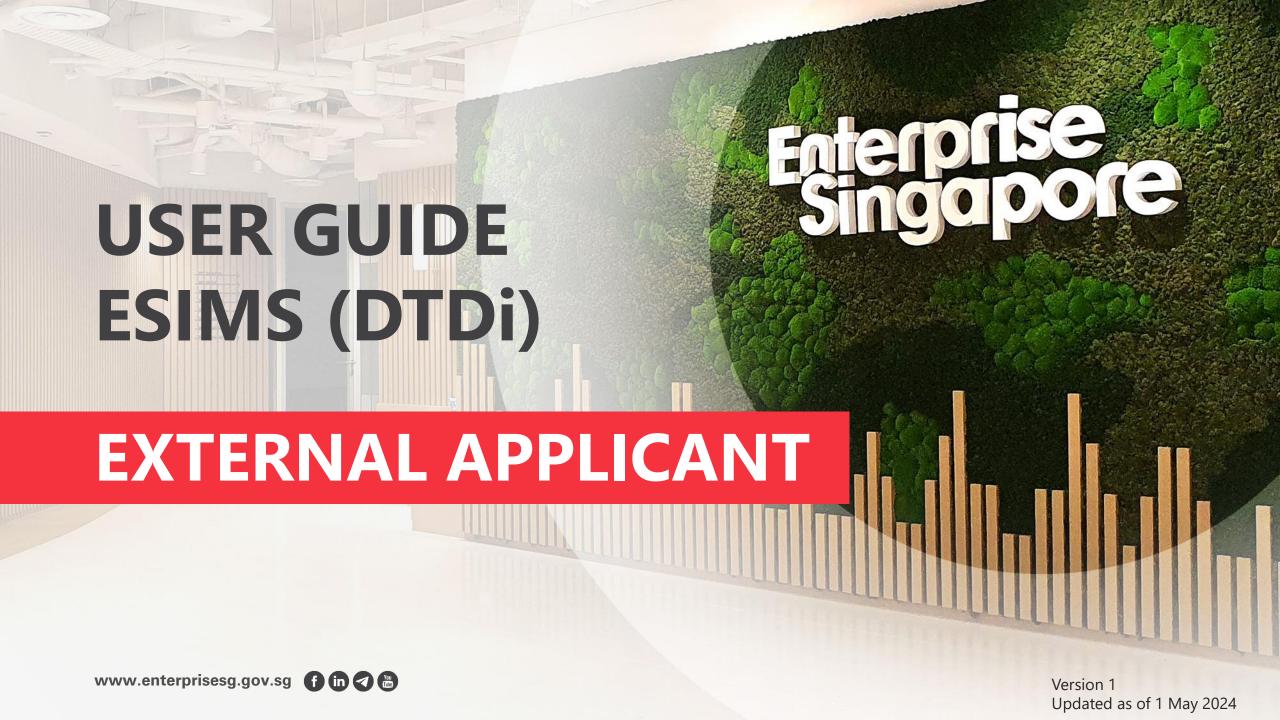

# **Logging in to ESIMS Dashboard**

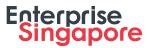

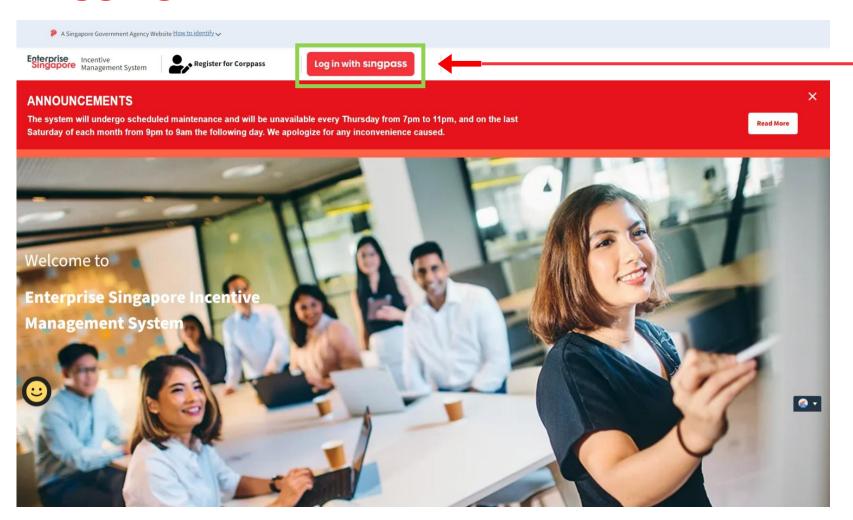

### Step 1

Click on the "**Log in with Singpass**" button.

**URL**: https://esgincentives.enterprisesg.gov.sg/

# **Logging in to ESIMS Dashboard**

Report vulnerability | Privacy statement | Terms of use | Sitemap

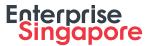

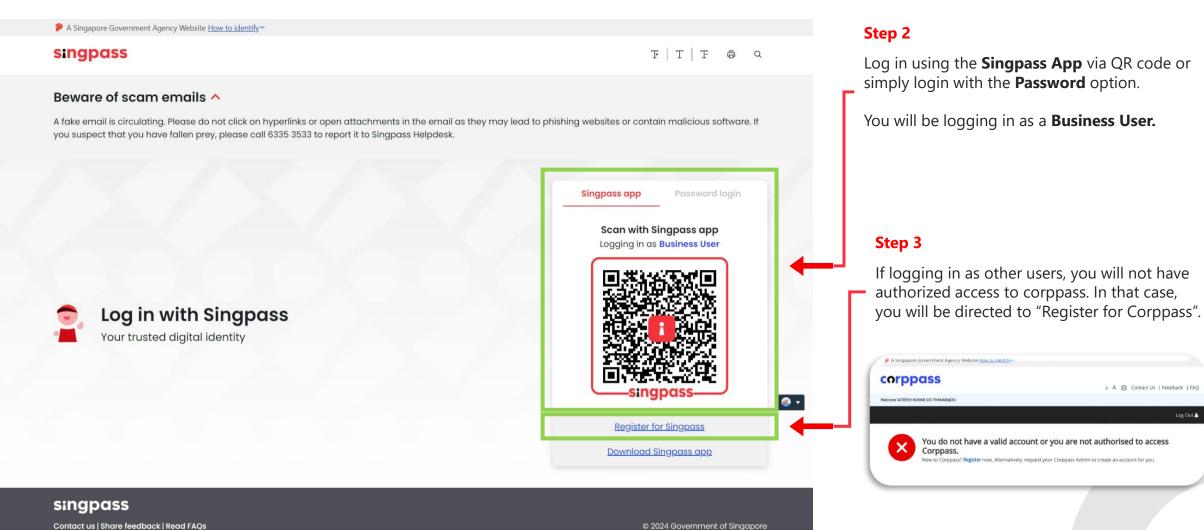

Last updated on 1 February 2024

# **Logging in to ESIMS Dashboard**

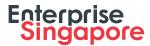

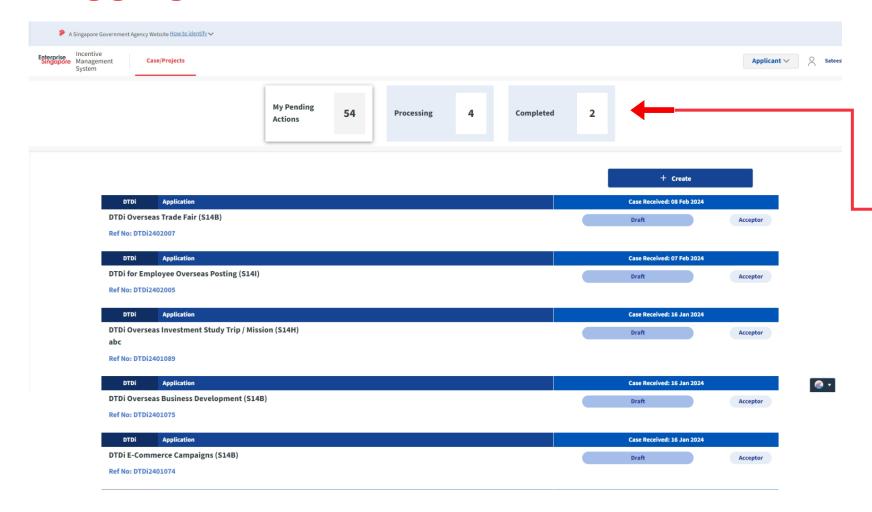

### Step 4

There will be 3 main tabs.

- -My Pending Actions
- -Processing
- -Completed

In "My Pending Actions", applicant can create / apply for applications with the "+ Create" button.

All submitted application will be moved to the "**Processing**" tab.

When the Application has been approved, the application/case will be move to the "Completed" tab.

# **5 Main Categories**

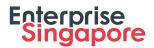

| 1 | Market Preparation                                                                                                    | 2 Market Exploration                        |
|---|----------------------------------------------------------------------------------------------------|---------------------------------------------|
|   | <ul> <li>Design Of Packaging for Overseas Market</li> <li>Product / Service Certification</li> <li>Market Surveys / Feasibility Studies</li> <li>Slide 24</li> </ul> | Overseas Market Development Trips / Mis     |
|   |                                                                                                    | Local Trade Fairs                           |
|   |                                                                                                    | Overseas Trade Fairs                        |
|   |                                                                                                    | Virtual Trade Fairs                         |
| 3 | ► Market Promotion                                                                                                    | 4 Market Presence                           |
|   | Overseas Advertising & Promotional Campaigns — Slide 103                                                                                                    | Overseas Trade Offices                      |
|   | <ul> <li>Production of Corporate Brochures for Overseas — Slide 120</li> </ul>                                                                                       | Master Licensing & Franchising              |
|   | Distribution                                                                                                    | Employee Overseas Posting                   |
|   | <ul> <li>Advertising in Approved Local Trade Publications Slide 137</li> </ul>                                                                                       | Overseas Investment Study Trips / Mission   |
|   | Overseas Business Development     Slide 154                                                                                                    | Investment Feasibility / due diligence stud |
|   | • E-Commerce Campaigns Slide 171                                                                                                    |                                             |
|   |                                                                                                    | For Publications Only                       |

ssions —— Slide 60 Slide 78 Slide 95 Slide 98 Slide 190 Slide 208 Slide 225 Slide 243 dies \_\_\_\_\_ Slide 261 For Publications Only Slide 279 • Designation Of Local Trade Publication New & Renew

DTDi

# Market Preparation

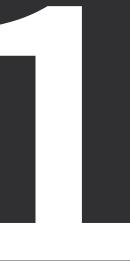

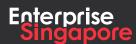

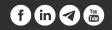

# **DTDi**

# Application (Design Of Packaging for Overseas Markets S14B)

**Applicant** 

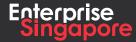

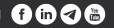

### Track 4 - DTD-I

# **Application (Design Of Packaging for Overseas Markets)**

### **Pending Applicant**

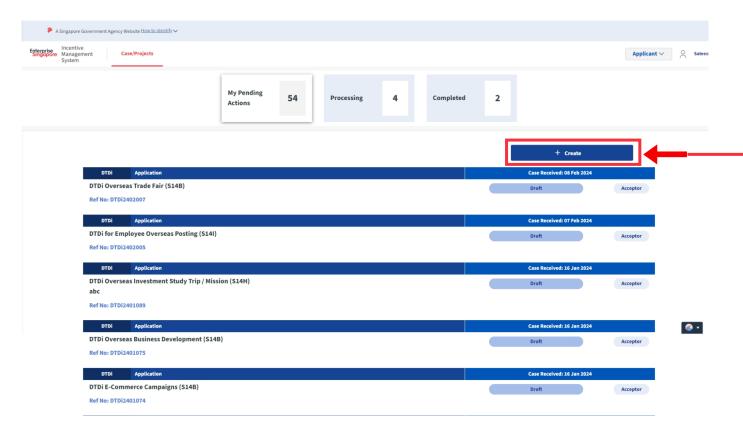

### **Steps in Detail**

### Step 1

Click on the "Create" tab

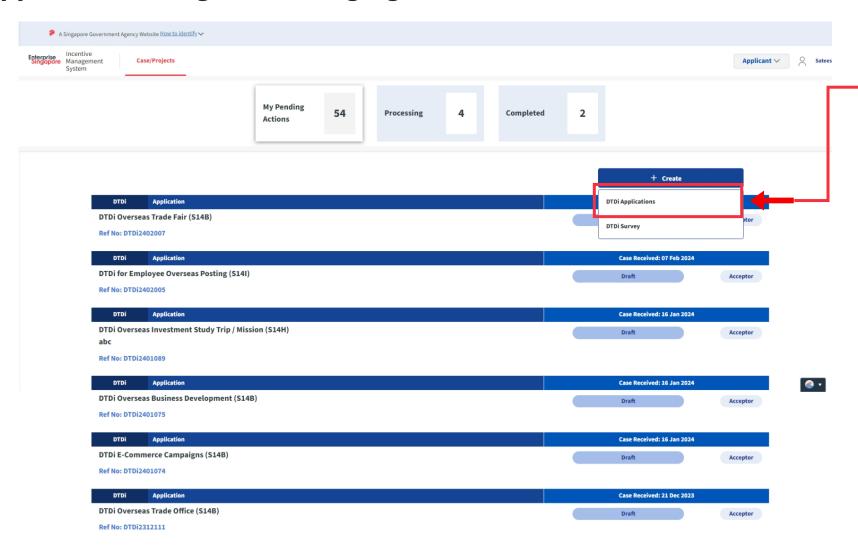

### **Steps in Detail**

### Step 2

Click on "DTDi Applications"

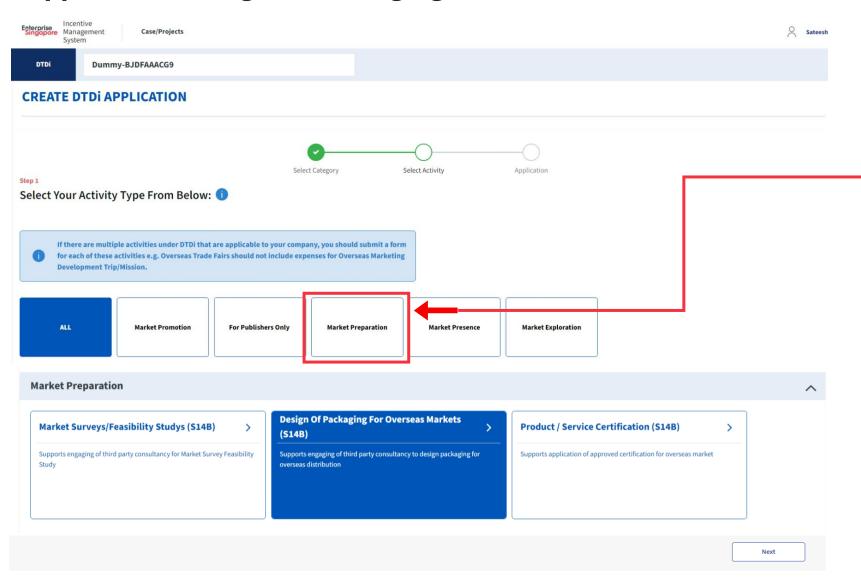

### **Steps in Detail**

### Step 3

Select from the 5 category options:

- 1. Market Preparation
- 2. Market Exploration
- 3. Market Promotion
- 4. Market Presence
- **5. For Publishers Only**

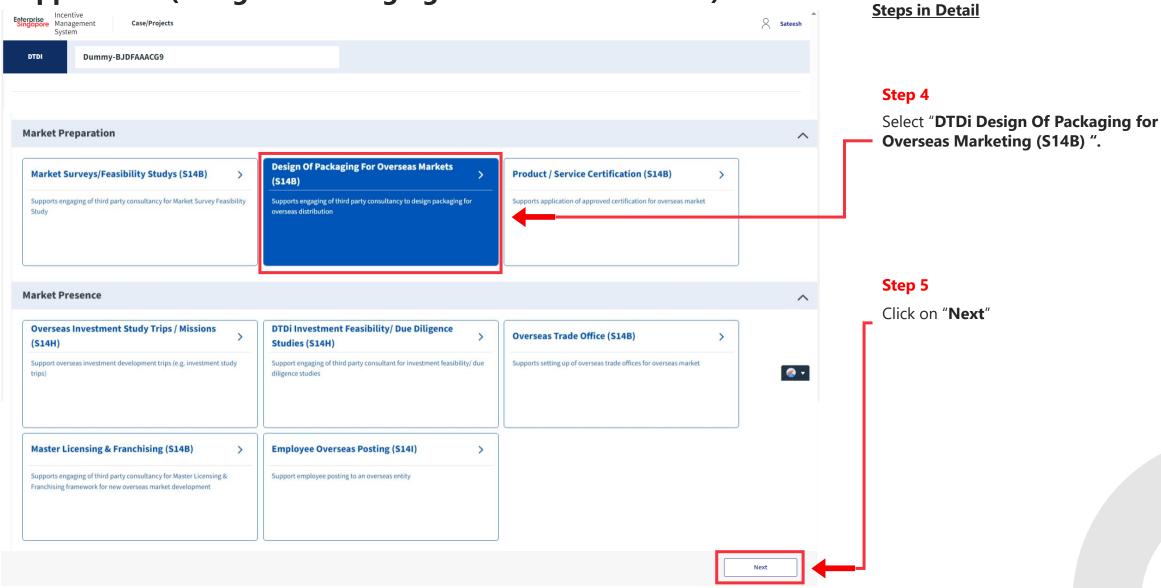

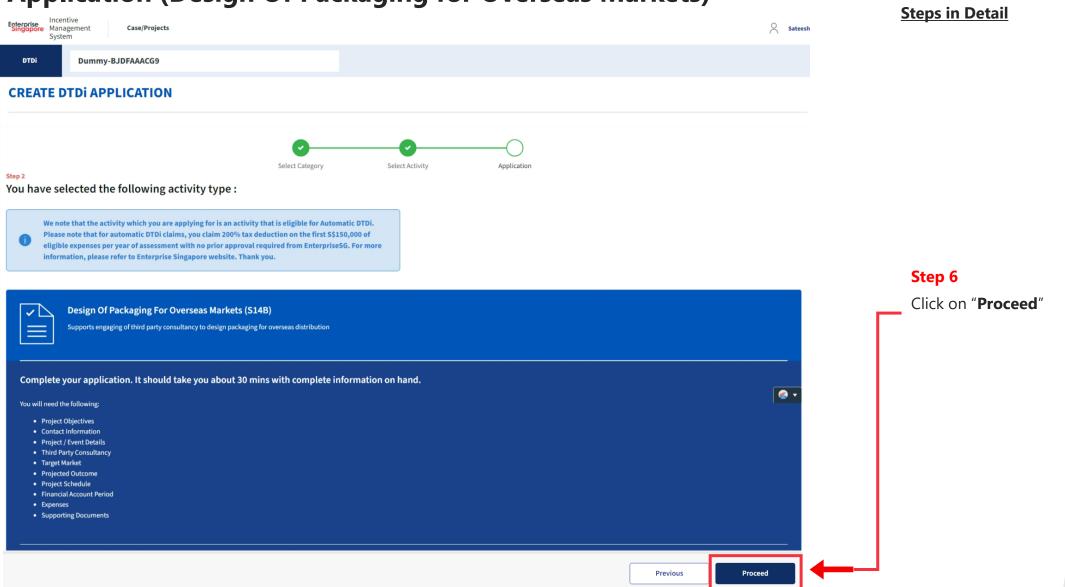

# 

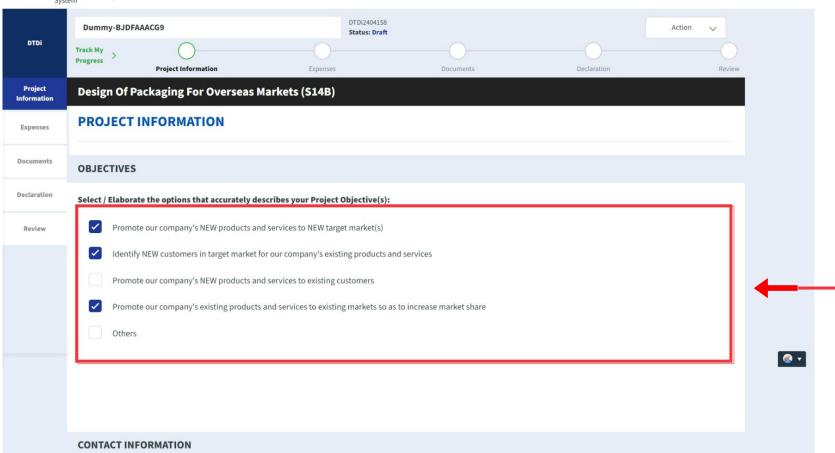

### **Steps in Detail**

### Step 7

Select the project objectives of the activity type.

# Application (Design Of Packaging for Overseas Markets) Project Info Tab

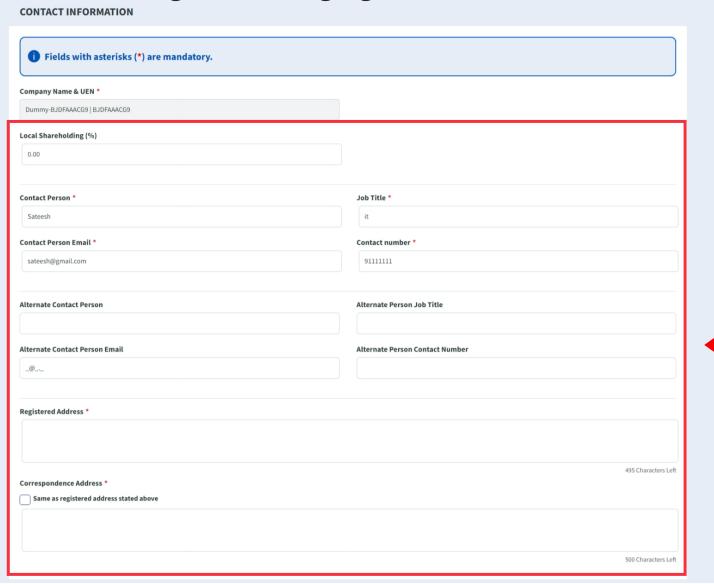

### **Steps in Detail**

### Step 8

Fill up the company & point of contact (POC) details.

# Application (Design Of Packaging for Overseas Markets) Project Info Tab

### **Steps in Detail**

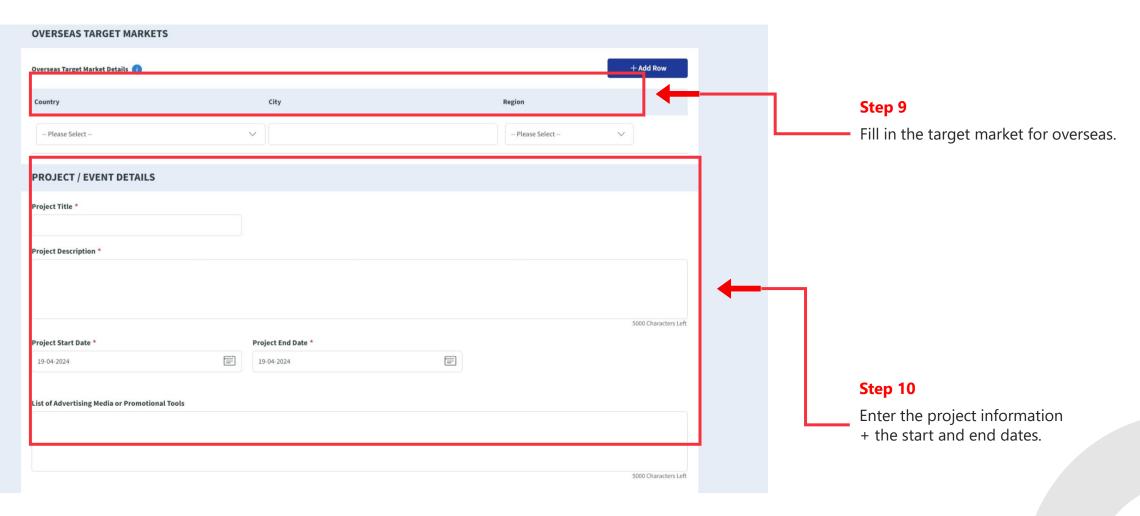

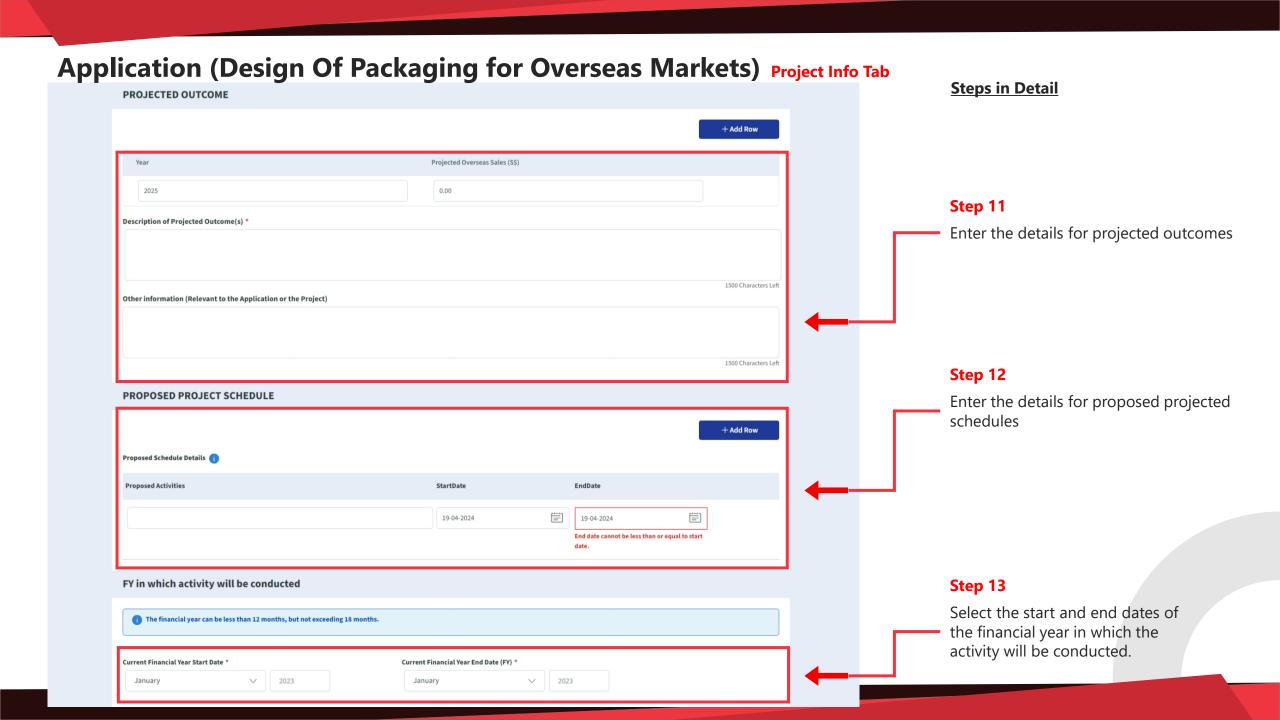

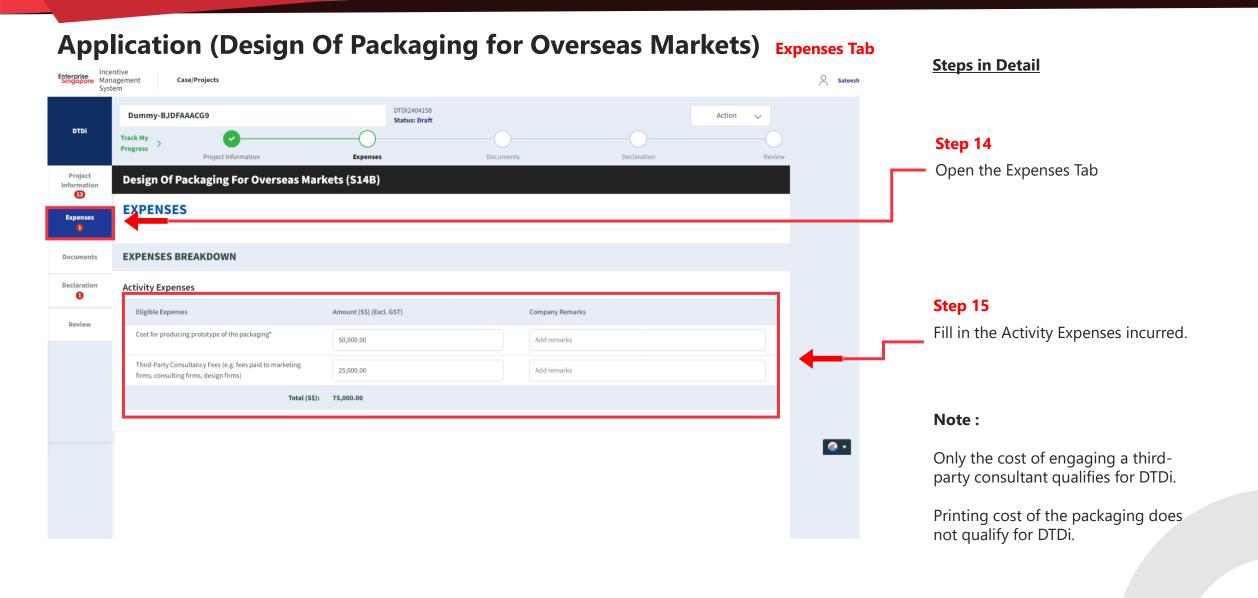

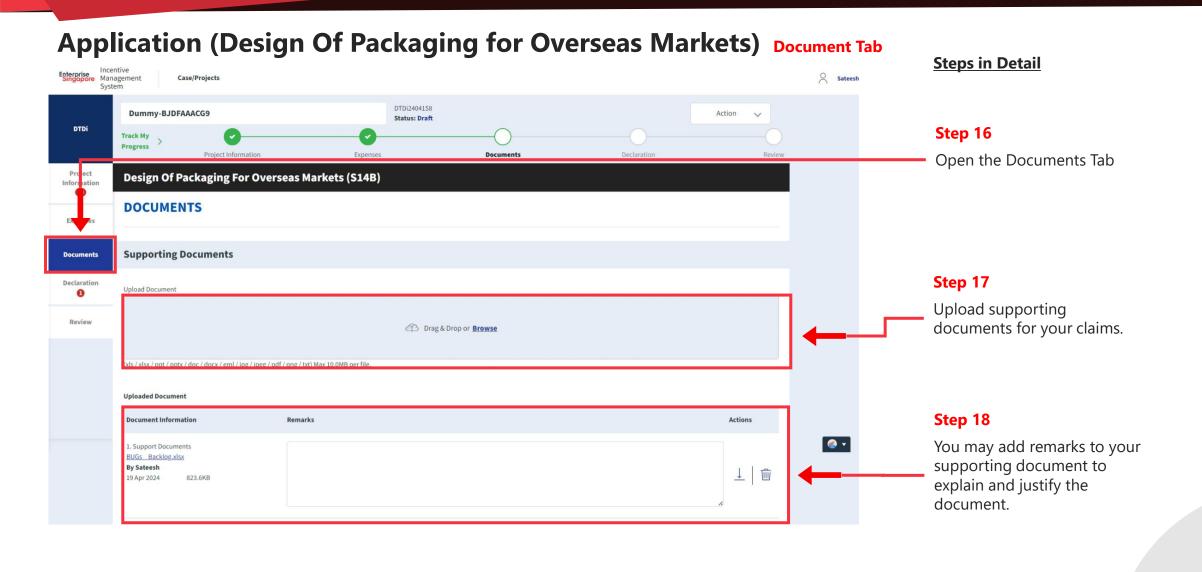

#### Application (Design Of Packaging for Overseas Markets) Declaration Tab **Steps in Detail** Enterprise Management Case/Projects DTDi2404158 **Dummy-BJDFAAACG9** Action Status: Draft Step 19 DTDi Open the Declaration Tab Design Of Packaging For Overseas Markets (S14B) **DECLARATION** Step 20 Note: Under the Singapore Income Tax Act, there are penalties for furnishing an incorrect return, giving any incorrect information or making a false declaration If the applicant is currently Declaration Is Applicant <u>currently enjoying</u> any of these other government incentives / concessions? enjoying / planning to enjoy any (e.g incentives under Economic Expansion Incentives Act or Income Tax Act) for this project? of the government incentives / Review If Yes, Please Elaborate by filling in the fields below concessions, Select the Yes option. **Incentive Details** Incentive Period Start Incentive Period End Provide the incentive's Name with DD-MM-YYYY the start and end dates of the incentive period. Are you intending to apply for other government incentives / concessions? (e.g incentives under Economic Expansion Incentives Act or Income Tax Act) for this project?

Incentive Period Start Incentive Period End

DD-MM-YYYY

DD-MM-YYYY

If Yes, Please Elaborate by filling in the fields below

**Incentive Details** 

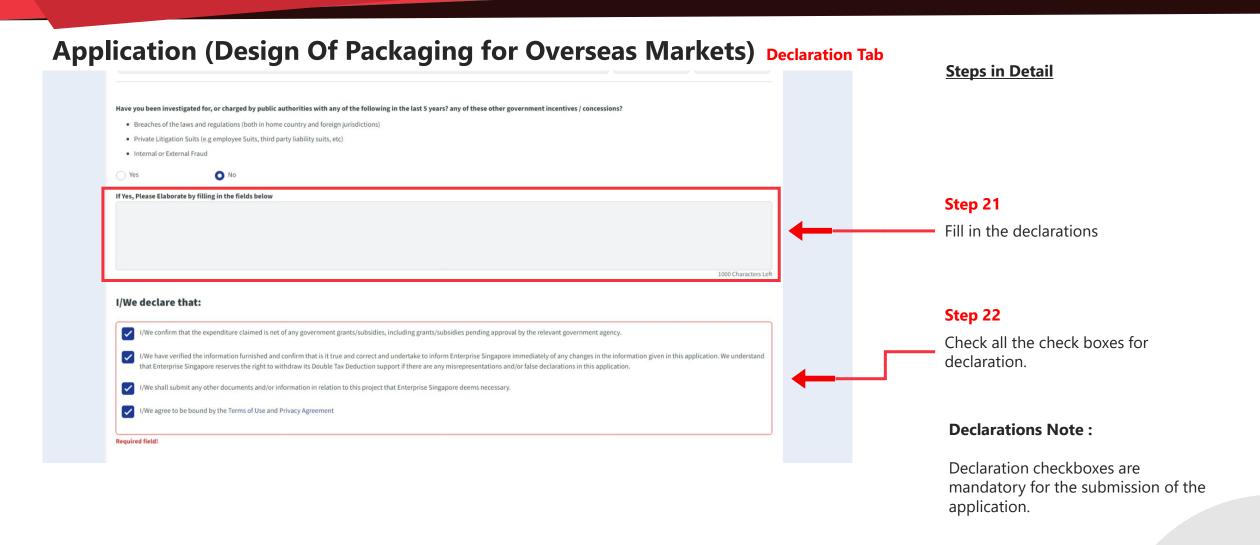

#### Application (Design Of Packaging for Overseas Markets) Review Tab **Steps in Detail** Enterprise Management Case/Projects Sateesh System **Dummy-BJDFAAACG9** Action **Status: Draft** DTDi Step 23 **Project Information** Declaration Open the Review tab. Project **Design Of Packaging For Overseas Markets (S14B)** Information 10 REVIEW Expenses **OBJECTIVES** Documents Step 24 Declaration Select / Elaborate the options that accurately describes your Project Objective(s): 0 Review your application. Promote our company's NEW products and services to NEW target market(s) Identify NEW customers in target market for our company's existing products and services Promote our company's NEW products and services to existing customers

Previous

Next

© 2022 Enterprise Singapore (Last Updated on 21 Nov 2

Step 25

Click the next button.

Save

Terms of Use | Privacy Statement | Whistle-blowing | Report Vulnerability | FAQ

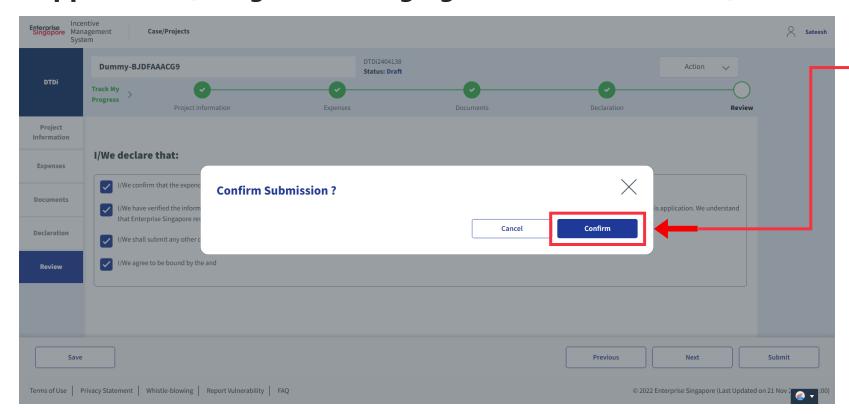

### **Steps in Detail**

Step 26

Select "Confirm"

# **Application Submitted** to PO

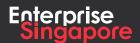

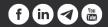

# DTDi

# Application (Product / Service **Certification S14B)**

**Applicant** 

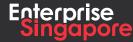

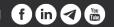

### Track 4 - DTD-I

# **Application (Product/Service Certification)**

### **Pending Applicant**

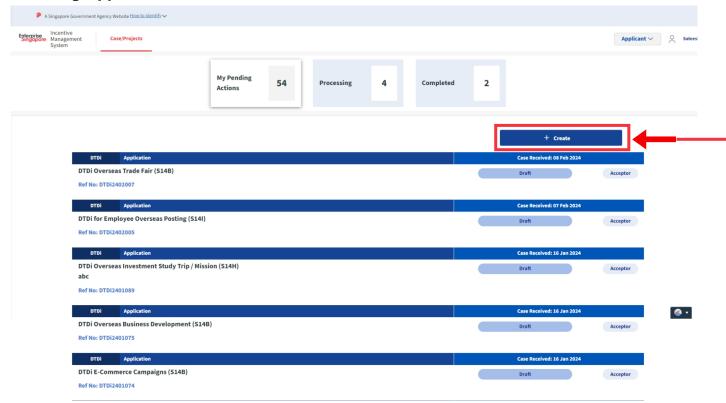

### **Steps in Detail**

### Step 1

Click on the "Create" tab

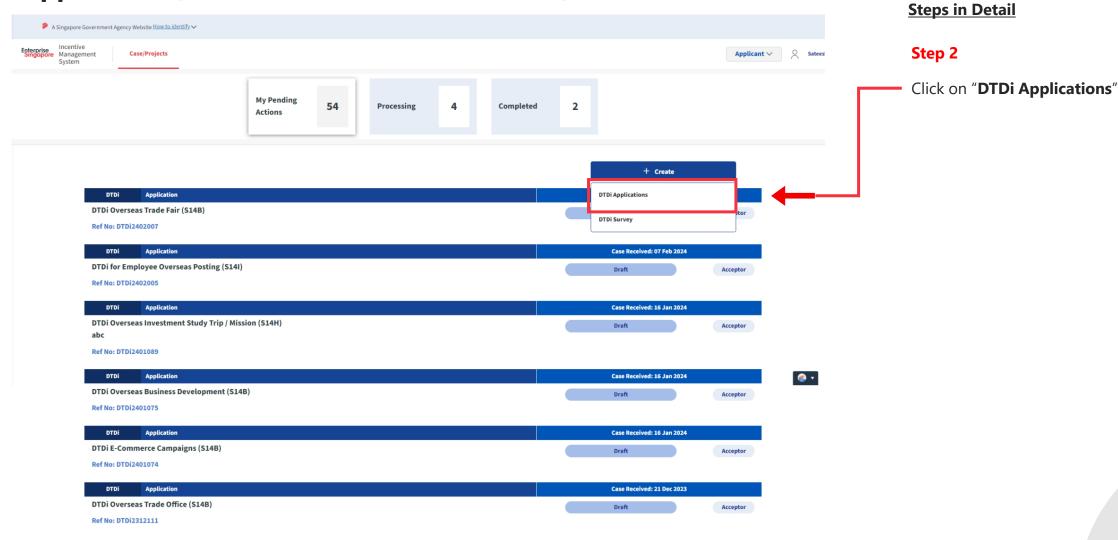

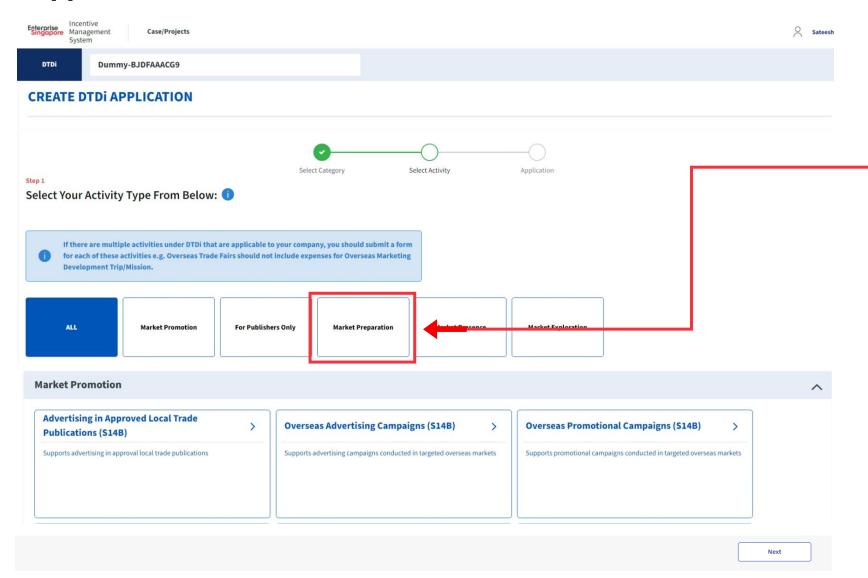

### **Steps in Detail**

### Step 3

Select from the 5 category options:

- 1. Market Preparation
- 2. Market Exploration
- 3. Market Promotion
- 4. Market Presence
- 5. For Publishers Only

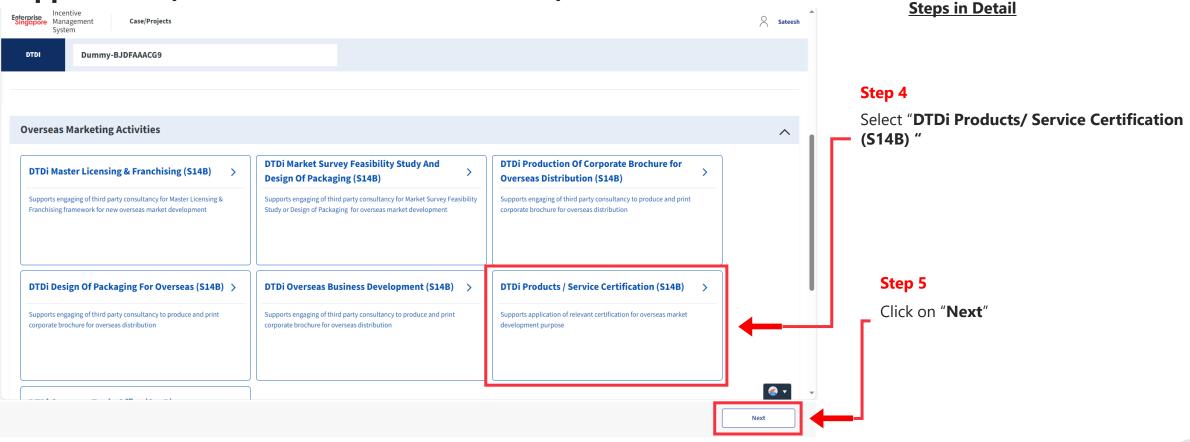

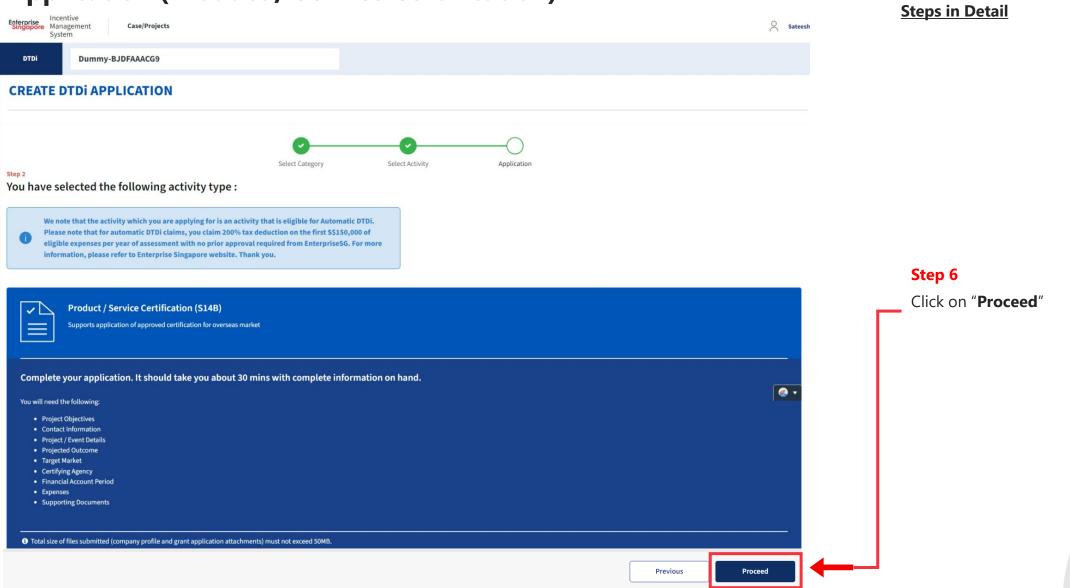

# Application (Product / Service Certification) Project Information Tab

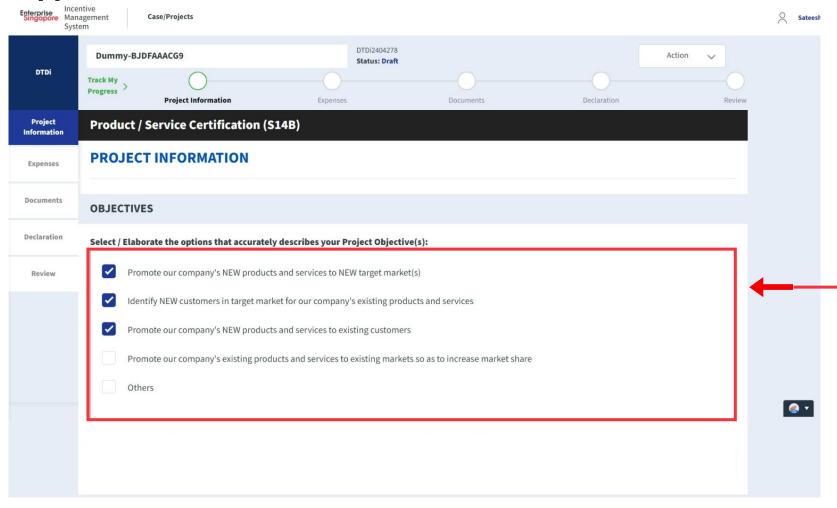

### **Steps in Detail**

### Step 7

Select the project objectives of the activity type.

# Application (Product / Service Certification) Project Information Tab

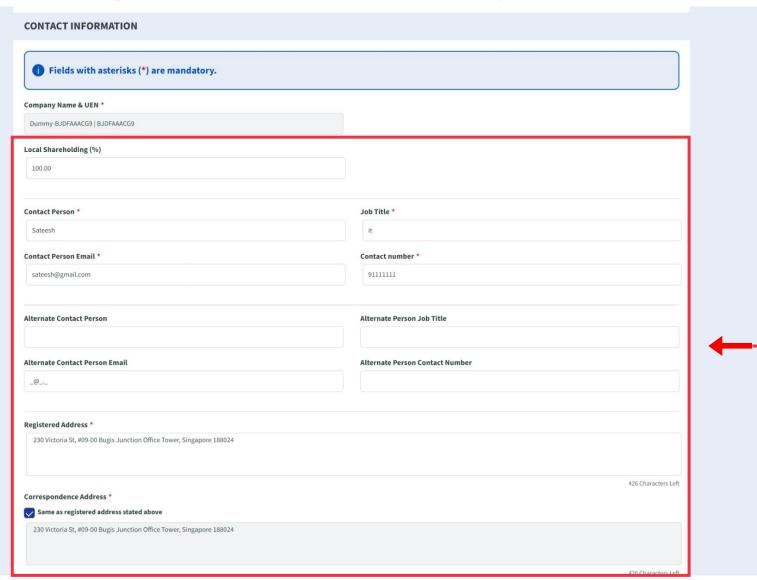

### **Steps in Detail**

### Step 8

Fill up the company & point of contact (POC) details.

### Application (Product / Service Certification) Project Information Tab **Steps in Detail OVERSEAS TARGET MARKETS** + Add Row Overseas Target Market Details 👔 Country City Region Step 9 China Beijing Asia Fill in the **Target Market** for overseas. **CERTIFYING AGENCY** + Add Row Certifying Agency Name Of Agency Is Certifying Agency Based in Singapore Lastcom Solution Step 10 Enter the **Certifying Agency** details.

# Application (Product / Service Certification) Project Information Tab

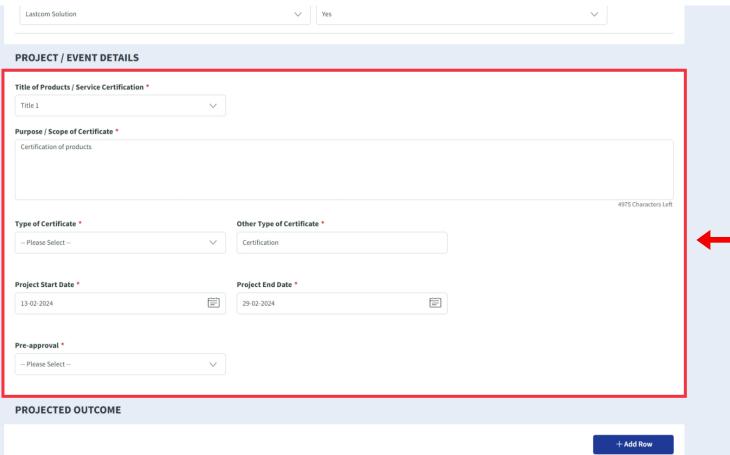

### **Steps in Detail**

### Step 11

Enter the project information + the start and end dates.

### **Special:**

Include the certificate type from the dropdown list. If not available, manually enter the name of the certificate type in the input text box on the right side.

### Note:

Please refer to Enterprise Singapore website for the full list of standards and certification.

# Application (Product / Service Certification) Project Information Tab

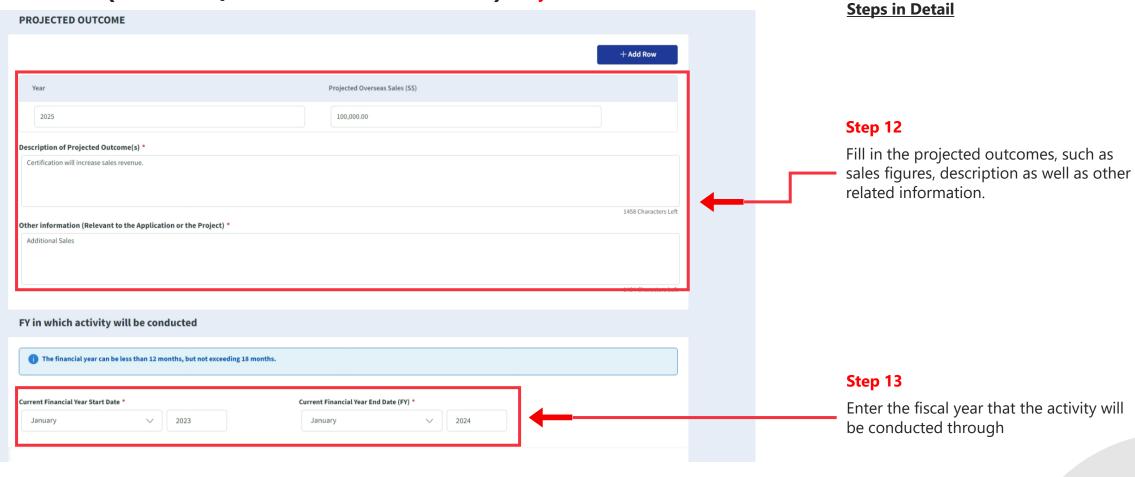

### **Application (Product / Service Certification)** Expenses Tab

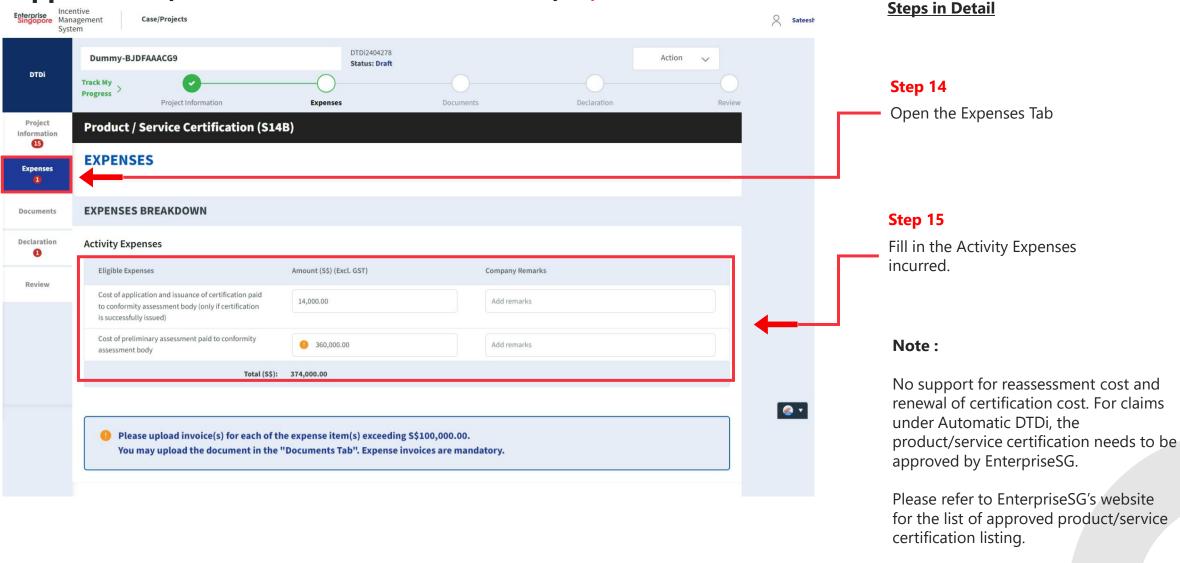

#### **Application (Product / Service Certification) Document Tab Steps in Detail** Enterprise Management Sateesh Case/Projects System DTDi2404278 Dummy-BJDFAAACG9 Action Status: Draft DTDi Step 16 Track My **Progress** Project Information **Documents** Declaration Open the Documents Tab Project **Product / Service Certification (S14B)** Information 15 **DOCUMENTS Expenses Documents** MANDATORY DOCUMENTS CATEGORIES Step 17 Declaration **DOCUMENTS CHECKLIST** Upload supporting DOCUMENTS UPLOADED: 0/1 documents for your claims. You are required to upload the following documents: Review (0) Cost of preliminary assessment paid to conformity assessment body Cost of preliminary assessment paid to conformity assessment body Step 18 Upload Document You may add remarks to your Drag & Drop or Browse supporting document to explain and justify the (xls / xlsx / ppt / pptx / doc / docx / eml / jpg / jpeg / pdf / png / txt) Max 10.0MB per file. document. **Uploaded Document Document Information** Remarks Actions No items to show..

# Application (Product / Service Certification) Declaration Tab

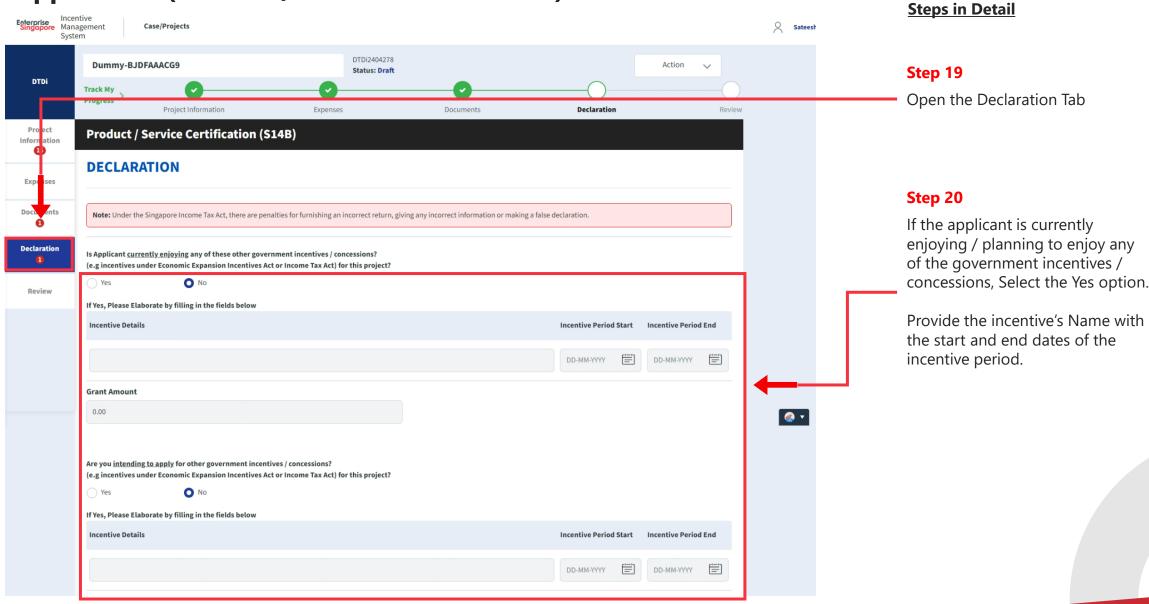

# Application (Product / Service Certification) Declaration Tab

# Have you been investigated for, or charged by public authorities with any of the following in the last 5 years? any of these other government incentives / concessions? . Breaches of the laws and regulations (both in home country and foreign jurisdictions) · Private Litigation Suits (e.g employee Suits, third party liability suits, etc) · Internal or External Fraud If Yes, Please Elaborate by filling in the fields below 1000 Characters Left I/We declare that: [ ] I/We confirm that the expenditure claimed is net of any government grants/subsidies, including grants/subsidies pending approval by the relevant government agency. I/We have verified the information furnished and confirm that is it true and correct and undertake to inform Enterprise Singapore immediately of any changes in the information given in this application. We understand that Enterprise Singapore reserves the right to withdraw its Double Tax Deduction support if there are any misrepresentations and/or false declarations in this application. I/We shall submit any other documents and/or information in relation to this project that Enterprise Singapore deems necessary. I/We agree to be bound by the Terms of Use and Privacy Agreement Required field!

#### **Steps in Detail**

#### Step 21

Check all the check boxes for declaration.

#### **Declarations Note:**

Declaration checkboxes are mandatory for the submission of the application.

# Application (Product / Service Certification) Review Tab

#### **Steps in Detail**

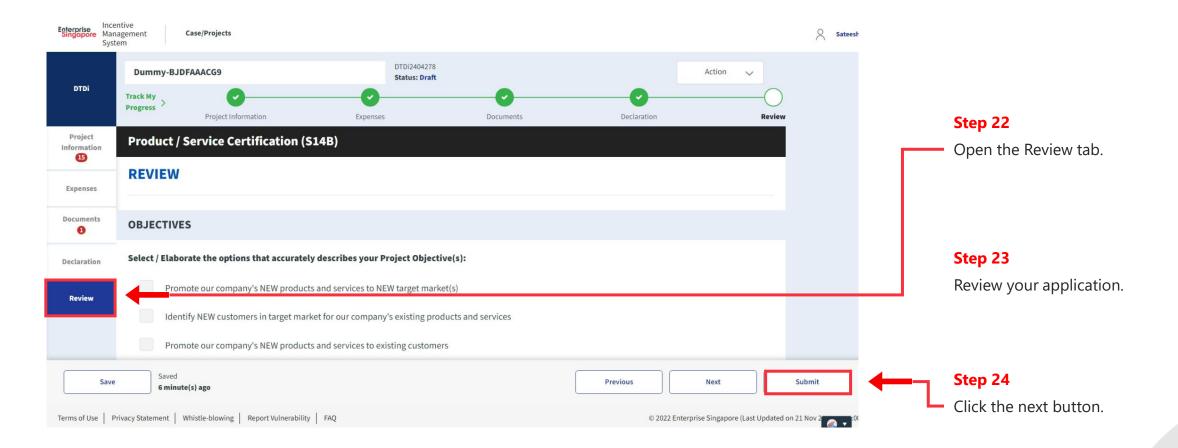

# Application (Product / Service Certification) Review Tab

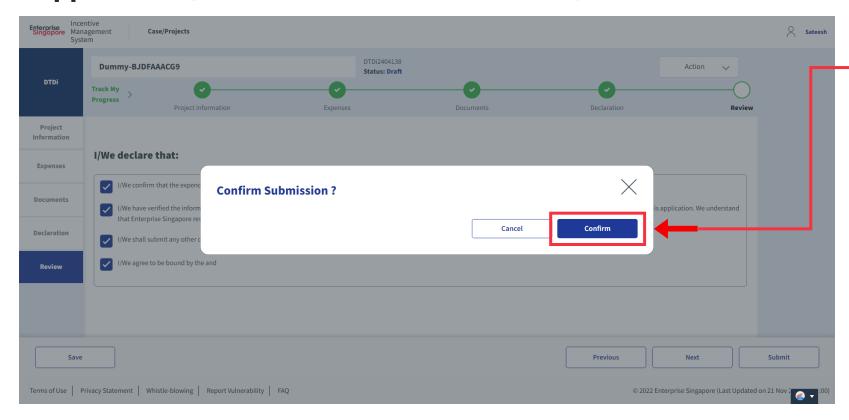

#### **Steps in Detail**

Step 25

Select "Confirm"

# **Application Submitted** to PO

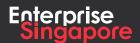

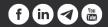

# DTDi

# Application (Market Surveys / Feasibility Study S14B)

**Applicant** 

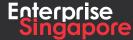

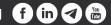

#### Track 4 - DTD-I

# **Application (Market Surveys / Feasibility Study)**

#### **Pending Applicant**

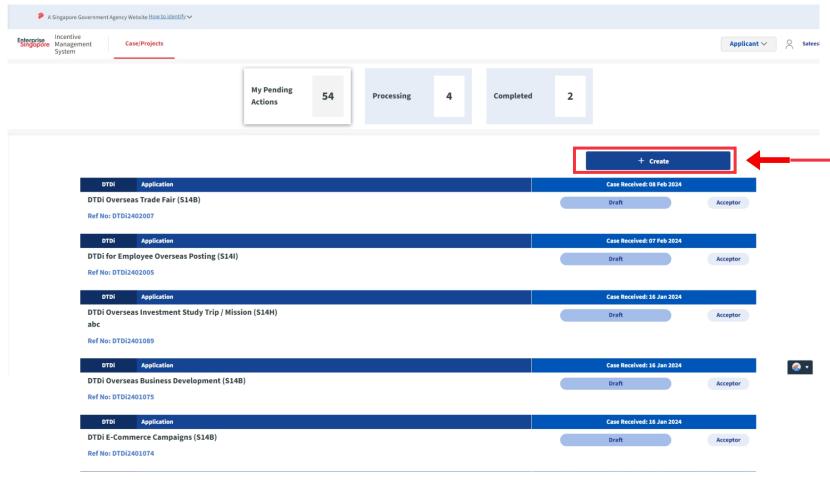

#### **Steps in Detail**

#### Step 1

Click on the "Create" tab

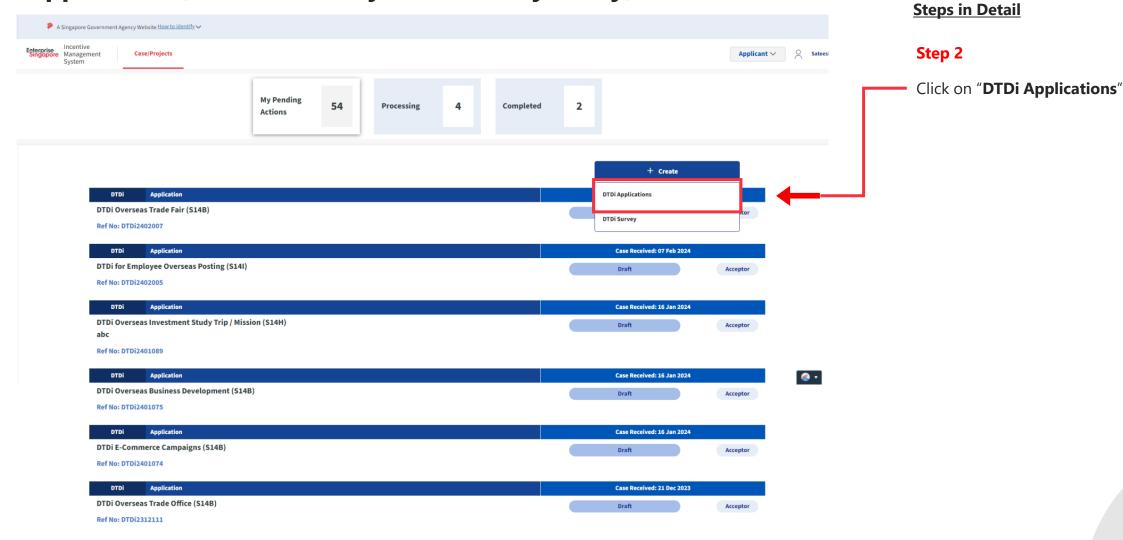

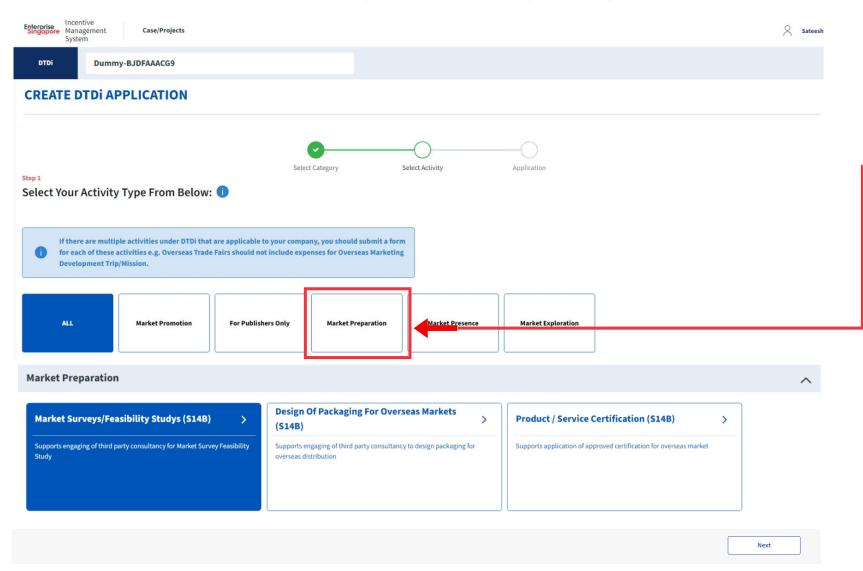

#### **Steps in Detail**

#### Step 3

Select from the 5 category options:

- 1. Market Preparation
- 2. Market Exploration
- 3. Market Promotion
- 4. Market Presence
- **5. For Publishers Only**

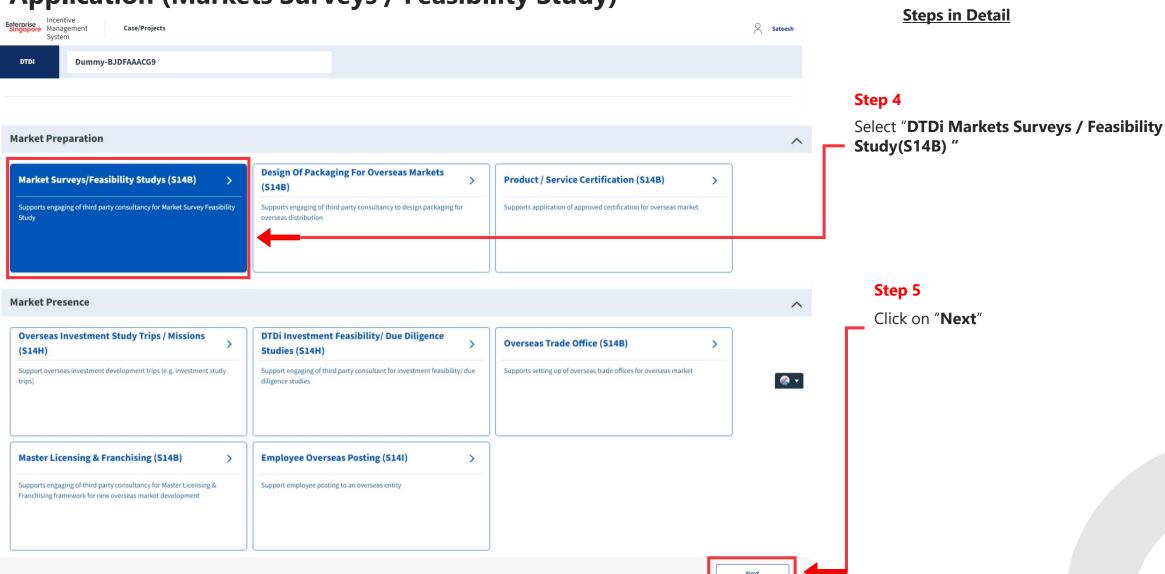

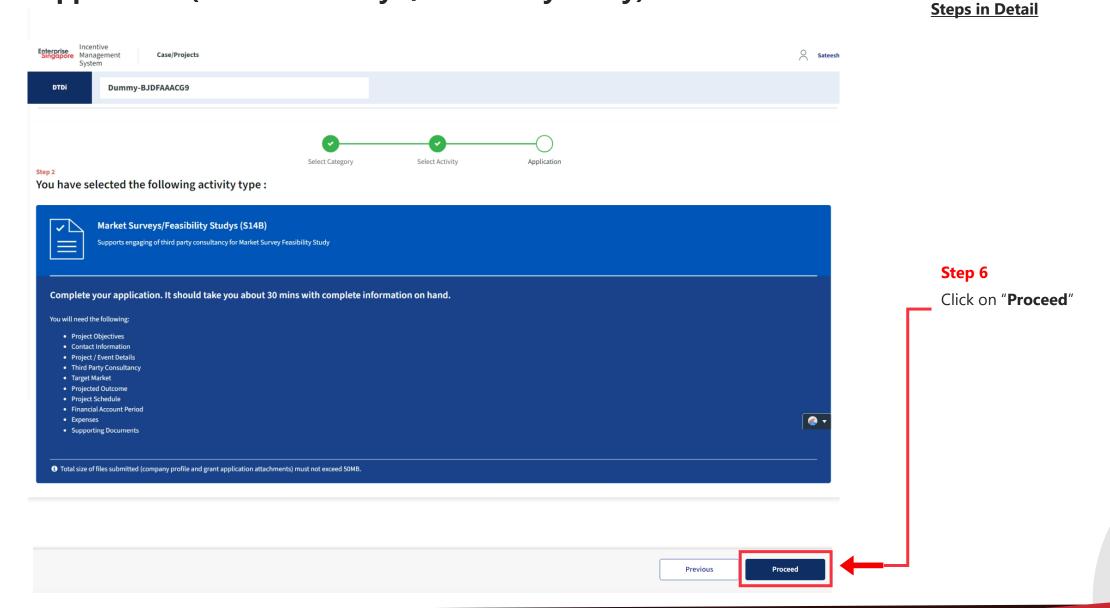

# Application (Markets Surveys / Feasibility Study) Projection Information Tab

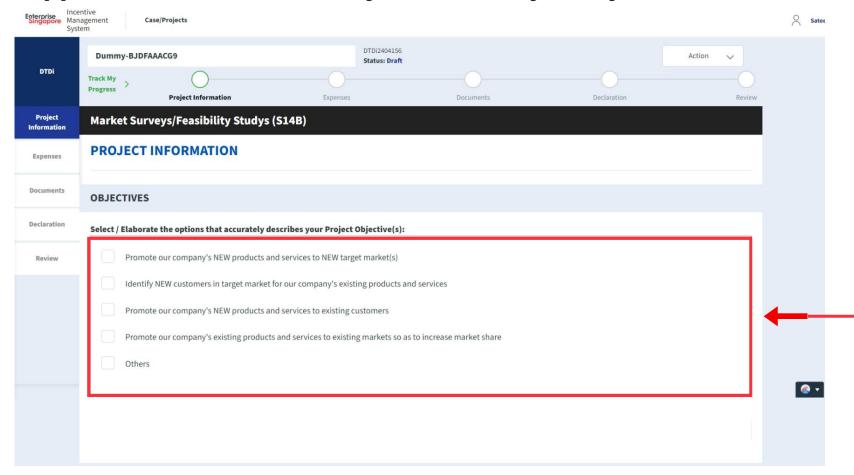

#### **Steps in Detail**

#### Step 7

Select the project objectives of the activity type.

# Application (Markets Surveys / Feasibility Study) Projection Information Tab

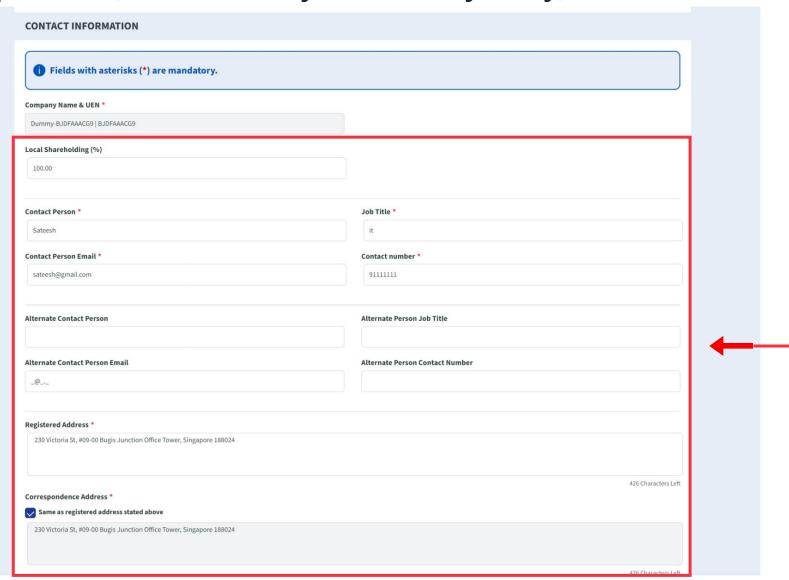

#### **Steps in Detail**

#### Step 8

Fill up the company & point of contact (POC) details.

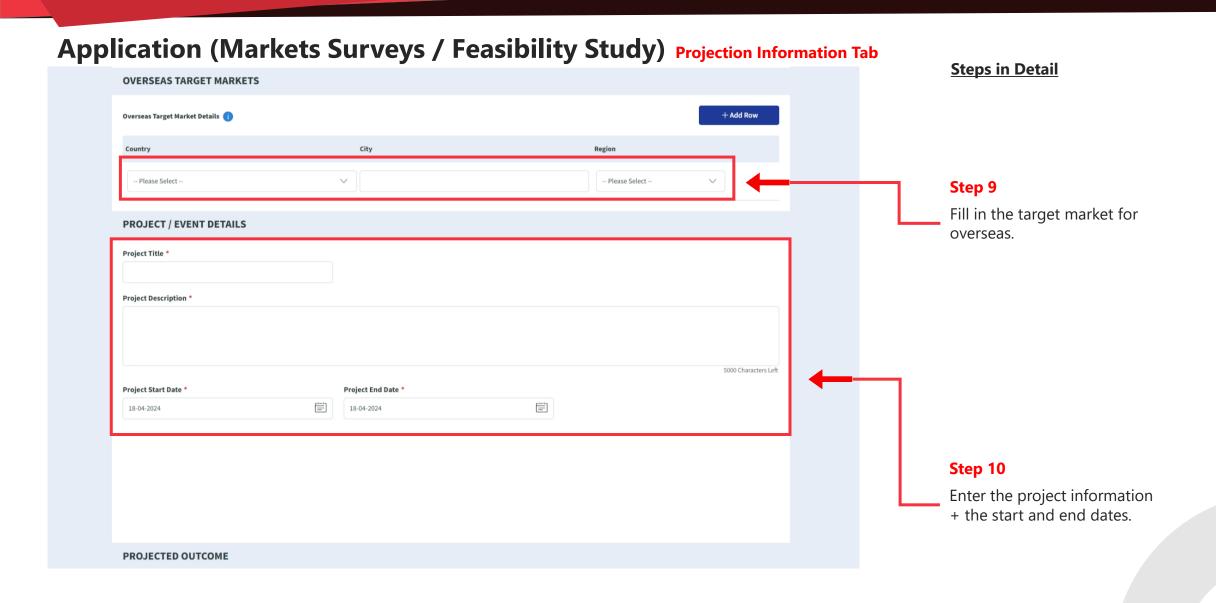

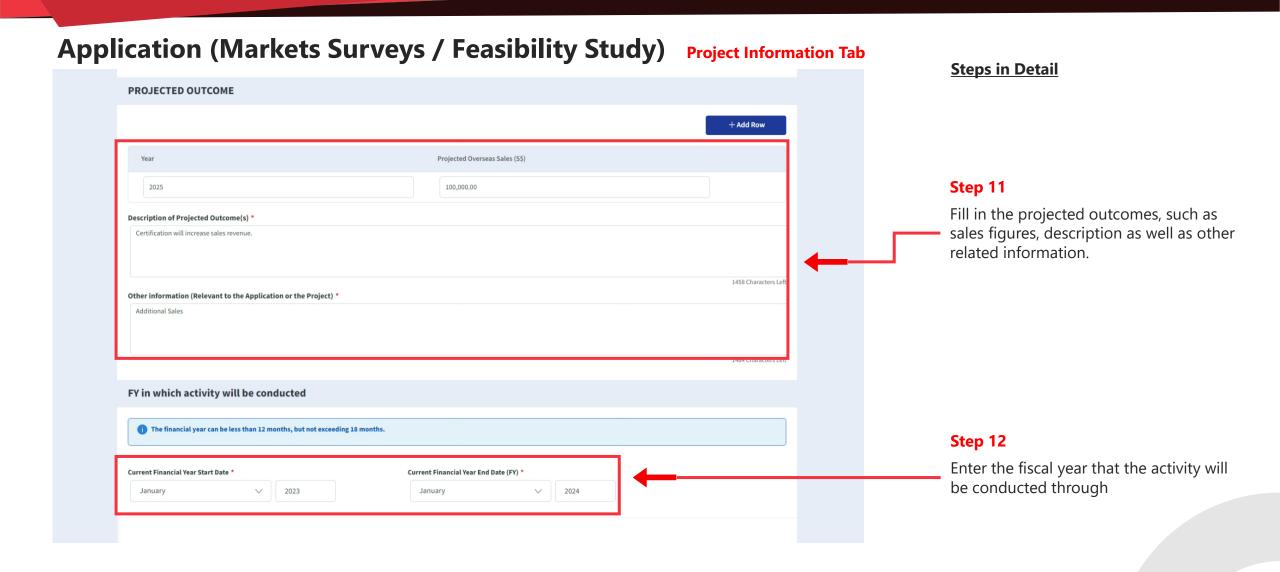

# Application (Markets Surveys / Feasibility Study) Expenses Tab

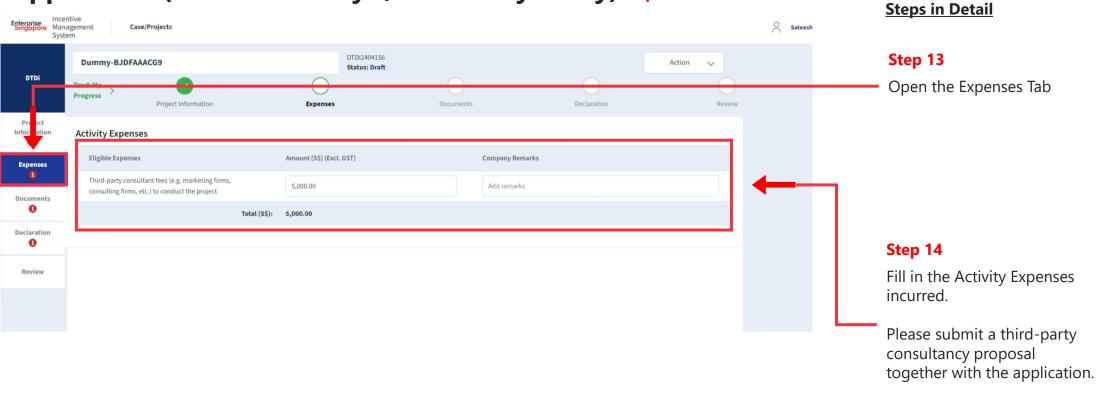

# Application (Markets Surveys / Feasibility Study) Document Tab

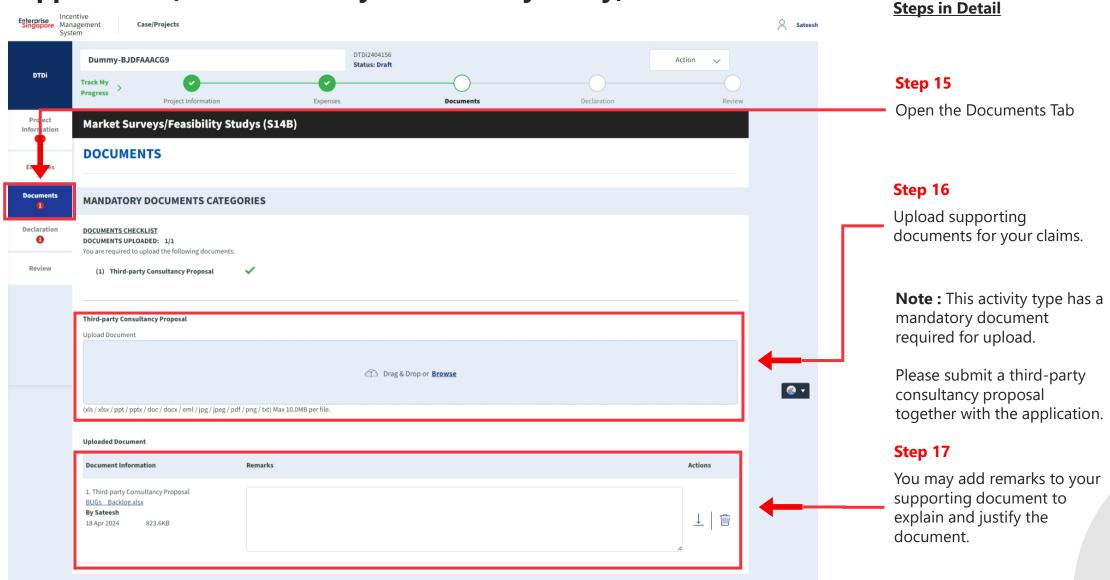

# Application (Markets Surveys / Feasibility Study) Declaration Tab

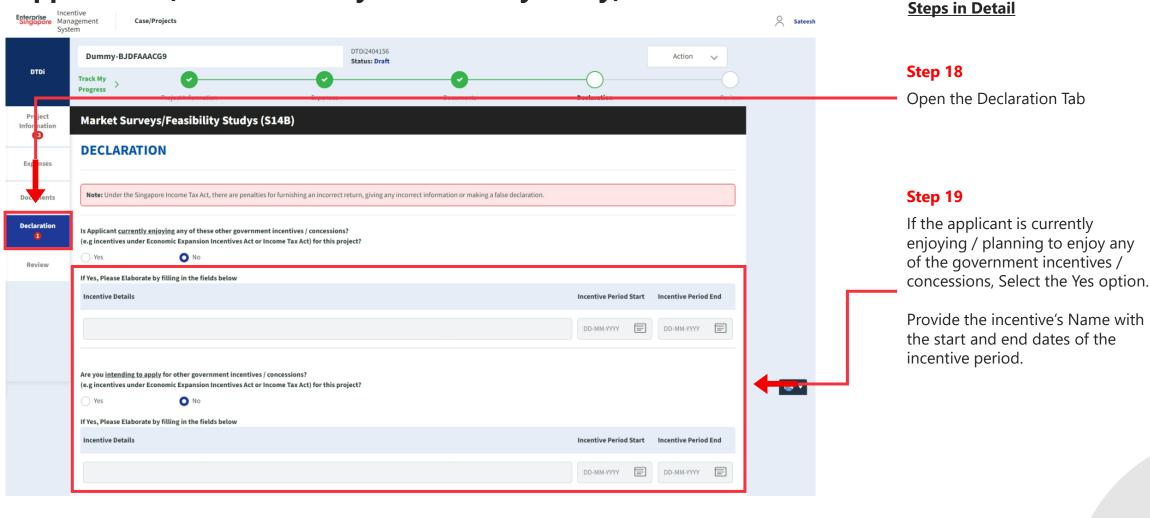

## Application (Markets Surveys / Feasibility Study) Declaration Tab **Steps in Detail** Have you been investigated for, or charged by public authorities with any of the following in the last 5 years? · Breaches of the laws and regulations (both in home country and foreign jurisdictions) · Private Litigation Suits (e.g employee Suits, third party liability suits, etc) Internal or External Fraud If Yes, Please Elaborate by filling in the fields below Step 20 Fill in the declarations 1000 Characters Lef I/We declare that: Step 21 I/We confirm that the expenditure claimed is net of any government grants/subsidies, including grants/subsidies pending approval by the relevant government agency. Check all the check boxes for I/We have verified the information furnished and confirm that is it true and correct and undertake to inform Enterprise Singapore immediately of any changes in the information given in this application. We understand declaration. that Enterprise Singapore reserves the right to withdraw its Double Tax Deduction support if there are any misrepresentations and/or false declarations in this application. I/We shall submit any other documents and/or information in relation to this project that Enterprise Singapore deems necessary. I/We agree to be bound by the Terms of Use and Privacy Agreement Required field! **Declarations Note:** Declaration checkboxes are mandatory for the submission of the

application.

# Application (Markets Surveys / Feasibility Study) Review Tab

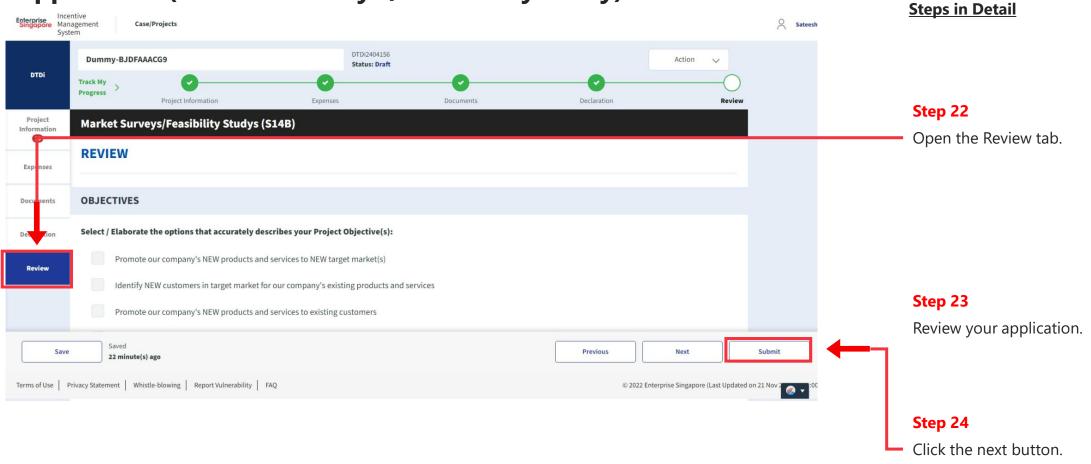

# Application (Markets Surveys / Feasibility Study) Review Tab

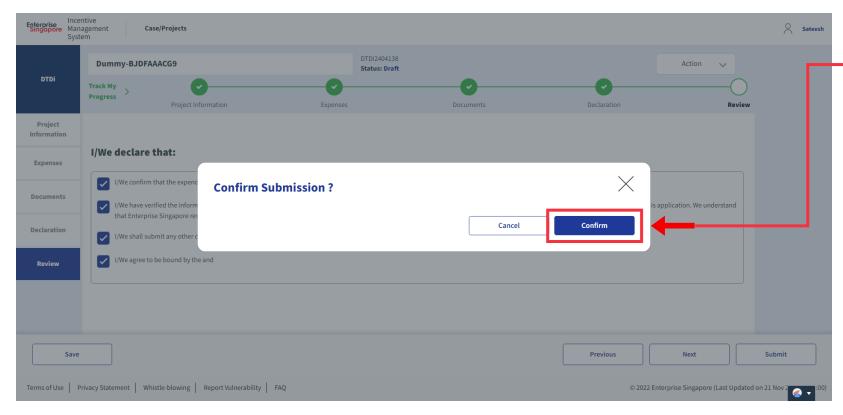

### **Steps in Detail**

Step 25

Select "Confirm"

# **Application Submitted** to PO

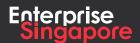

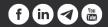

DTDi

# Market Exploration

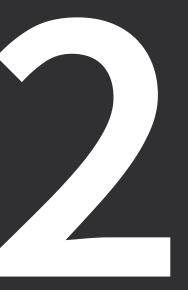

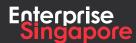

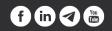

# DTDi

# Application (Overseas Market **Development Trips/** Missions S14B)

**Applicant** 

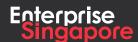

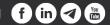

#### Track 4 - DTD-I

# **Application (Overseas Market Development Trips / Missions)**

#### **Pending Applicant**

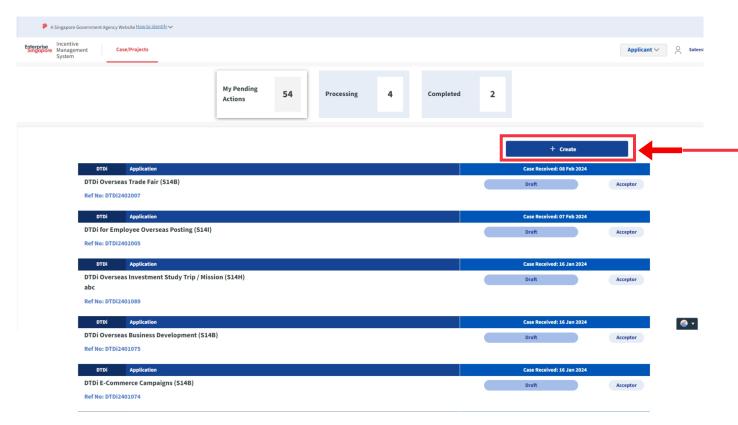

#### **Steps in Detail**

#### Step 1

Click on the "Create" tab

# **Application (Overseas Market Development Trips / Missions)**

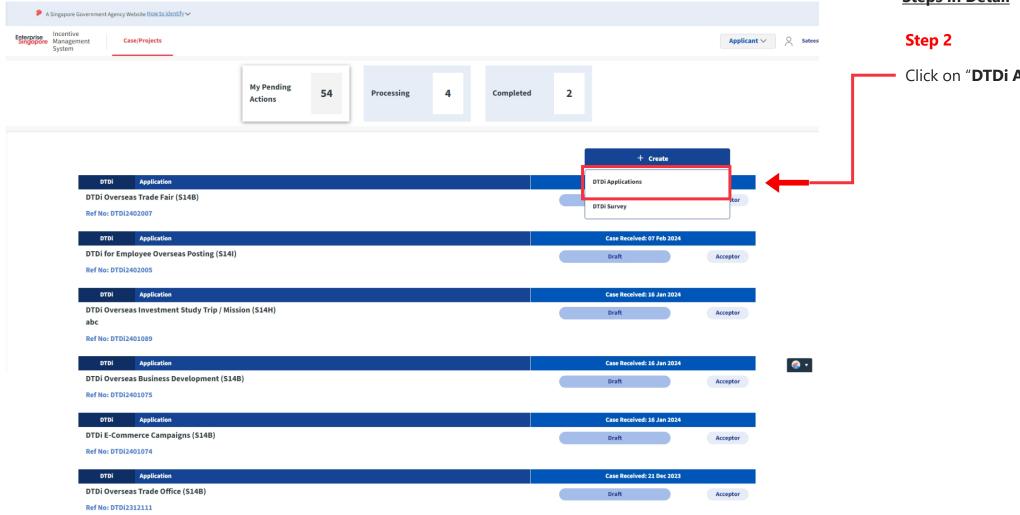

#### **Steps in Detail**

Click on "DTDi Applications"

# **Application (Overseas Market Development Trips / Missions)**

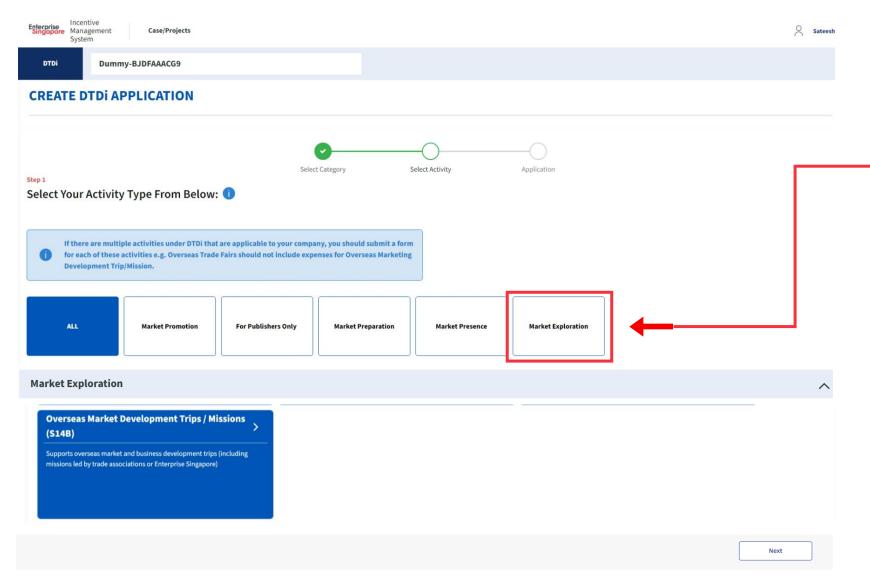

#### **Steps in Detail**

#### Step 3

Select from the 5 category options:

- 1. Market Preparation
- 2. Market Exploration
- 3. Market Promotion
- 4. Market Presence
- 5. For Publishers Only

#### **Application (Overseas Market Development Trips / Missions) Steps in Detail** Enterprise Management Case/Projects System DTDI **Dummy-BJDFAAACG9** Step 4 Select "DTDi Overseas Market Development Trips /Missions (S14B) " **Market Exploration** Local Trade Fairs (S14B) Virtual Trade Fairs (\$14B) Overseas Trade Fair (S14B) Supports participants of approved local trade fairs organized or led by Supports participants of approved virtual trade fairs (including fairs led by Supports participants of overseas trade fairs in (including fairs led by trade associations or Enterprise Singapore) Enterprise Singapore, Singapore Tourism Board or Trade Associations trade associations or Enterprise Singapore) Overseas Market Development Trips / Missions (S14B) Supports overseas market and business development trips (including missions led by trade associations or Enterprise Singapore) Step 5

Click on "Next"

# **Application (Overseas Market Development Trips / Missions)**

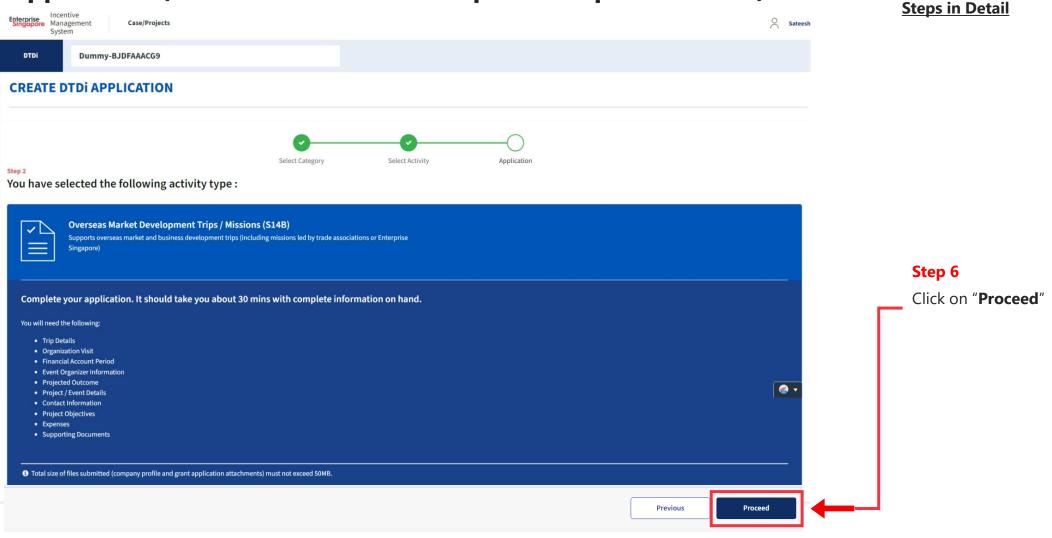

## Application (Overseas Market Development Trips / Missions) Project Info Tab

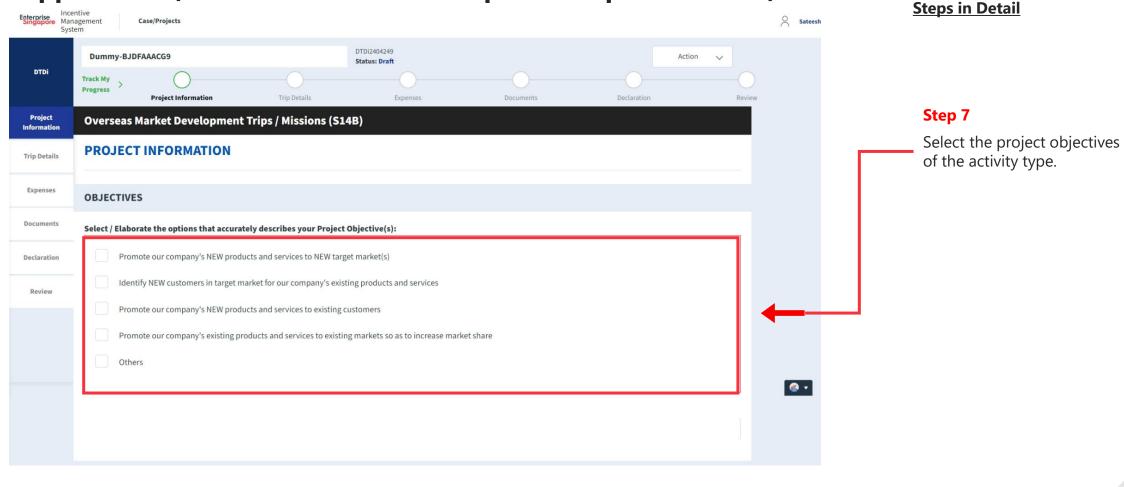

# Application (Overseas Market Development Trips / Missions) Project Info Tab

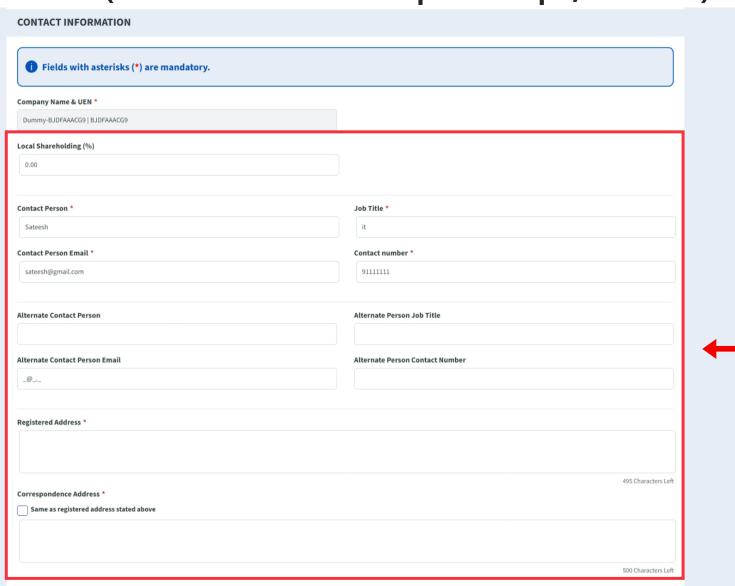

#### **Steps in Detail**

#### Step 8

Fill up the company & point of contact (POC) details.

## Application (Overseas Market Development Trips / Missions) Project Info Tab **Steps in Detail PROJECT / EVENT DETAILS** Project Title \* **Project Description \*** Step 9 Enter the project information + the 5000 Characters Left start and end dates. + Add Row Place - Country \* -- Please Select --Start Date \* End Date \* 23-04-2024 23-04-2024 PROJECTED OUTCOME + Add Row Projected Overseas Sales (S\$) Step 10 2025 0.00 Enter the details for projected outcomes Description of Projected Outcome(s) \* 1500 Characters Left Other information (Relevant to the Application or the Project)

# Application (Overseas Market Development Trips / Missions) Project Info Tab

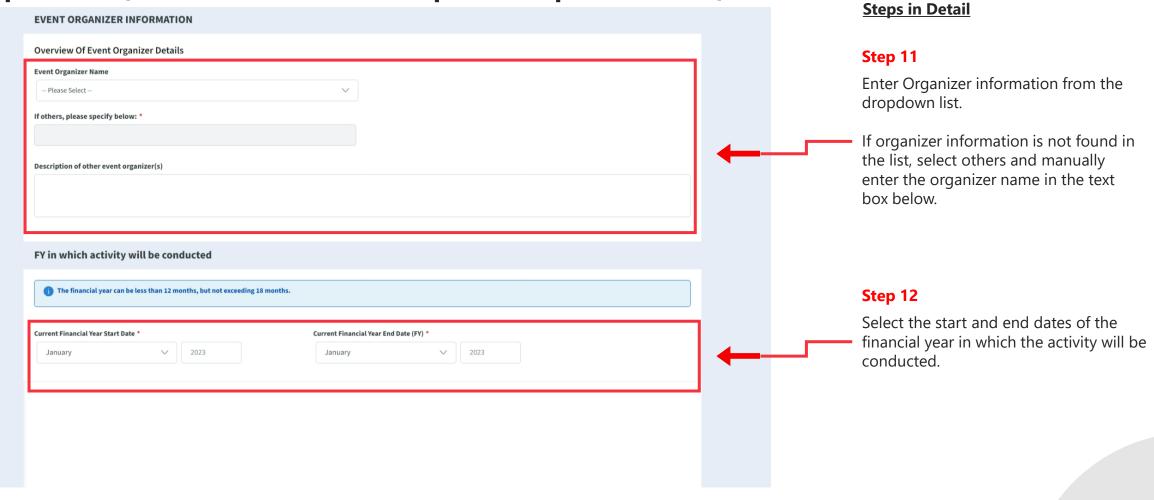

#### Application (Overseas Market Development Trips / Missions) Trip Details Tab **Steps in Detail** Enterprise Management Case/Projects System DTDi2404249 **Dummy-BJDFAAACG9** Action Status: Draft DTDi Track My Step 13 **Progress** Project Information **Trip Details** Expenses Documents Declaration Click on "Trip Details" tab. Project Overseas Market Development Trips / Missions (S14B) Information 9 **TRIP DETAILS Trip Details** Step 14 Expenses Information of Employees on the Trip and Itinerary • Fill in the **Employee** details. Details of employees 1 Documents **Employee Name Employee Designation** Declaration Note: Review Support will be provided for up to 2 employees per trip/mission. Organization(s) to Visit 1 + Add Row Number of Arrival Date Departure Date Country City Organization to Visit € ▼ Organizations 23-04-2024 23-04-2024 Ŵ -- Please Select --0 Date cannot be earlier than **Project Start Date!** Step 15 Fill in the **organization** details.

#### Application (Overseas Market Development Trips / Missions) Expenses Tab **Steps in Detail** Enterprise Management Sateesh Case/Projects DTDi2404249 **Dummy-BJDFAAACG9** Action Status: Draft DTDi Track My Step 16 **Progress** Project Information Trip Details Expenses Documents Declaration Click on "Expenses" tab Project Overseas Market Development Trips / Missions (S14B) Information 9 **EXPENSES Trip Details** THEFE PREAKDOWN **Activity Expenses Documents** Step 17 **Eligible Expenses** Amount (S\$) (Excl. GST) **Company Remarks** Declaration • Fill in the **Expenses** incurred. Airfares 0.00 Add remarks Review Fees paid to secure speaking spots at overseas 0.00 Add remarks business/trade conferences to pitch products/services to attendees Hotel Accommodation and Meals 0.00 Add remarks Logistic costs to transport samples used during the 0.00 Add remarks € ▼ business trip/mission Overseas Transportation 0.00 Add remarks Third-party consultant cost to arrange business 0.00 Add remarks networking events to promote products/services Total (S\$): 0.00 Please submit at least one expense with amount larger than \$\$0.00

## Application (Overseas Market Development Trips / Missions) Project Info Tab

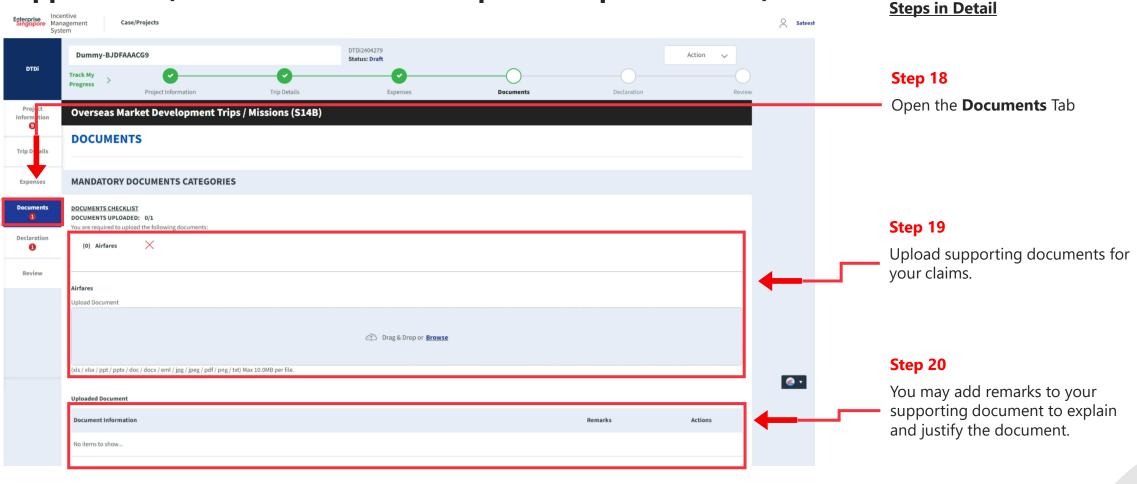

#### **Application (Overseas Market Development Trips / Missions) Steps in Detail** Enterprise Management Case/Projects DTDi2404158 **Dummy-BJDFAAACG9** Action Status: Draft Step 21 DTDi Open the Declaration Tab Design Of Packaging For Overseas Markets (S14B) **DECLARATION** Step 22 Note: Under the Singapore Income Tax Act, there are penalties for furnishing an incorrect return, giving any incorrect information or making a false declaration If the applicant is currently Declaration Is Applicant <u>currently enjoying</u> any of these other government incentives / concessions? enjoying / planning to enjoy any (e.g incentives under Economic Expansion Incentives Act or Income Tax Act) for this project? of the government incentives / Review concessions, Select the Yes option. If Yes, Please Elaborate by filling in the fields below **Incentive Details** Incentive Period Start Incentive Period End Provide the incentive's Name with DD-MM-YYYY the start and end dates of the incentive period. Are you intending to apply for other government incentives / concessions? (e.g incentives under Economic Expansion Incentives Act or Income Tax Act) for this project?

Incentive Period Start Incentive Period End

DD-MM-YYYY

DD-MM-YYYY

If Yes, Please Elaborate by filling in the fields below

**Incentive Details** 

#### Application (Overseas Market Development Trips / Missions) Declaration Tab **Steps in Detail** Have you been investigated for, or charged by public authorities with any of the following in the last 5 years? any of these other government incentives / concessions? . Breaches of the laws and regulations (both in home country and foreign jurisdictions) · Private Litigation Suits (e.g employee Suits, third party liability suits, etc) · Internal or External Fraud Step 23 If Yes, Please Elaborate by filling in the fields below Check all the check boxes for declaration. 1000 Characters Left I/We declare that: [ ] I/We confirm that the expenditure claimed is net of any government grants/subsidies, including grants/subsidies pending approval by the relevant government agency. **Declarations Note:** I/We have verified the information furnished and confirm that is it true and correct and undertake to inform Enterprise Singapore immediately of any changes in the information given in this application. We understand that Enterprise Singapore reserves the right to withdraw its Double Tax Deduction support if there are any misrepresentations and/or false declarations in this application. Declaration checkboxes are

mandatory for the submission of the

application.

I/We shall submit any other documents and/or information in relation to this project that Enterprise Singapore deems necessary.

I/We agree to be bound by the Terms of Use and Privacy Agreement

Required field!

#### Application (Overseas Market Development Trips / Missions) Review Tab **Steps in Detail** Enterprise Incentive Management Case/Projects DTDi2404249 Dummy-BJDFAAACG9 Action Step 24 Status: Draft DTDi Track My Open the Review tab. Progress Project Information Trip Details Declaration Expenses Documents Review Project Overseas Market Development Trips / Missions (S14B) Information 9 **REVIEW** Trip Details Expenses **OBJECTIVES** 0 Select / Elaborate the options that accurately describes your Project Objective(s): Documents Step 25 Promote our company's NEW products and services to NEW target market(s) Declaration Review your application. Identify NEW customers in target market for our company's existing products and services Promote our company's NEW products and services to existing customers Save Previous Next 1 minute(s) ago Terms of Use | Privacy Statement | Whistle-blowing | Report Vulnerability | FAQ © 2022 Enterprise Singapore (Last Updated on 21 Nov 2 :00 Step 26 Click the **Submit** button.

# Application (Overseas Market Development Trips / Missions) Review Tab

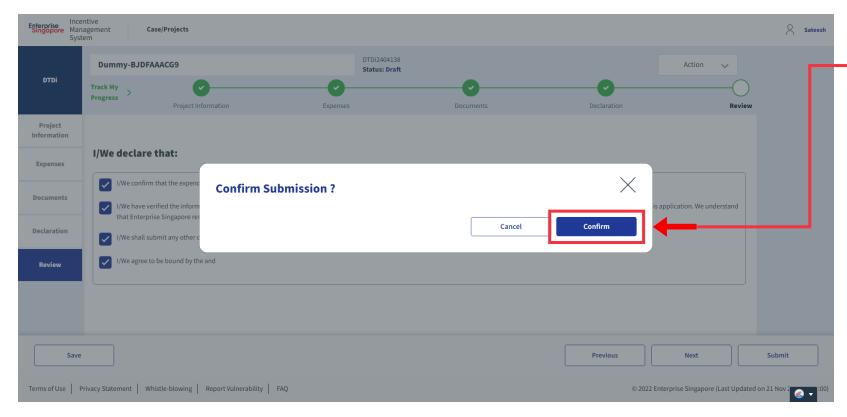

#### **Steps in Detail**

Step 27

Select "Confirm"

# **Application Submitted** to PO

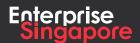

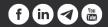

DTDi

# Application (Local Trade Fair)

**Applicant** 

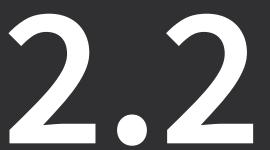

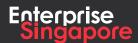

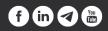

#### Track 4 - DTDi

# **Application Creation Process**

#### **Pending Applicant**

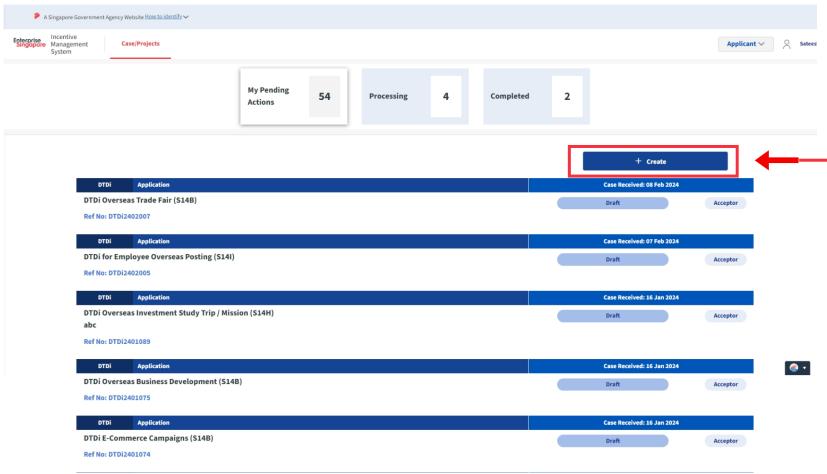

#### **Steps in Detail**

#### Step 1

Click on the "Create" tab

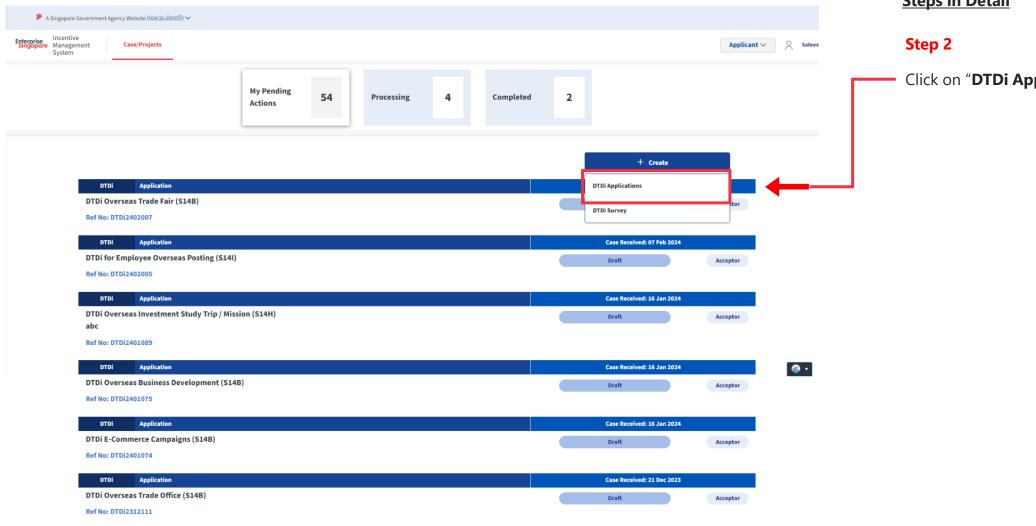

#### **Steps in Detail**

Click on "DTDi Applications"

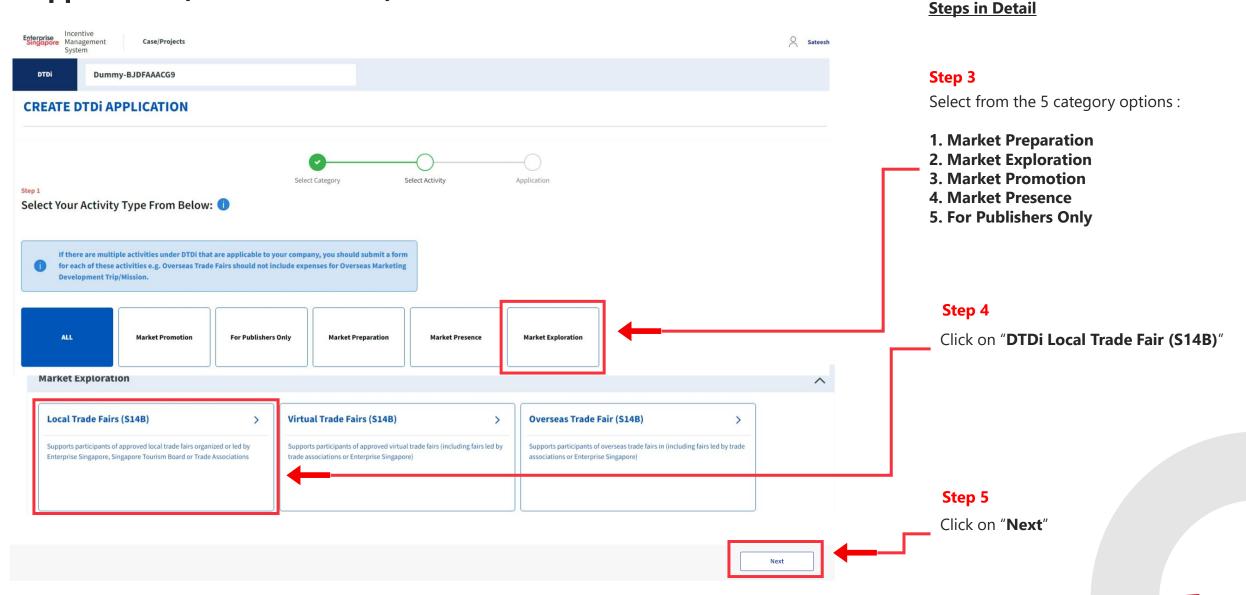

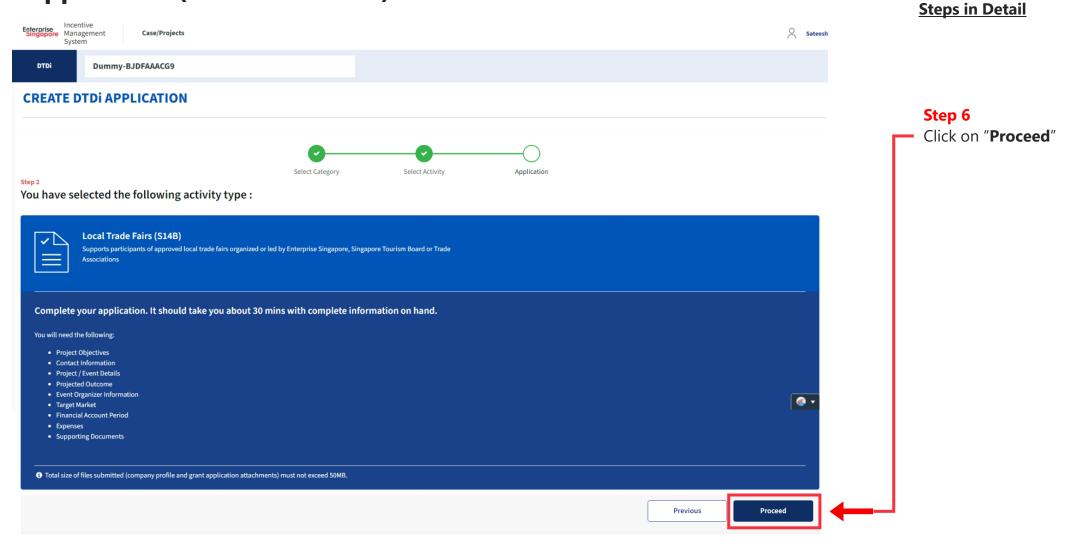

# Application (Local Trade Fair) Project Information Tab

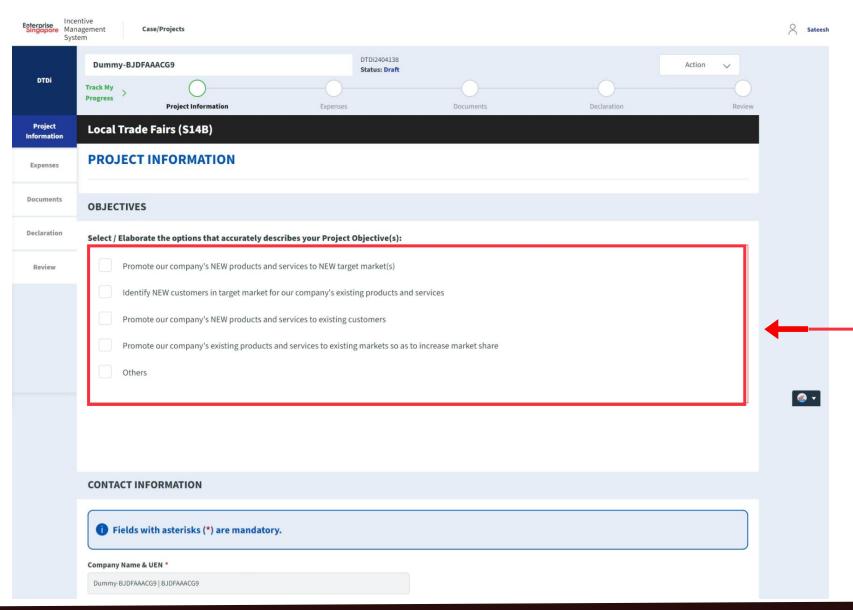

#### **Steps in Detail**

#### Step 7

Select the **Project Objectives** of the activity type.

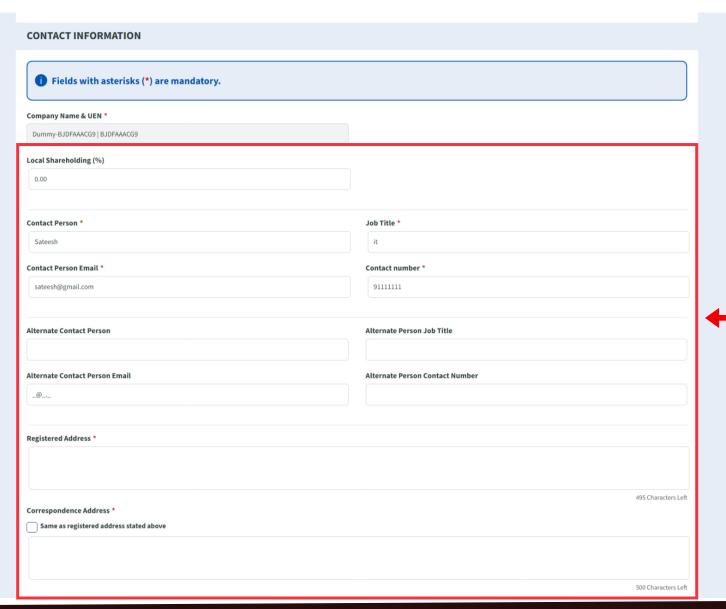

#### **Steps in Detail**

#### Step 8

Fill up the company & point of contact (POC) details.

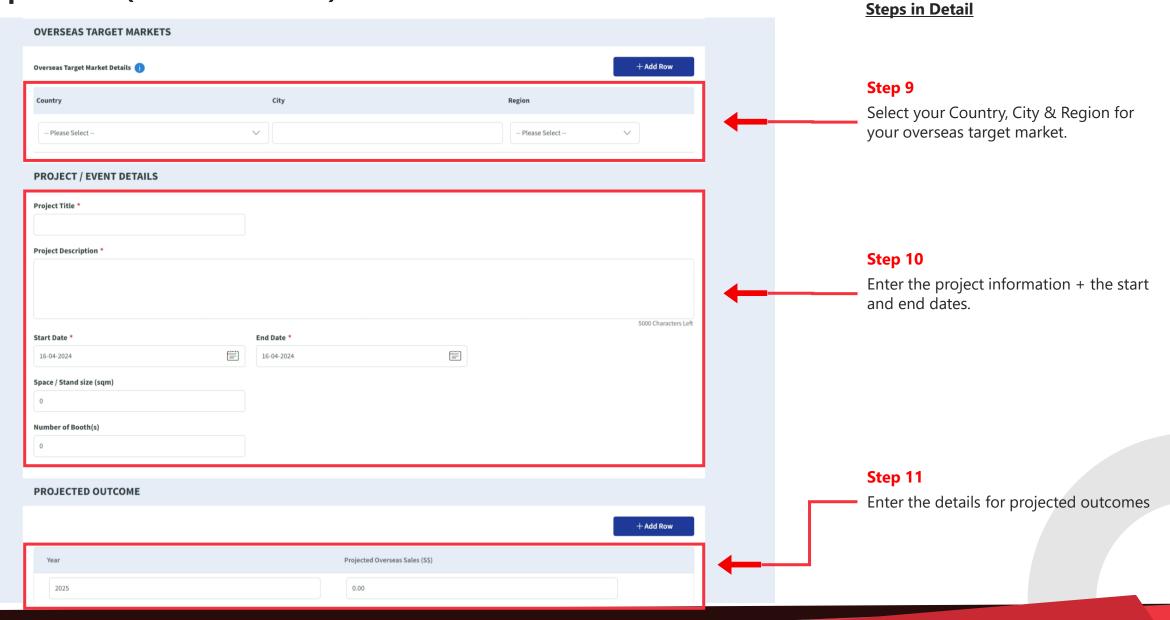

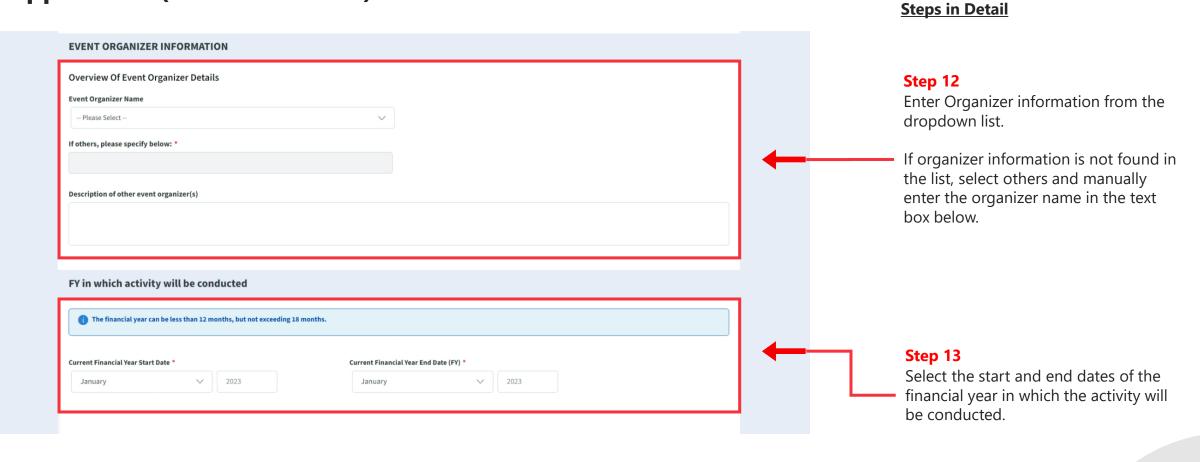

### Application (Local Trade Fair) Expenses Tab

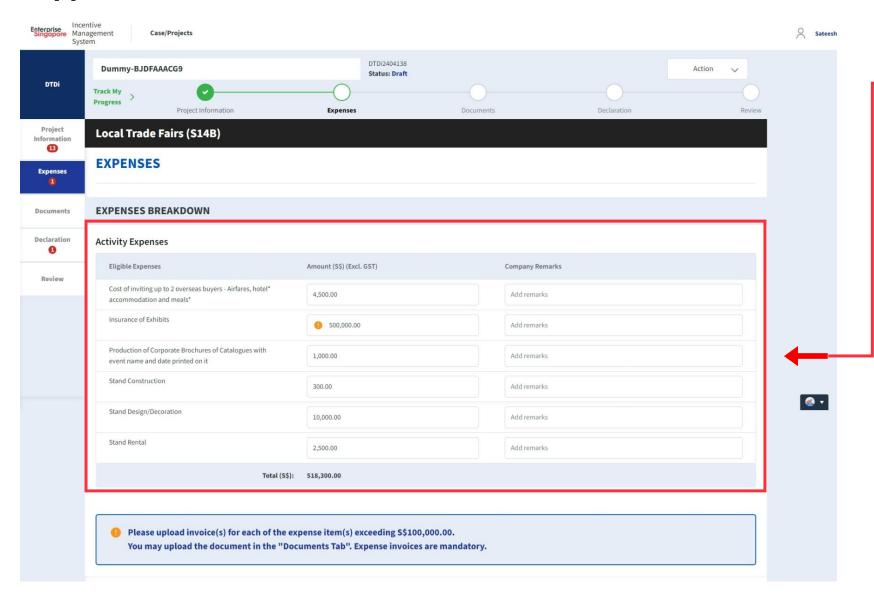

#### **Steps in Detail**

#### Step 14

Fill up each line item for expense individually.

**Note:** For Hotel Accommodation & Meals, expenses must be incurred from two days before the fair to 1 day after the fair.

#### \*Note

For any line item > S\$100,000 an expense invoice is required to be submitted later in the application

### Application (Local Trade Fair) Documents Tab

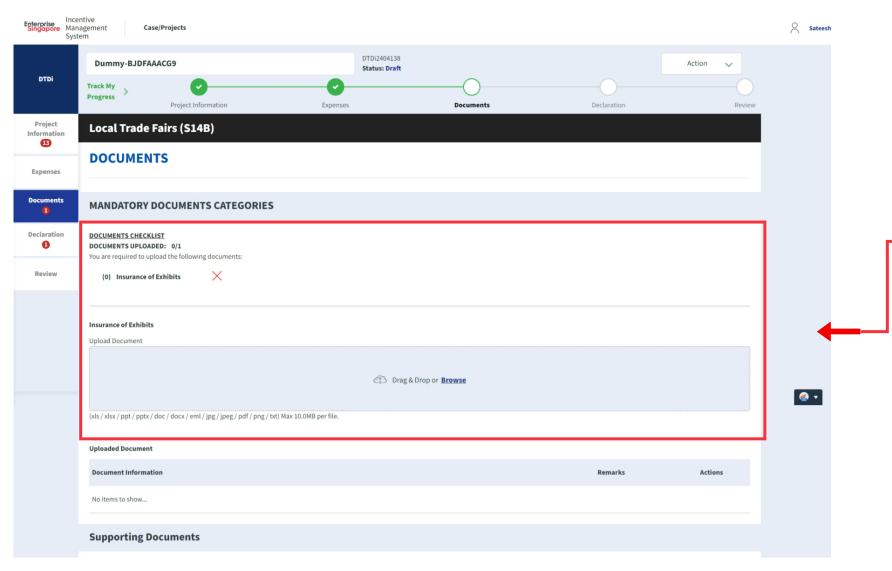

#### **Steps in Detail**

#### Step 15

Upload the relevant expense invoice / receipt / documents with remarks.

If 2 or more expense line items were above 100k, then applicant will have to upload 2 different invoices for the respective expense items.

Once an invoice has been uploaded the red X icon will change to a green tick icon.

#### \*Mandatory Document:

Applicant must upload all the invoices for expenses under the Mandatory Documents. Applicant will only be allowed to submit the form if all required fields are green ticked.

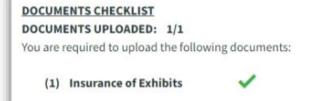

# Application (Local Trade Fair) Documents Tab

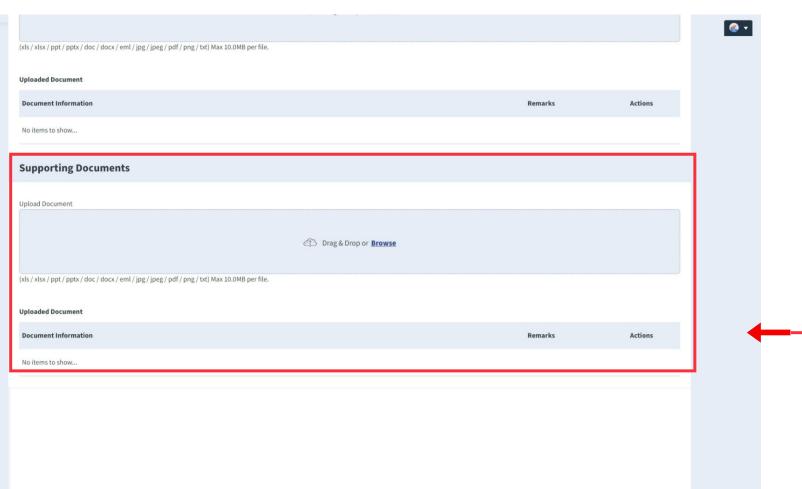

#### **Steps in Detail**

#### Step 16

#### \*Supporting Document:

Applicants can upload additional supporting documents here.

# Application (Local Trade Fair) Declaration Tab

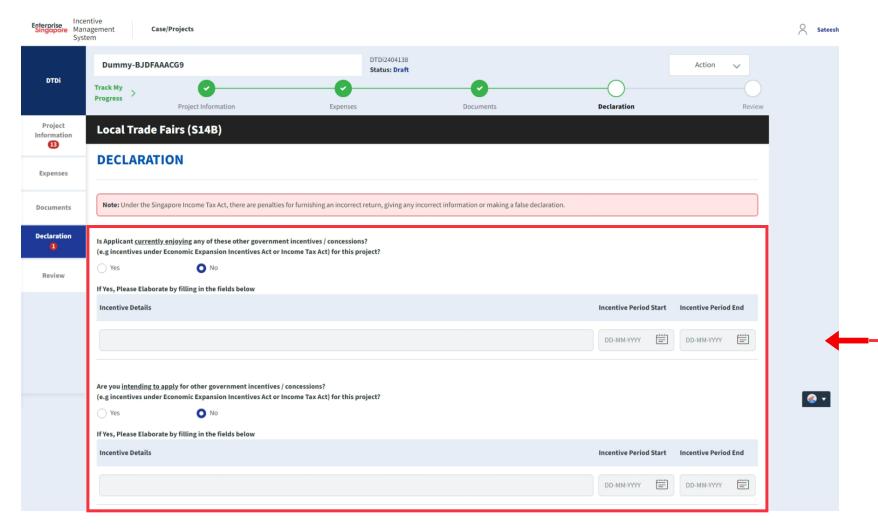

#### **Steps in Detail**

#### Step 17

If the applicant is currently enjoying / planning to enjoy any of the government incentives / concessions, Select the Yes option.

Provide the incentive's Name with the start and end dates of the incentive period.

# Application (Local Trade Fair) Declaration Tab

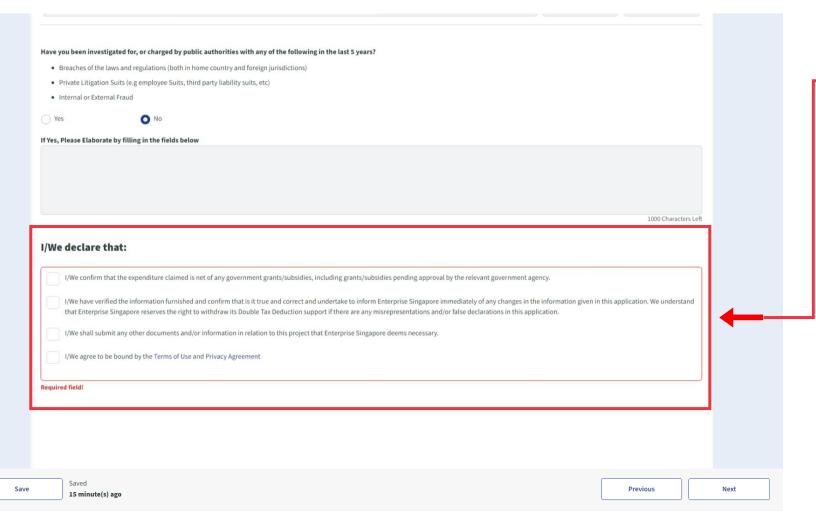

#### **Steps in Detail**

#### Step 18

Check all the check boxes for declaration.

#### **Declarations Note:**

Declaration checkboxes are mandatory for the submission of the application.

# Application (Local Trade Fair) Review Tab

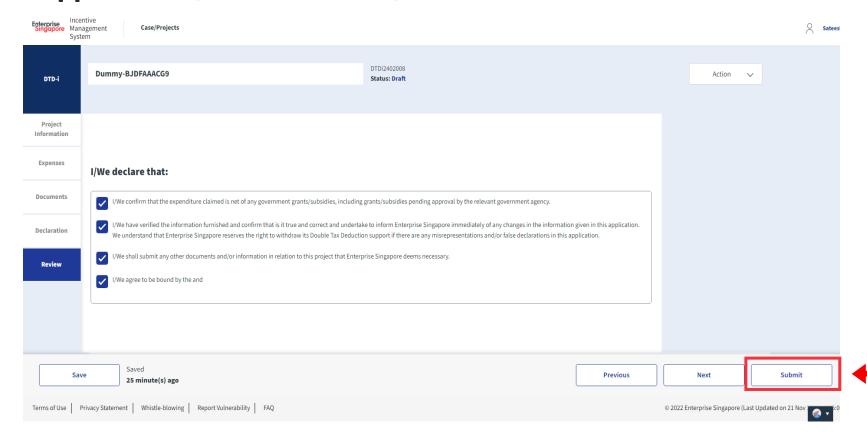

#### **Steps in Detail**

#### Step 19

Review your application to ensure information is valid.

Scroll all the way down.

Select "Submit"

# Application (Local Trade Fair) Declaration Tab

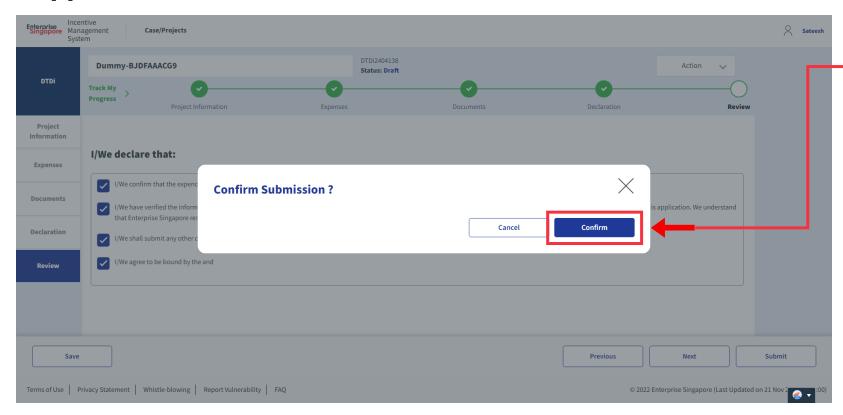

#### **Steps in Detail**

Step 20

Select "Confirm"

# **Application Submitted** to PO

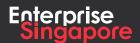

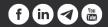

DTDi

# Application (Overseas Trade Fair)

**Applicant** 

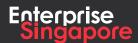

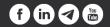

# Application (Overseas Trade Fair) Trip Details Tab

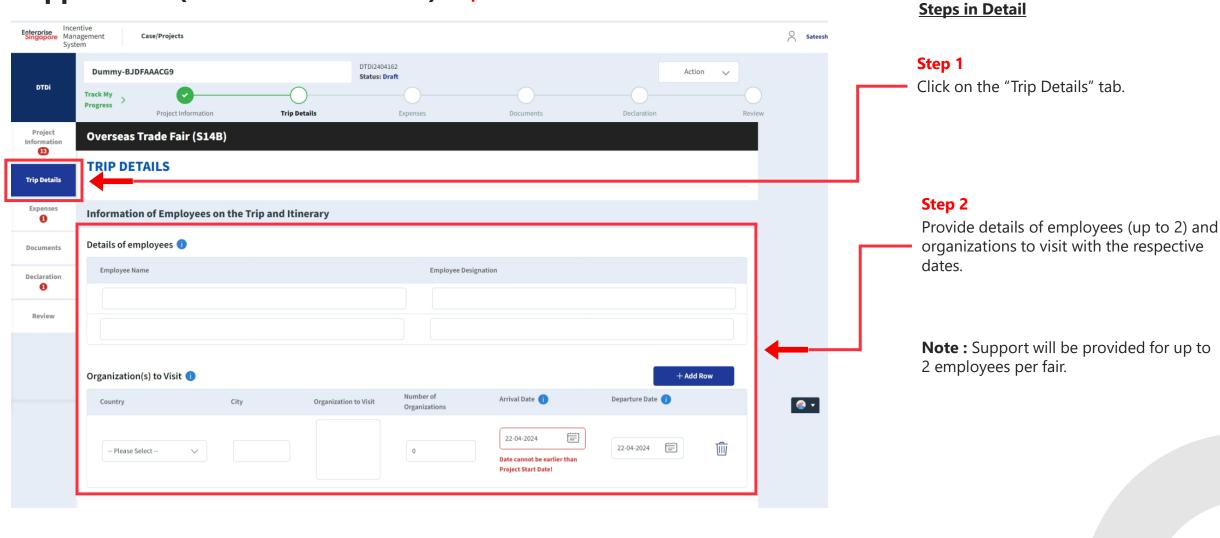

## Application (Overseas Trade Fair) Trip Details Tab

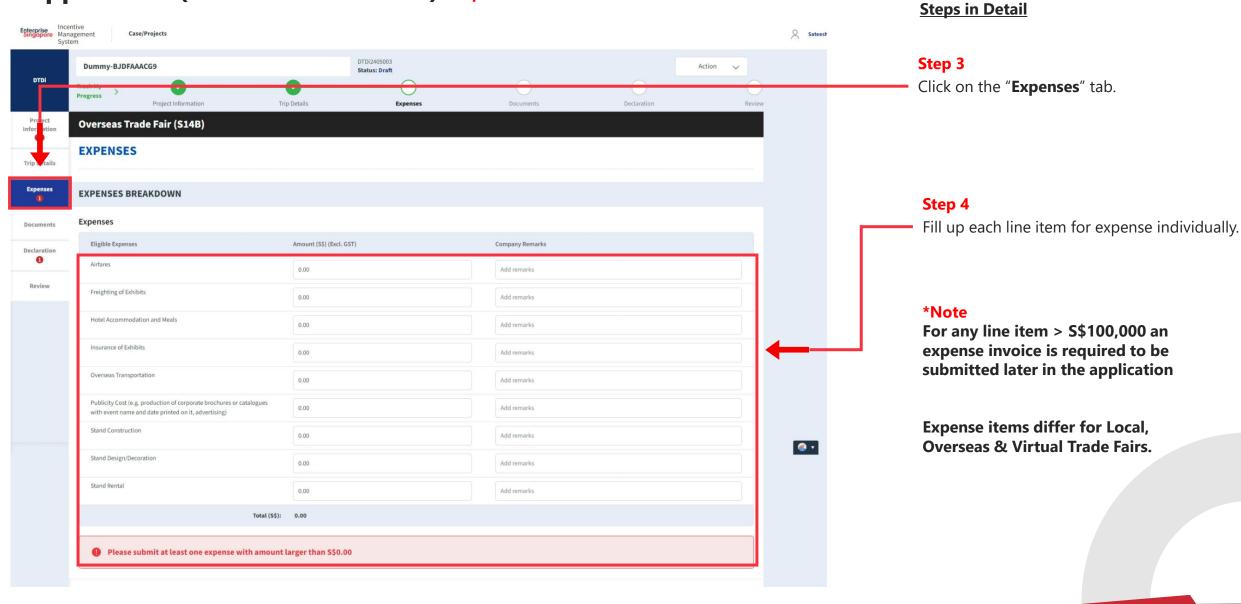

DTDi

# Application (Virtual Trade Fair)

**Applicant** 

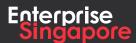

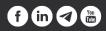

# Application (Virtual Trade Fair) Trip Details Tab

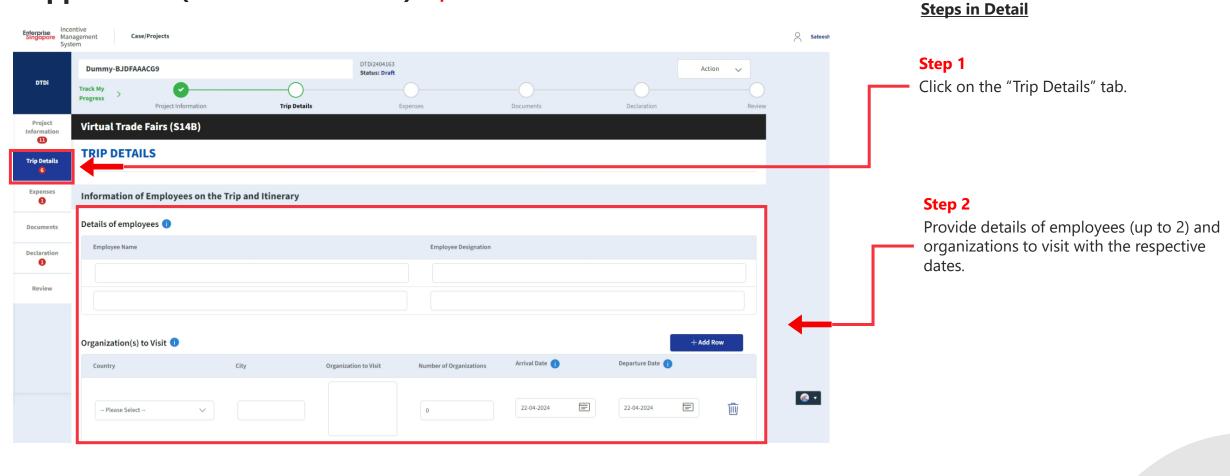

# Application (Virtual Trade Fair) Trip Details Tab

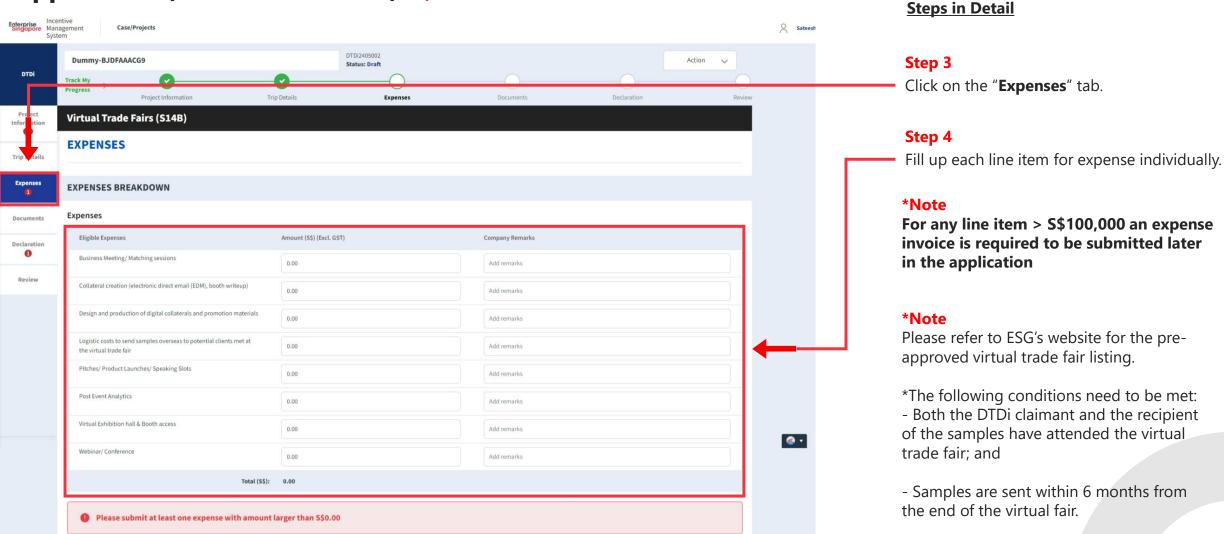

# **Application Submitted** to PO

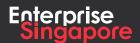

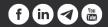

DTDi

# Market Promotion

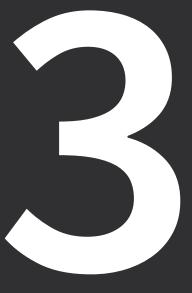

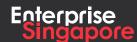

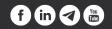

## DTDi

# Application (Overseas Advertising Campaign + Promotional Campaign S14B)

**Applicant** 

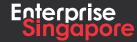

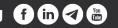

#### Track 4 - DTD-I

# **Application (Overseas Advertising Campaign)**

#### **Pending Applicant**

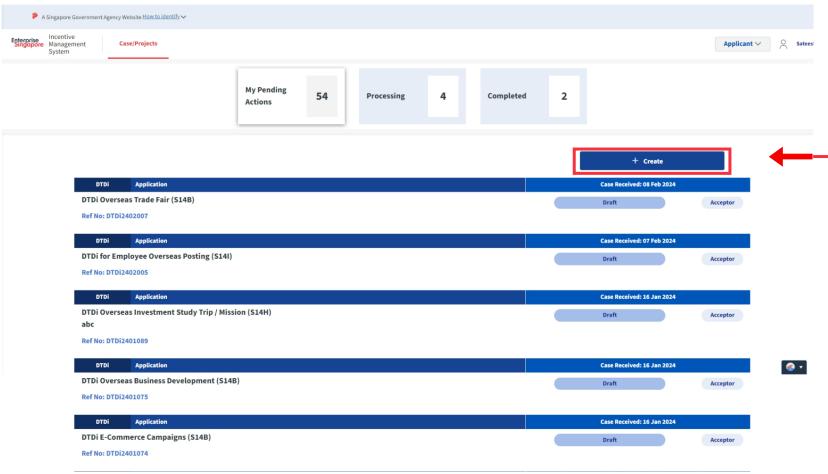

#### **Steps in Detail**

#### Step 1

Click on the "Create" tab

# Application (Overseas Advertising Campaign) Dashboard

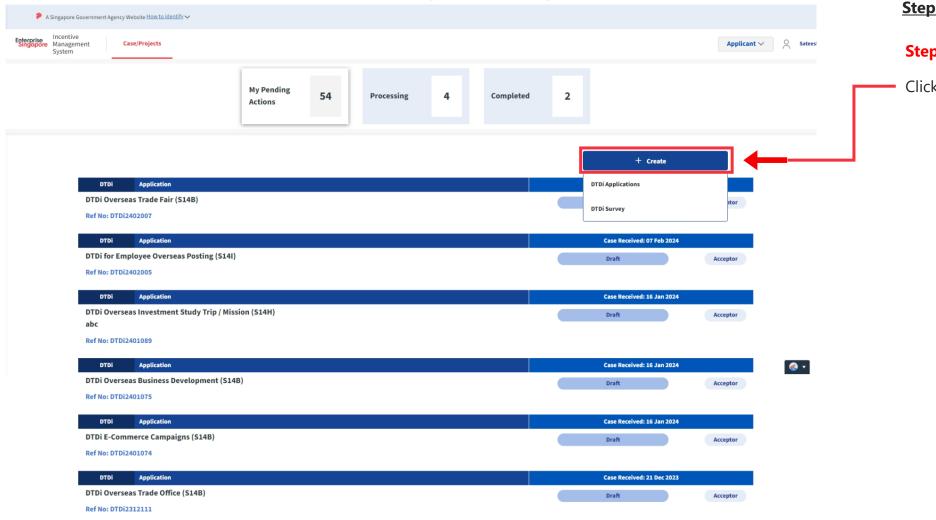

#### **Steps in Detail**

#### Step 2

Click on the "DTDi Applications" tab

## Application (Overseas Advertising Campaign) Dashboard

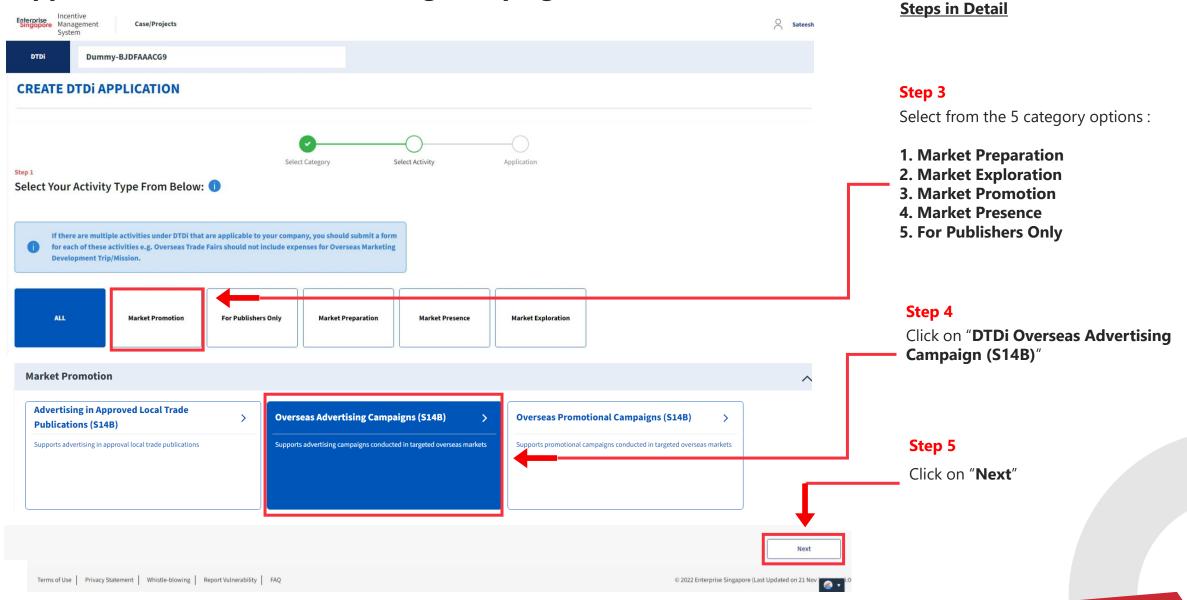

# Application (Overseas Advertising Campaign) Dashboard

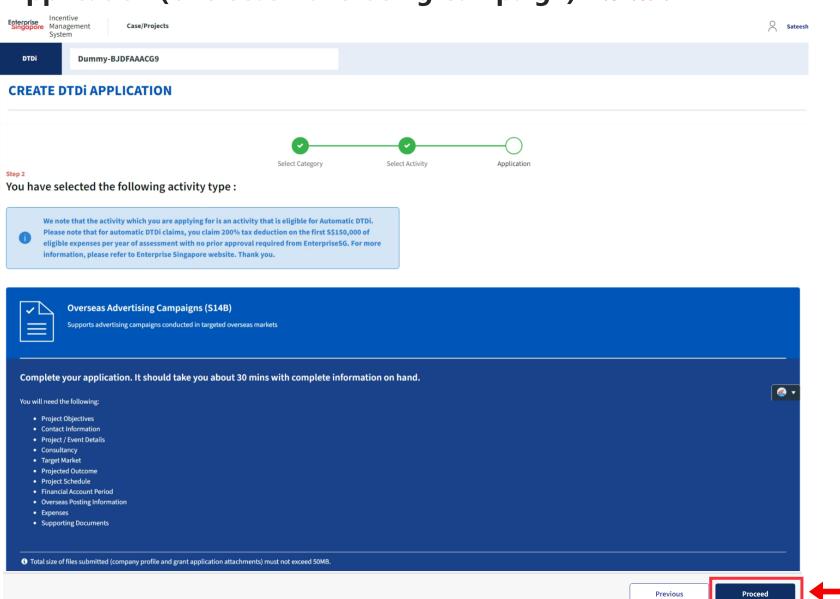

#### **Steps in Detail**

Step 6
Click on "Proceed"

# Application (Overseas Advertising Campaign) Project Information Tab

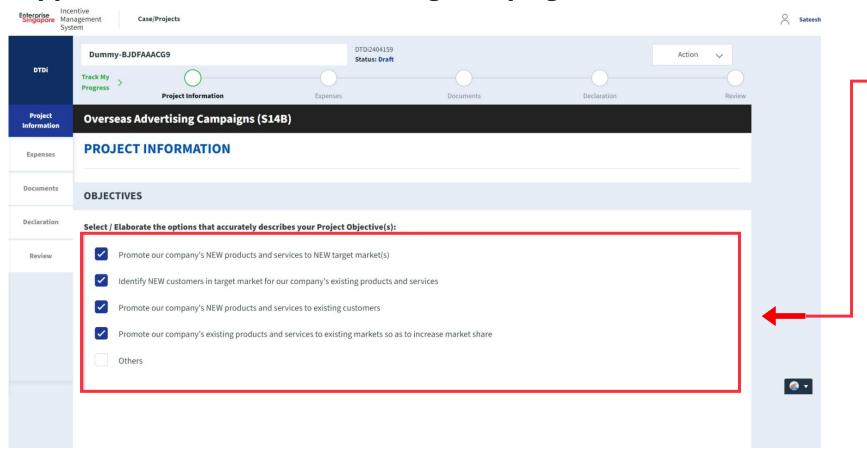

#### **Steps in Detail**

#### Step 7

Select the project objectives of the activity type.

# Application (Overseas Advertising Campaign) Project Information Tab

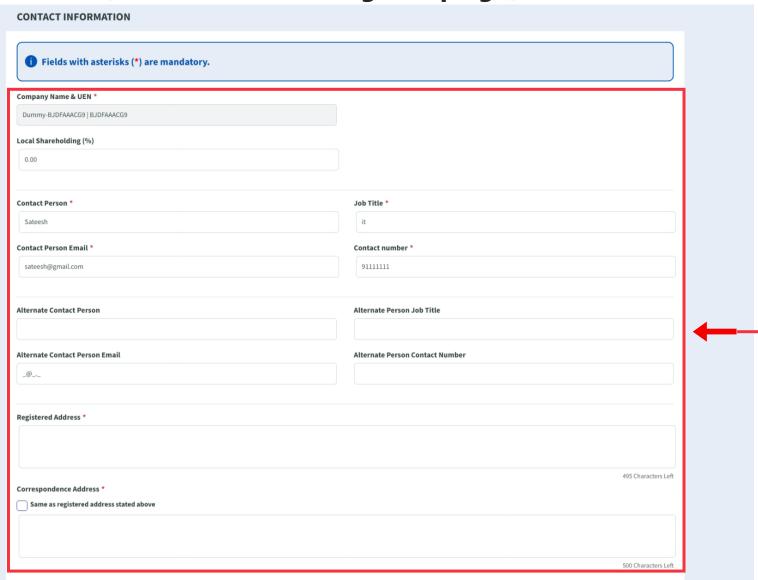

#### **Steps in Detail**

#### Step 8

Fill up the company & point of contact (POC) details.

#### Application (Overseas Advertising Campaign) Project Information Tab **Steps in Detail OVERSEAS TARGET MARKETS** Step 9 Overseas Target Market Details 👔 + Add Row Click "Add Row" to add up to 3 key Country City Region target markets (optional) -- Please Select -- Please Select -THIRD PARTY CONSULTANCY Step 10 + Add Row Click "Add Row" to add Third Party Consultant Names. Third Party Consultancy Details 👔 Is Certifying Consultancy Firm Based in **Consultant Name** Singapore

Add Third Party Consultancy...

# Application (Overseas Advertising Campaign) Project Information Tab

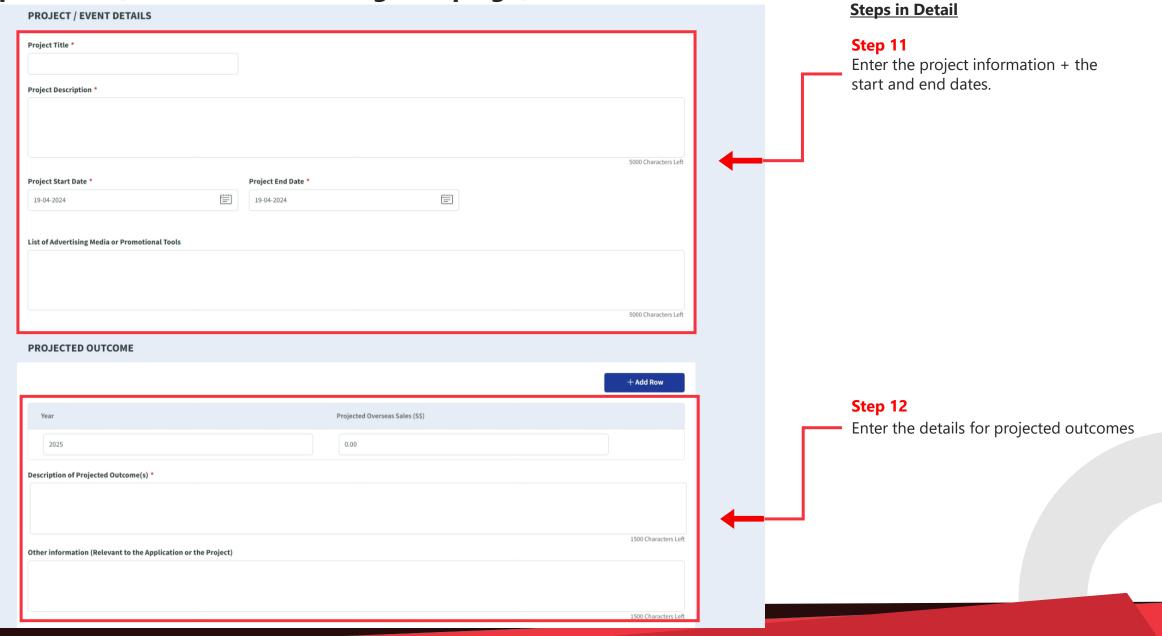

#### Application (Overseas Advertising Campaign) Project Information Tab **Steps in Detail** PROPOSED PROJECT SCHEDULE Step 13 + Add Row Select applicable fields and fill out form Proposed Schedule Details **Proposed Activities** StartDate EndDate 19-04-2024 19-04-2024 End date cannot be less than or equal to start FY in which activity will be conducted Step 14 1 The financial year can be less than 12 months, but not exceeding 18 months. Select the start and end dates of the financial year in which the activity will Current Financial Year Start Date \* Current Financial Year End Date (FY) be conducted. January 2023 January **OVERSEAS POSTING INFORMATION** + Add Employee **Employee 1** Step 15 Overseas Posted Employee's Name **NRIC Number** 1 Enter Employee Details. To add more, click on the "+ Add Employee" Current Designation of Employee to be Posted \* button Roles and Responsibilities \* Terms of Use | Privacy Statement | Whistle-blowing | Report Vulnerability | FAQ © 2022 Enterprise Singapore (Last Updated on 21 No

# Application (Overseas Advertising Campaign) Expenses Tab

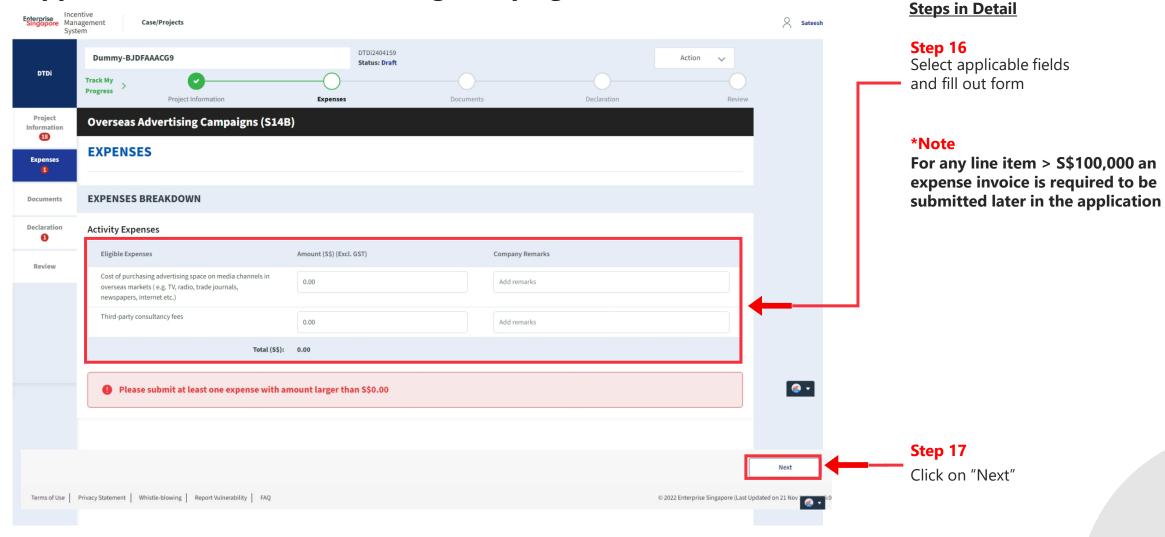

# Application (Overseas Advertising Campaign) Document Tab

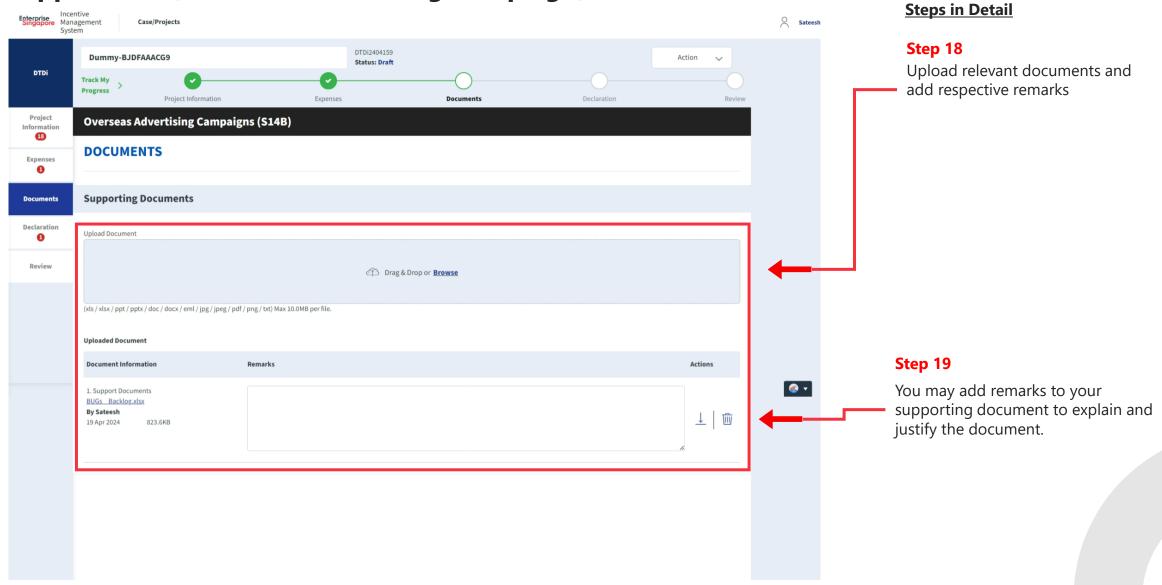

# Application (Overseas Advertising Campaign) Declaration Tab

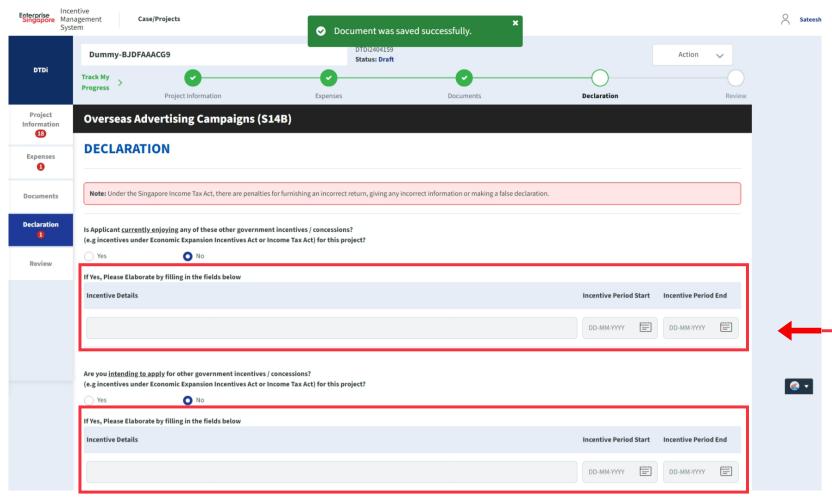

#### **Steps in Detail**

#### Step 20

If the applicant is currently enjoying / planning to enjoy any of the government incentives / concessions, Select the Yes option.

Provide the incentive's Name with the start and end dates of the incentive period.

# Application (Overseas Advertising Campaign) Declaration Tab

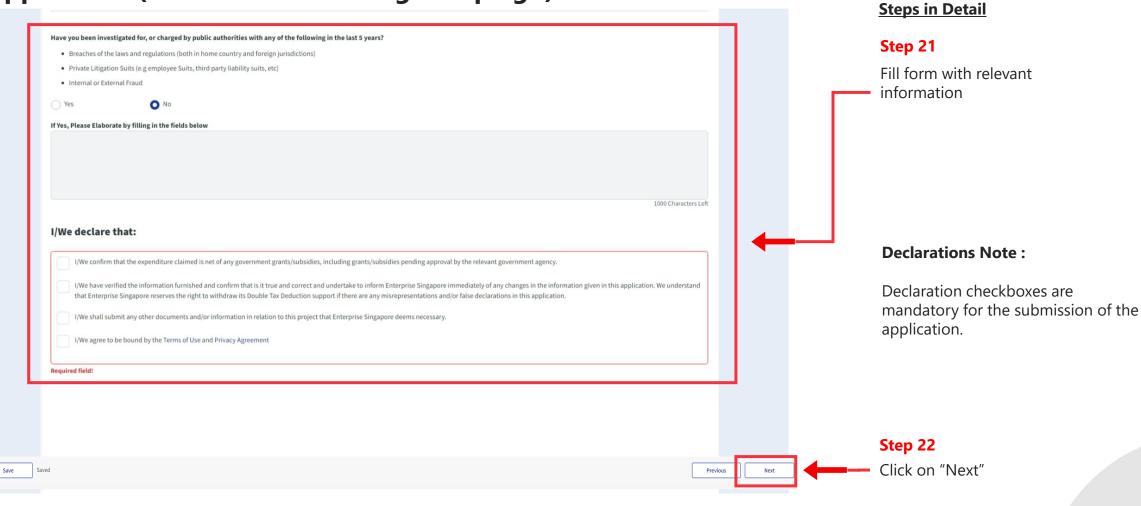

# **Application (Product Service Certification) Declaration Tab**

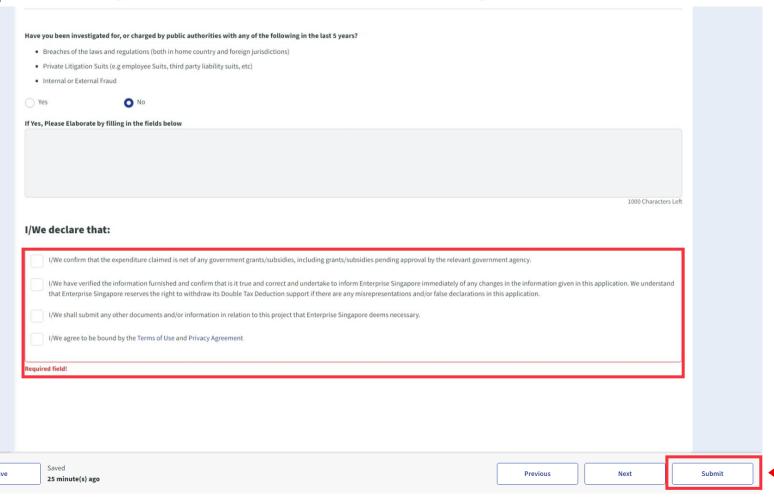

#### **Steps in Detail**

#### Step 23

Review your application to ensure information is valid

Select "Submit"

# **Application (Product Service Certification)** Declaration Tab

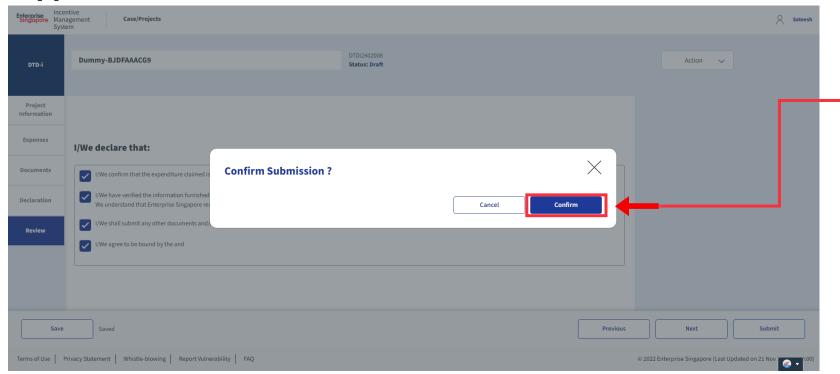

#### **Steps in Detail**

#### Step 24

Select "Confirm"

# **Application Submitted** to PO

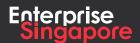

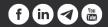

### DTDi

# Application (Production of Corporate **Brochures for Overseas Distribution S14B)**

**Applicant** 

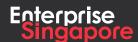

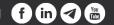

#### Track 4 - DTD-I

# **Application (Production of Corporate Brochures for Overseas Distribution)**

#### **Pending Applicant**

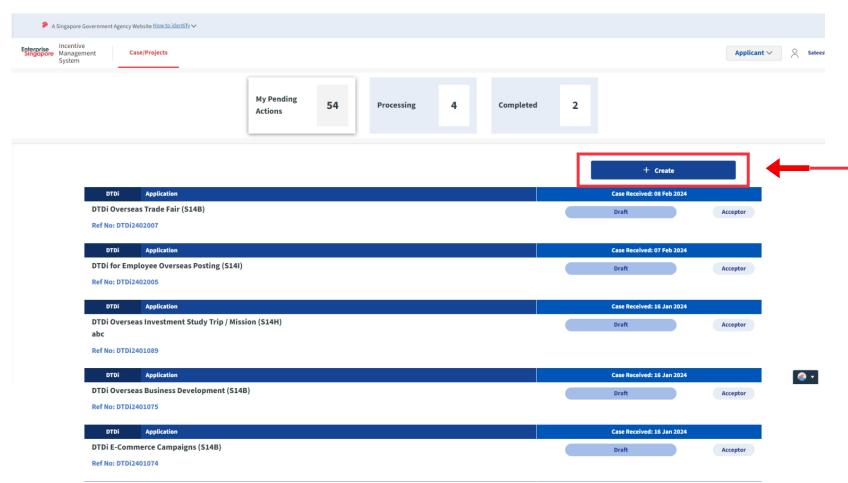

#### **Steps in Detail**

#### Step 1

Click on the "Create" tab

### **Application (Production of Corporate Brochures for Overseas Distribution)**

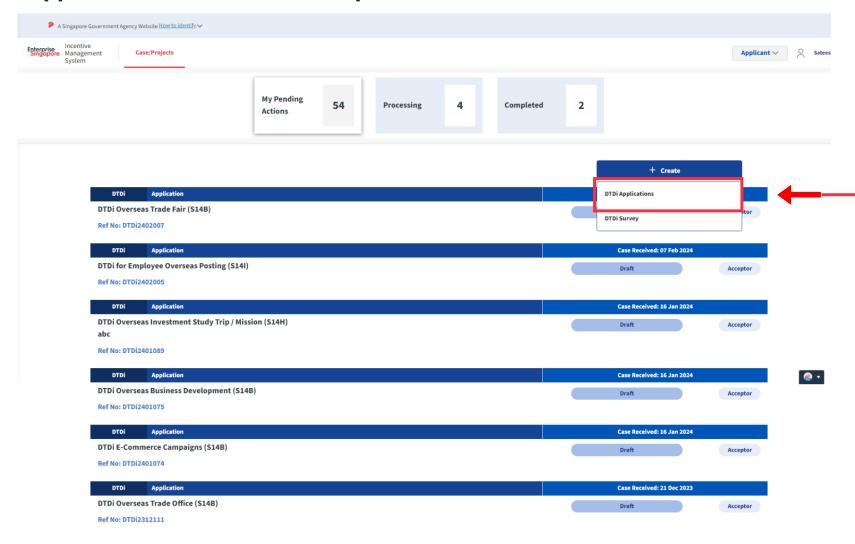

#### **Steps in Detail**

#### Step 2

Click on "**DTDi Applications**"

### **Application (Production of Corporate Brochures for Overseas Distribution)**

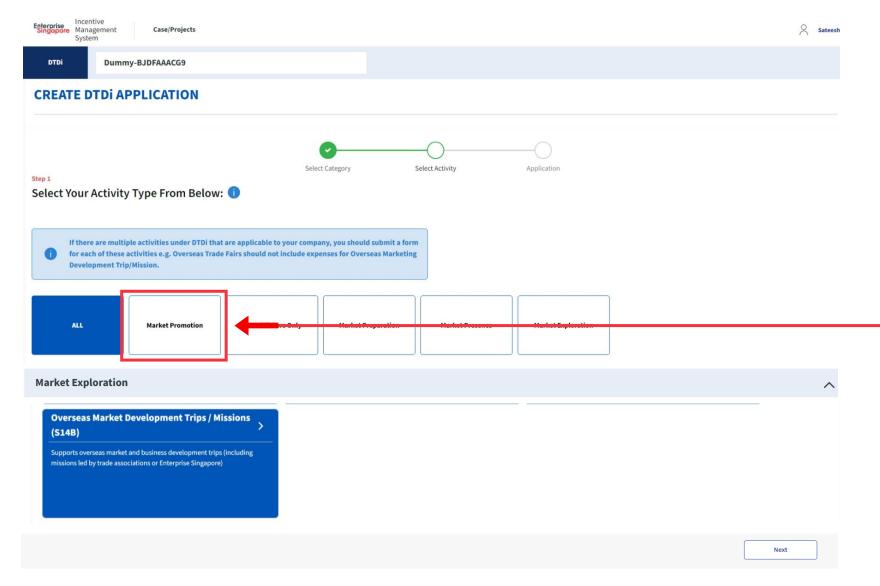

#### **Steps in Detail**

#### Step 3

Select from the 5 category options:

- 1. Market Preparation
- 2. Market Exploration
- 3. Market Promotion
- 4. Market Presence
- **5. For Publishers Only**

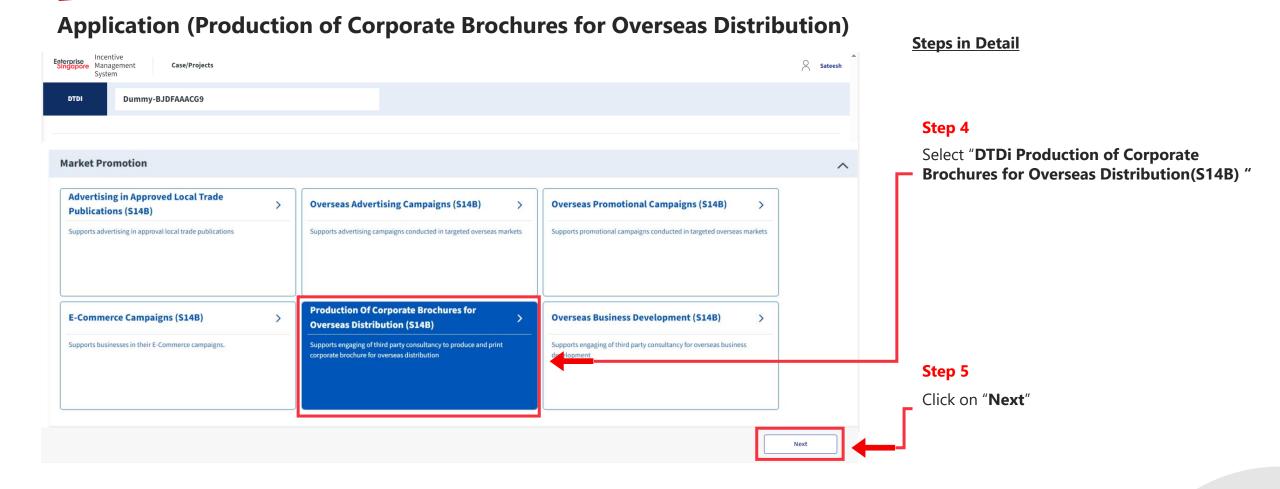

#### **Application (Production of Corporate Brochures for Overseas Distribution) Steps in Detail** Enterprise Incentive Management Sateesh Case/Projects Dummy-BJDFAAACG9 DTDi **CREATE DTDI APPLICATION** Select Category Select Activity Application You have selected the following activity type: Production Of Corporate Brochures for Overseas Distribution (S14B) Supports engaging of third party consultancy to produce and print corporate brochure for overseas distribution Step 6 Click on "Proceed" Complete your application. It should take you about 30 mins with complete information on hand. You will need the following: Third Party Consultancy Projected Outcome Project / Event Details Contact Information Project Objectives Financial Account Period Expenses Supporting Documents 3 Total size of files submitted (company profile and grant application attachments) must not exceed 50MB. Previous Proceed

#### Application (Production of Corporate Brochures for Overseas Distribution) Project Info Tab **Steps in Detail** Enterprise Incentive Management Case/Projects DTDi2404255 **Dummy-BJDFAAACG9** Action Status: Draft DTDi Progress

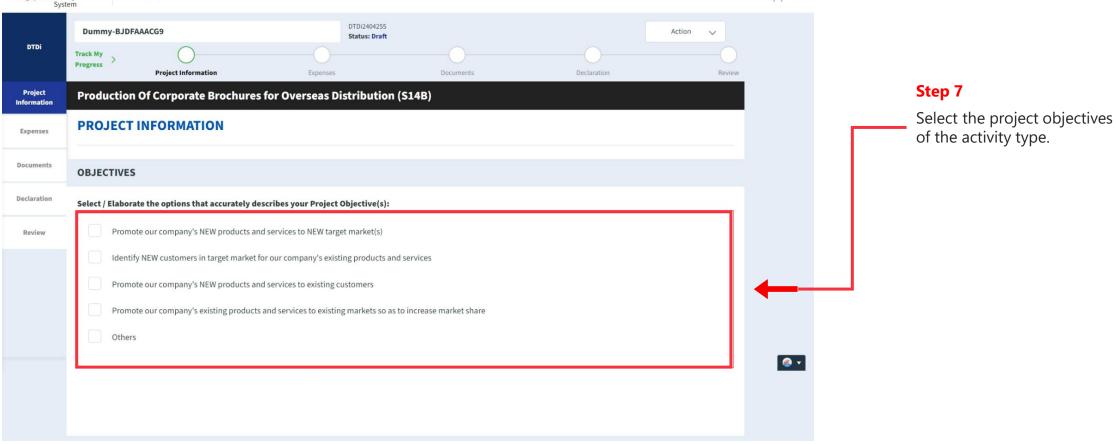

Application (Production of Corporate Brochures for Overseas Distribution) Project Info Tab **Steps in Detail CONTACT INFORMATION** i Fields with asterisks (\*) are mandatory. Company Name & UEN \* Dummy-BJDFAAACG9 | BJDFAAACG9 Step 8 Local Shareholding (%) Fill up the company & point of contact (POC) details. Contact Person \* Job Title \* Sateesh Contact Person Email \* Contact number \* sateesh@gmail.com 91111111 **Alternate Contact Person** Alternate Person Job Title **Alternate Contact Person Email Alternate Person Contact Number** \_@\_.\_ Registered Address \* 495 Characters Left Correspondence Address \* Same as registered address stated above

500 Characters Left

Application (Production of Corporate Brochures for Overseas Distribution) Project Info Tab **Steps in Detail OVERSEAS TARGET MARKETS** + Add Row Overseas Target Market Details 👔 City Region Country - Please Select --- Please Select --Step 9 Enter the Overseas Target Market Details PROJECT / EVENT DETAILS Project Title \* Description \* 5000 Characters Left % for overseas Distribution \* **Duration for Distribution** -- Please Select --Step 10 Start Date of Printing \* End Date of Printing \* 23-04-2024 23-04-2024 Enter the **Project details**, start and end dates of printing, distribution + Add Row percentage and duration and language. Language Remarks -- Please Select -Add remarks...

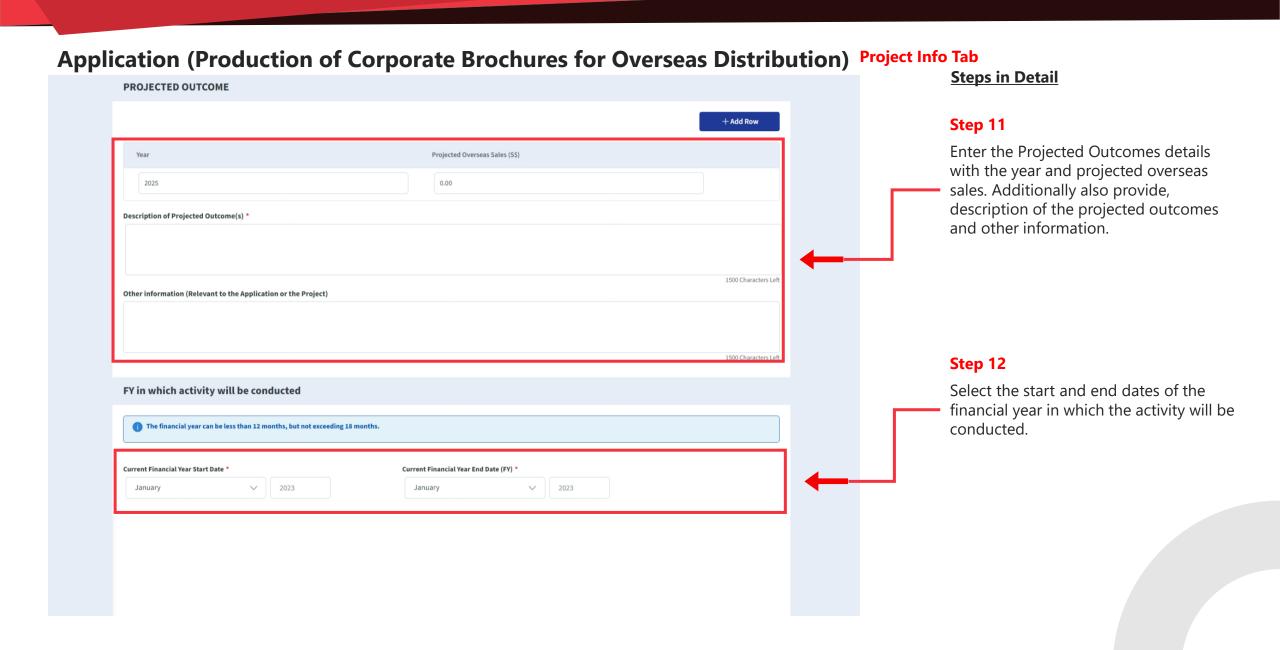

#### Application (Production of Corporate Brochures for Overseas Distribution) Expenses Tab **Steps in Detail** Enterprise Management Sateesh Case/Projects Dummy-BJDFAAACG9 Action ~ Status: Draft Step 13 Project Information Documents Declaration Review Expenses Click on "Expenses" tab **Production Of Corporate Brochures for Overseas Distribution (S14B) EXPENSES** Documents **EXPENSES BREAKDOWN** 2 Declaration **Activity Expenses** 0 **Eligible Expenses** Amount (S\$) (Excl. GST) **Company Remarks** Review Art Work 0.00 Add remarks Color Separation & Typesetting 0.00 Add remarks Consultancy Fees 0.00 Add remarks Copy-Writing 0.00 Add remarks Step 14 Cost of Design 0.00 Add remarks Fill in the **Expenses** incurred Photography 0.00 Add remarks Printing Production Cost 0.00 Add remarks Translation 0.00 Add remarks Total (S\$): 0.00 Please submit at least one expense with amount larger than \$\$0.00

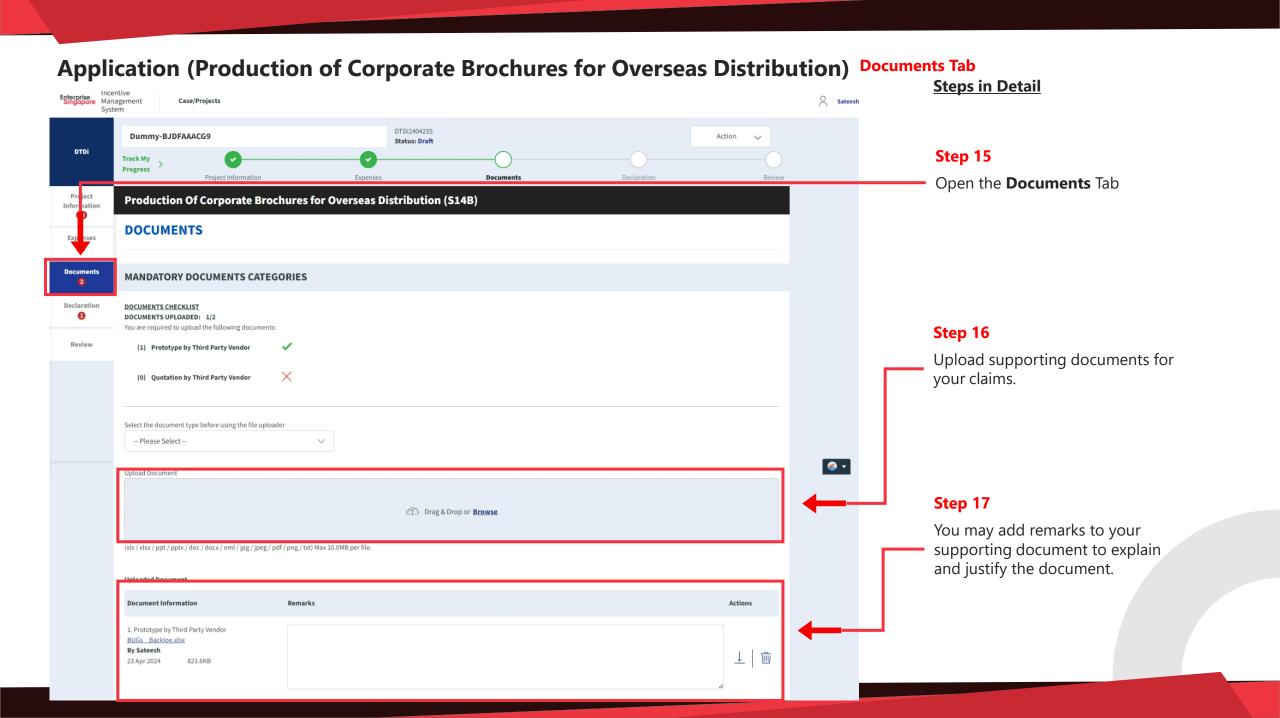

#### Application (Production of Corporate Brochures for Overseas Distribution) Declarations Tab **Steps in Detail** Enterprise Management Case/Projects DTDi2404255 **Dummy-BJDFAAACG9** Action Status: Draft DTDi Step 18 Progress Project Information Documents Declaration Open the Declaration Tab **Production Of Corporate Brochures for Overseas Distribution (S14B) DECLARATION** Step 19 Note: Under the Singapore Income Tax Act, there are penalties for furnishing an incorrect return, giving any incorrect information or making a false declaration. If the applicant is currently Is Applicant currently enjoying any of these other government incentives / concessions? enjoying / planning to enjoy any (e.g incentives under Economic Expansion Incentives Act or Income Tax Act) for this project? of the government incentives / Review If Yes, Please Elaborate by filling in the fields below concessions, Select the Yes option. **Incentive Details** Incentive Period Start Incentive Period End Provide the incentive's Name with DD-MM-YYYY the start and end dates of the incentive period. Are you intending to apply for other government incentives / concessions? (e.g incentives under Economic Expansion Incentives Act or Income Tax Act) for this project? If Yes, Please Elaborate by filling in the fields below Incentive Period Start Incentive Period End **Incentive Details** DD-MM-YYYY DD-MM-YYYY

Application (Production of Corporate Brochures for Overseas Distribution)

Have you been investigated for, or charged by public authorities with any of the following in the last 5 years?

Breaches of the laws and regulations (both in home country and foreign jurisdictions)

Private Litigation Suits (e.g. employee Suits, third party liability suits, etc)

Internal or External Fraud

If Yes, Please Elaborate by filling in the fields below

1000 Characters Left

#### I/We declare that:

[ ] I/We confirm that the expenditure claimed is net of any government grants/subsidies, including grants/subsidies pending approval by the relevant government agency.

/ I/We have verified the information furnished and confirm that is it true and correct and undertake to inform Enterprise Singapore immediately of any changes in the information given in this application. We understand that Enterprise Singapore reserves the right to withdraw its Double Tax Deduction support if there are any misrepresentations and/or false declarations in this application.

I/We shall submit any other documents and/or information in relation to this project that Enterprise Singapore deems necessary.

I/We agree to be bound by the Terms of Use and Privacy Agreement

Doguized field

#### Step 20

Check all the check boxes for declaration.

#### **Declarations Note:**

Declaration checkboxes are mandatory for the submission of the application.

#### Application (Production of Corporate Brochures for Overseas Distribution) Review Tab **Steps in Detail** Enterprise Management Sateesh Case/Projects System DTDi2404255 **Dummy-BJDFAAACG9** Action Status: Draft DTDi Track My Progress Step 21 Project Information Declaration Documents Open the Review tab. Production Of Corporate Brochures for Overseas Distribution (\$148) Information **REVIEW** Documents. **OBJECTIVES** Select / Elaborate the options that accurately describes your Project Objective(s): Step 22 Promote our company's NEW products and services to NEW target market(s) Review your application. Review Identify NEW customers in target market for our company's existing products and services Promote our company's NEW products and services to existing customers Save Previous Next © 2022 Enterprise Singapore (Last Updated on 21 Nov 2 Terms of Use | Privacy Statement | Whistle-blowing | Report Vulnerability | FAQ Step 23 Click the **Submit** button.

### **Application (Production of Corporate Brochures for Overseas Distribution)** Review Tab

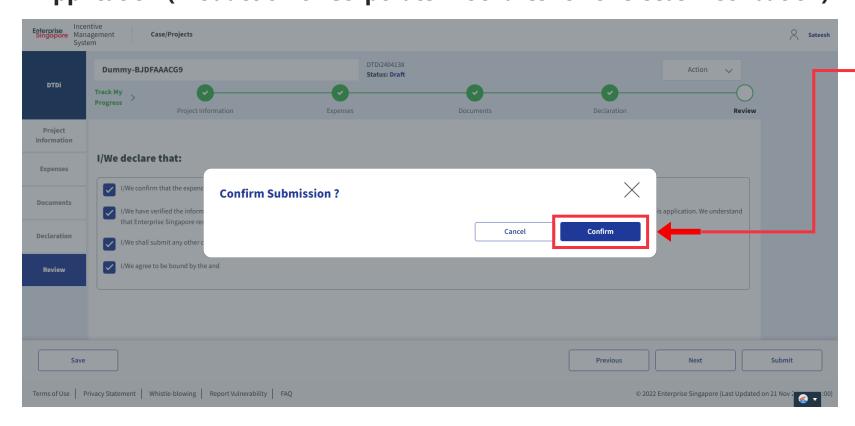

#### **Steps in Detail**

Step 24

Select "Confirm"

# **Application Submitted** to PO

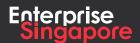

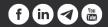

DTDi

# Application (Advertising in Approved Local Trade Publications)

**Applicant** 

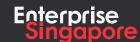

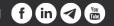

#### Track 4 - DTD-I

# **Application (Advertising in Approved Local Trade Publications)**

#### **Pending Applicant**

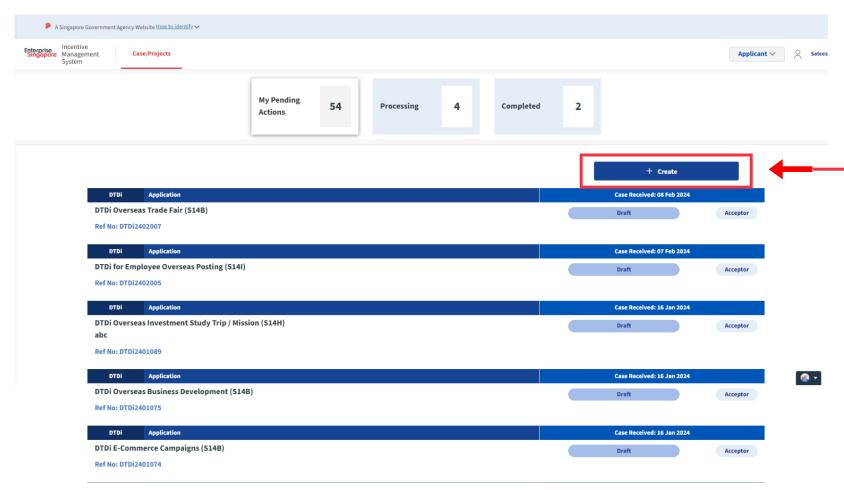

#### **Steps in Detail**

#### Step 1

Click on the "Create" tab

# **Application (Advertising in Approved Local Trade Publications)**

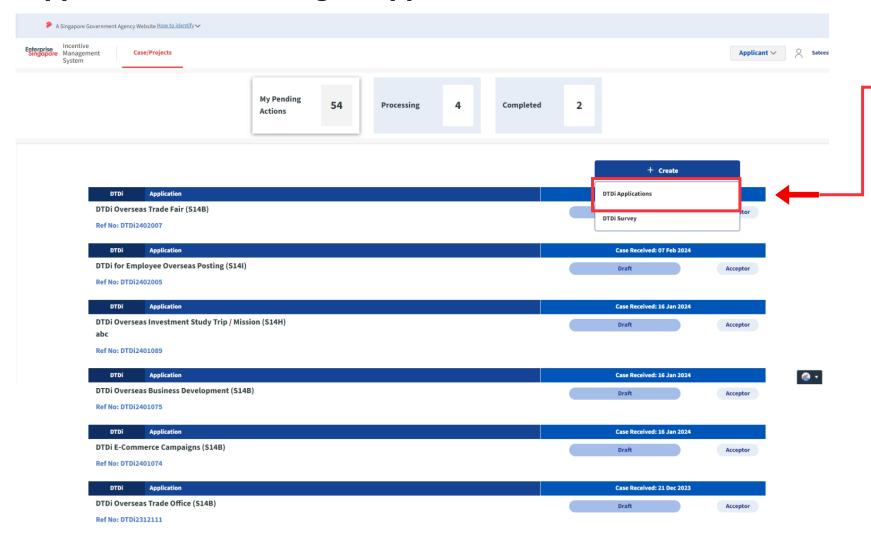

#### **Steps in Detail**

#### Step 2

Click on "DTDi Applications"

## **Application (Advertising in Approved Local Trade Publications)**

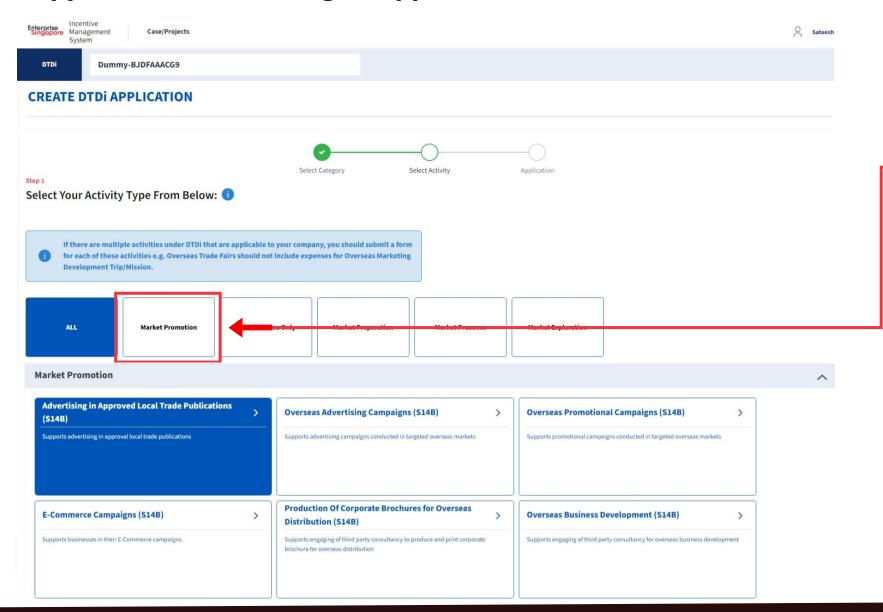

#### **Steps in Detail**

#### Step 3

Select from the 5 category options:

- 1. Market Preparation
- 2. Market Exploration
- 3. Market Promotion
- 4. Market Presence
- **5. For Publishers Only**

#### **Application (Advertising in Approved Local Trade Publications) Steps in Detail** Enterprise Management Case/Projects System DTDI **Dummy-BJDFAAACG9** Step 4 Select "Application (Advertising in Approved Local Trade Publications) (S14B) " **Market Promotion Advertising in Approved Local Trade Publications** Overseas Advertising Campaigns (S14B) Overseas Promotional Campaigns (S14B) Supports advertising in approval local trade publications Supports promotional campaigns conducted in targeted overseas markets **Production Of Corporate Brochures for Overseas** E-Commerce Campaigns (S14B) Overseas Business Development (S14B) Distribution (S14B) Supports businesses in their E-Commerce campaigns. Supports engaging of third party consultancy to produce and print corporate Supports engaging of third party consultancy for overseas business development brochure for overseas distribution Step 5 Click on "Next"

# **Application (Advertising in Approved Local Trade Publications)**

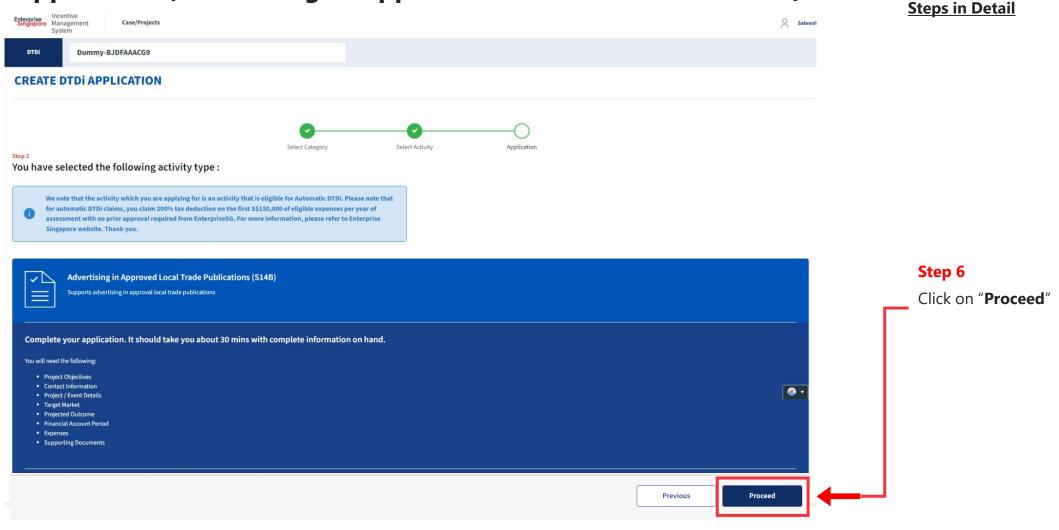

# Application (Advertising in Approved Local Trade Publications) Project Info Tab Steps in Detail

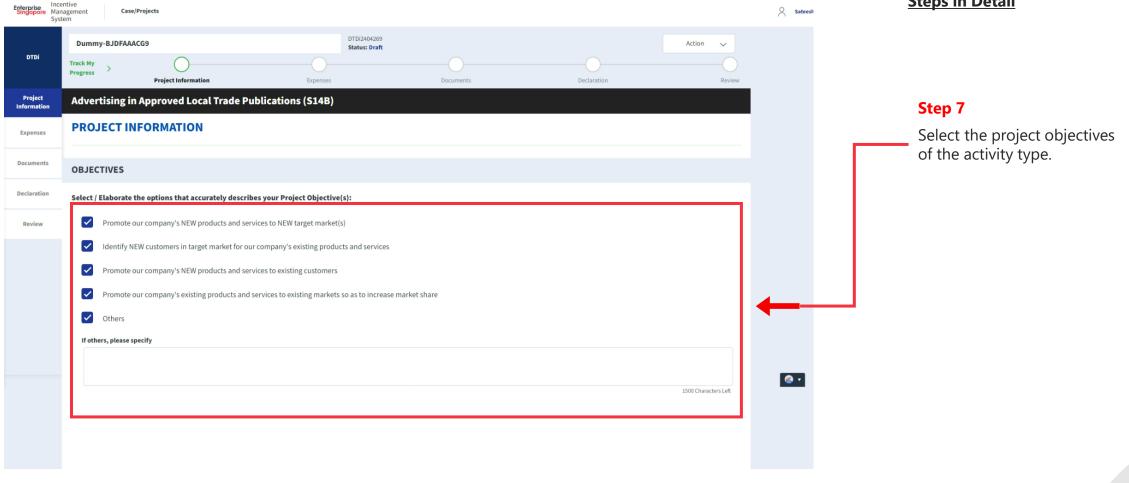

#### Application (Advertising in Approved Local Trade Publications) Project Info Tab **Steps in Detail** CONTACT INFORMATION i Fields with asterisks (\*) are mandatory. Company Name & UEN \* Dummy-BJDFAAACG9 | BJDFAAACG9 Step 8 Local Shareholding (%) Fill up the company & point of contact (POC) details. Job Title \* Contact Person \* Sateesh Contact Person Email \* Contact number \* sateesh@gmail.com 91111111 **Alternate Contact Person** Alternate Person Job Title **Alternate Contact Person Email Alternate Person Contact Number** \_@\_.\_ Registered Address \* 495 Characters Left Correspondence Address \* Same as registered address stated above

500 Characters Left

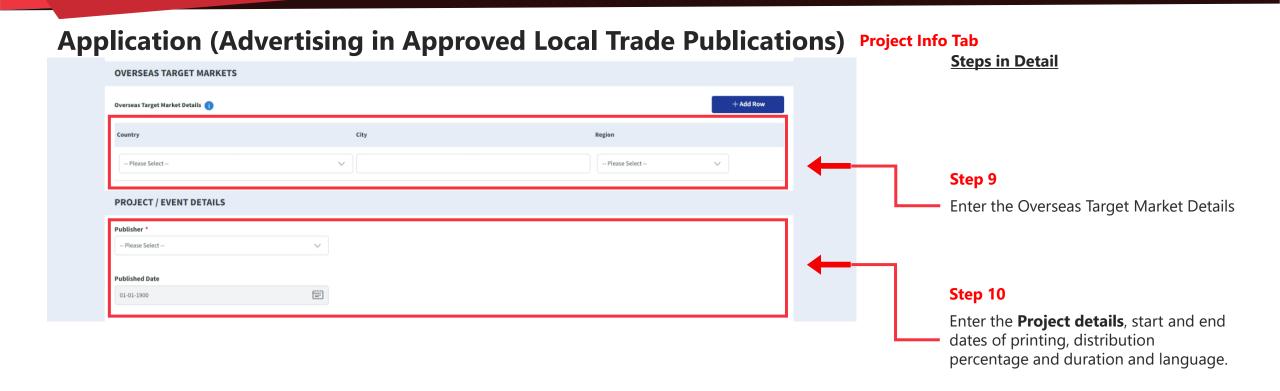

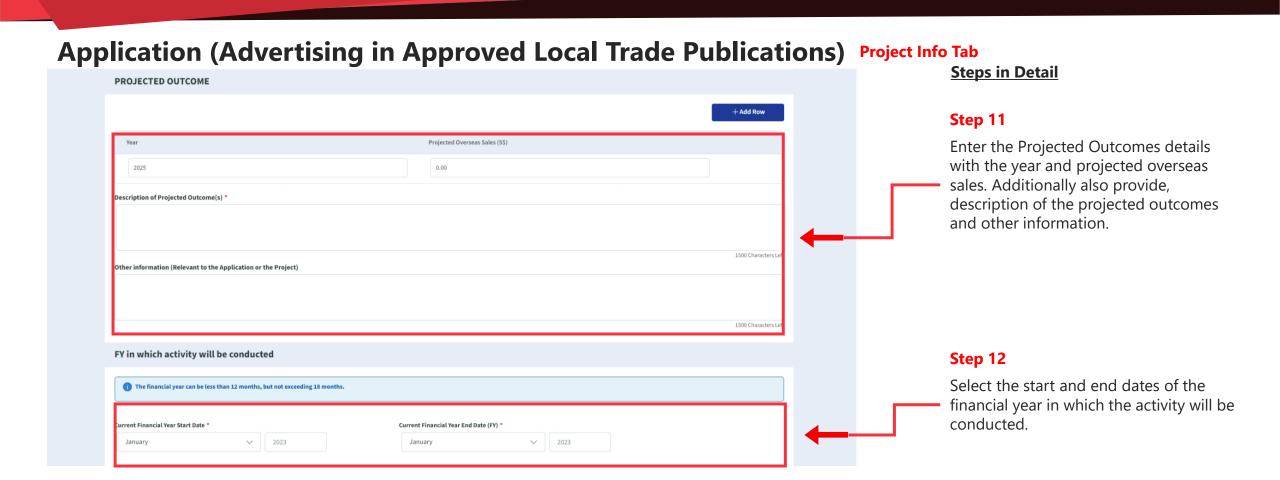

### Application (Advertising in Approved Local Trade Publications) Expenses Tab **Steps in Detail** Enterprise Incertive Singapore Management System Case/Projects DTDi2404269 Dummy-BJDFAAACG9 Action Step 13 Project Information Expenses Declaration **Advertising in Approved Local Trade Publications (S14B)** Click on "Expenses" tab **EXPENSES EXPENSES BREAKDOWN** Declaration **Activity Expenses** Amount (S\$) (Excl. GST) **Company Remarks Eligible Expenses** Review Cost of buying advertising space Add remarks Total (S\$): 0.00 Please submit at least one expense with amount larger than \$\$0.00 Step 14 € ▼ Fill in the **Expenses** incurred

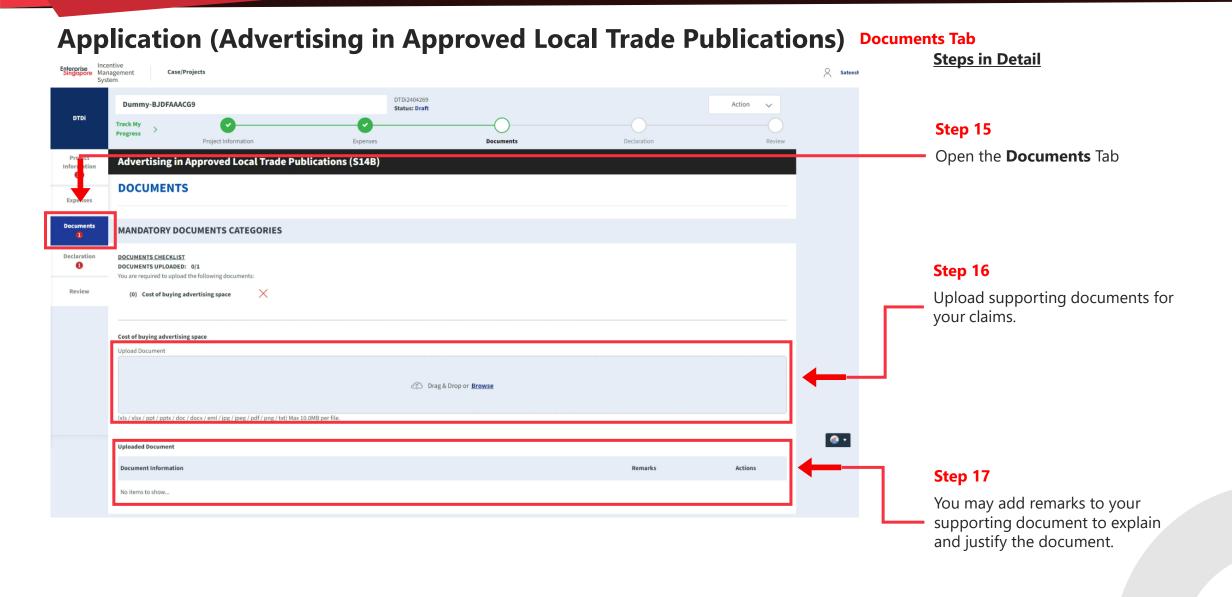

### Application (Advertising in Approved Local Trade Publications) Declarations Tab **Steps in Detail** Case/Projects Management Dummy-BJDFAAACG9 Status: Draft DTDi Step 18 Documents Open the Declaration Tab Advertising in Approved Local Trade Publications (S14B) **DECLARATION** Note: Under the Singapore Income Tax Act, there are penalties for furnishing an incorrect return, giving any incorrect information or making a false declaration. Step 19 Is Applicant currently enjoying any of these other government incentives / concessions? If the applicant is currently (e.g incentives under Economic Expansion Incentives Act or Income Tax Act) for this project? enjoying / planning to enjoy any If Yes, Please Elaborate by filling in the fields below of the government incentives / **Incentive Details** Incentive Period Start Incentive Period End concessions, Select the Yes option. DD-MM-YYYY Provide the incentive's Name with the start and end dates of the Are you intending to apply for other government incentives / concessions? (e.g incentives under Economic Expansion Incentives Act or Income Tax Act) for this project? incentive period.

**⊘** ▼

Incentive Period Start Incentive Period End

DD-MM-YYYY

DD-MM-YYYY

If Yes, Please Elaborate by filling in the fields below

**Incentive Details** 

Application (Advertising in Approved Local Trade Publications) Declarations Tab

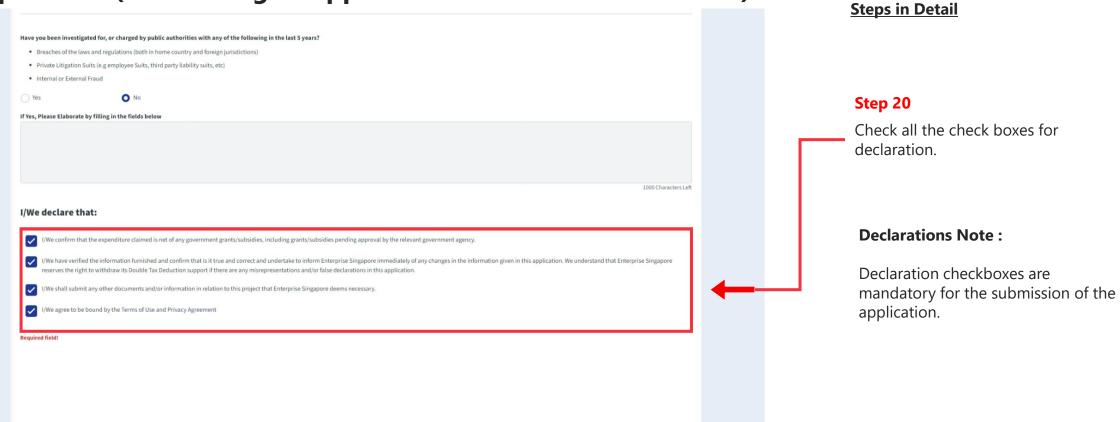

### Application (Advertising in Approved Local Trade Publications) Review Tab **Steps in Detail** Enterprise Management Sateesh Case/Projects System DTDi2404269 **Dummy-BJDFAAACG9** Action Status: Draft DTDi Step 21 Progress Project Information Declaration Expenses Documents Open the Review tab. Advertising in Approved Local Trade Publications (S14B) Information **REVIEW** Expenses Documents **OBJECTIVES** Select / Elaborate the options that accurately describes your Project Objective(s): Step 22 Promote our company's NEW products and services to NEW target market(s) Review your application. Identify NEW customers in target market for our company's existing products and services Promote our company's NEW products and services to existing customers Previous 17 minute(s) ago Terms of Use | Privacy Statement | Whistle-blowing | Report Vulnerability | FAQ © 2022 Enterprise Singapore (Last Updated on 21 Nov

Step 23

Click the **Submit** button.

# **Application (Advertising in Approved Local Trade Publications)** Review Tab

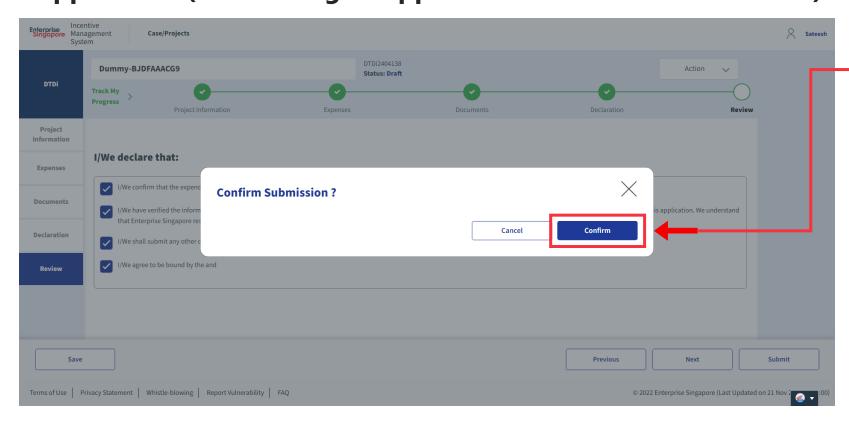

## **Steps in Detail**

Step 24

Select "Confirm"

# **Application Submitted** to PO

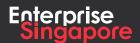

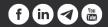

# DTDi

# Application (Overseas Business Development)

# 3.4

**Applicant** 

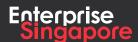

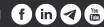

### Track 4 - DTD-I

# **Application (Overseas Business Development)**

# **Pending Applicant**

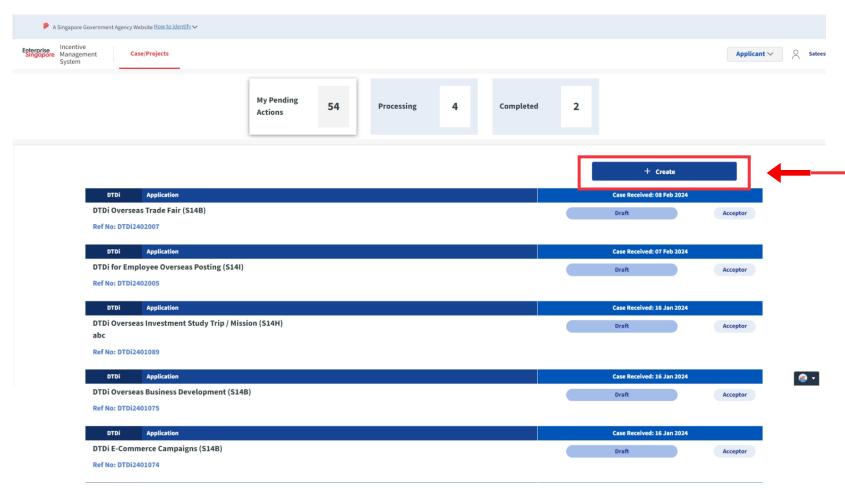

### **Steps in Detail**

### Step 1

Click on the "Create" tab

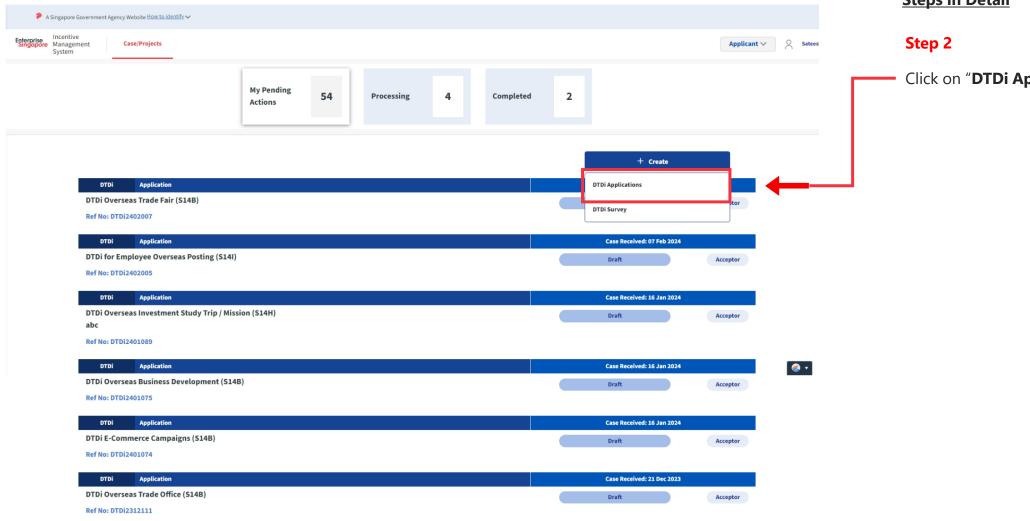

# **Steps in Detail**

Click on "DTDi Applications"

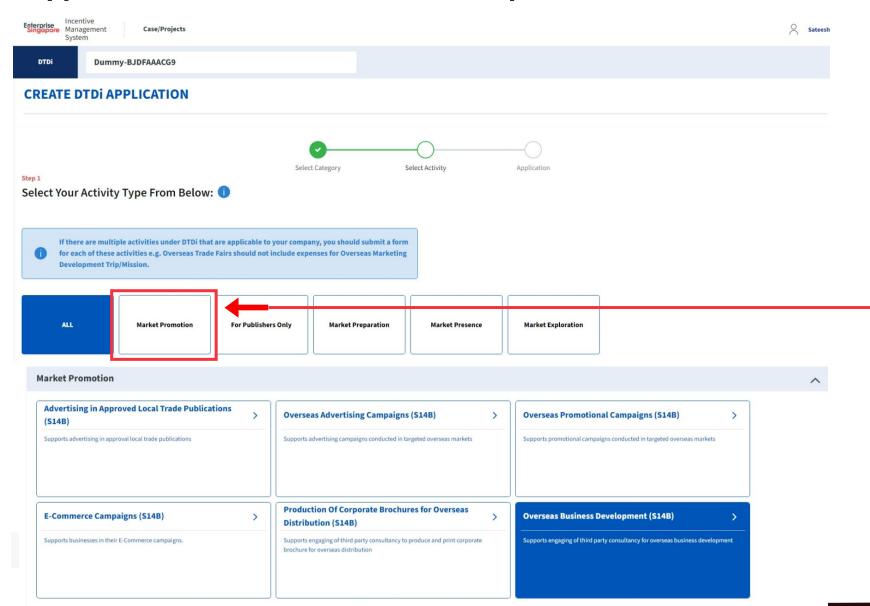

### **Steps in Detail**

### Step 3

Select from the 5 category options:

- 1. Market Preparation
- 2. Market Exploration
- 3. Market Promotion
- 4. Market Presence
- **5. For Publishers Only**

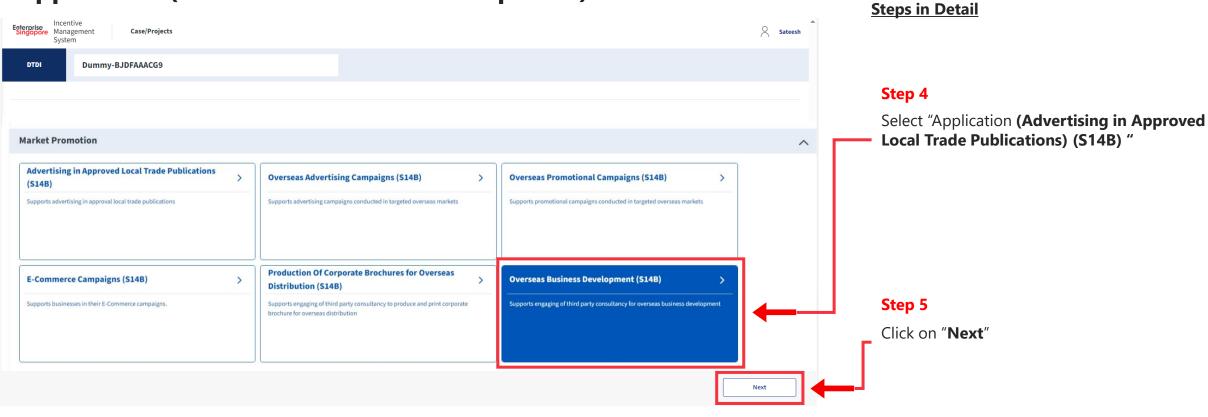

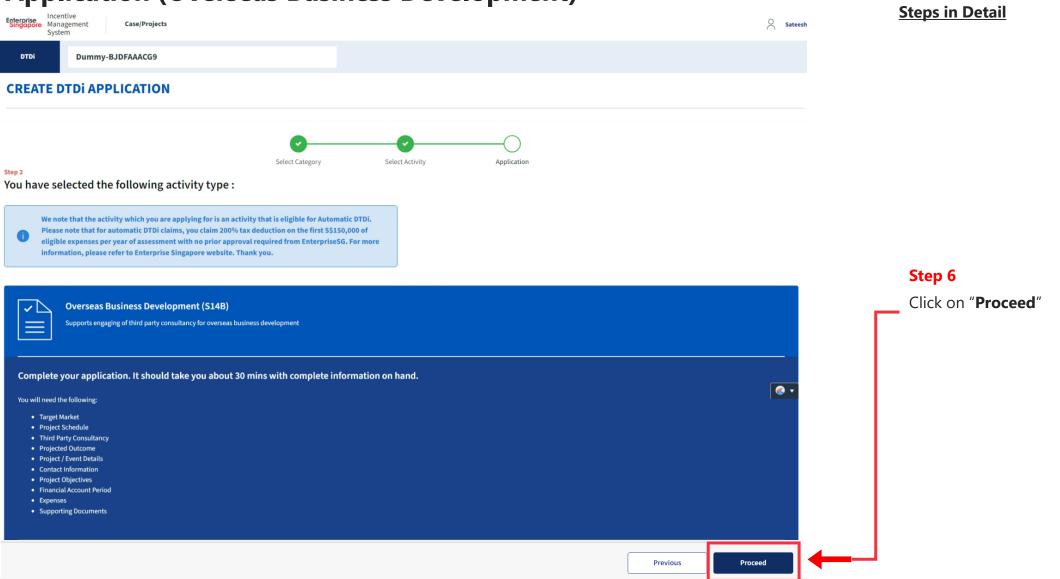

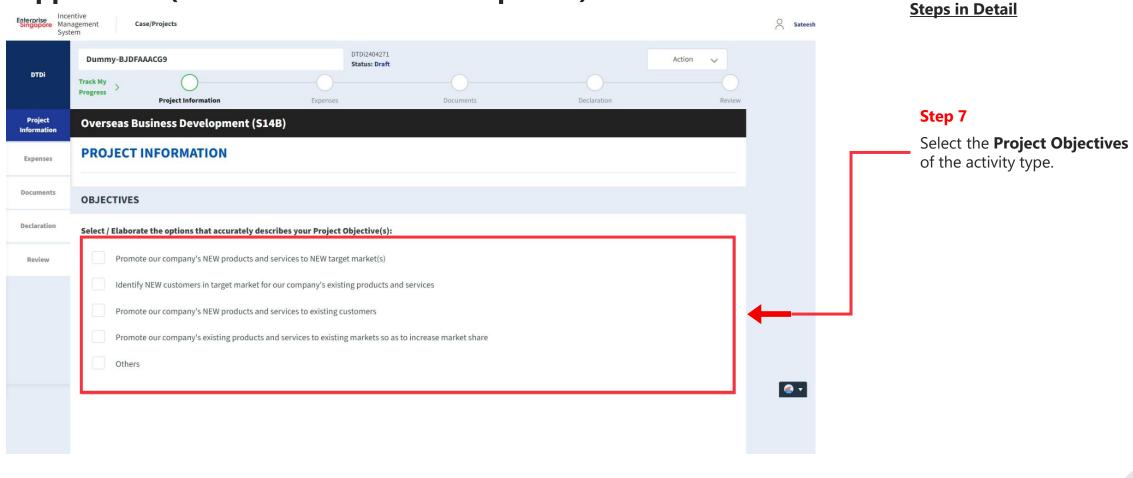

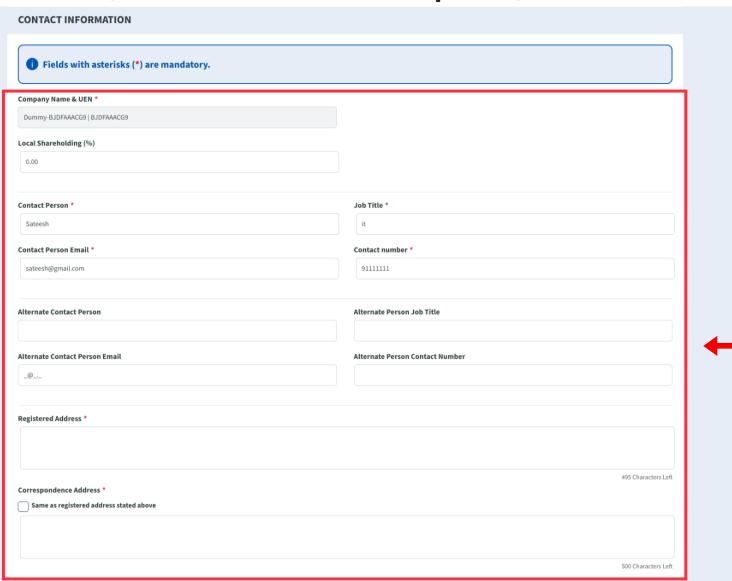

# **Steps in Detail**

### Step 8

Fill up the company & point of contact (POC) details.

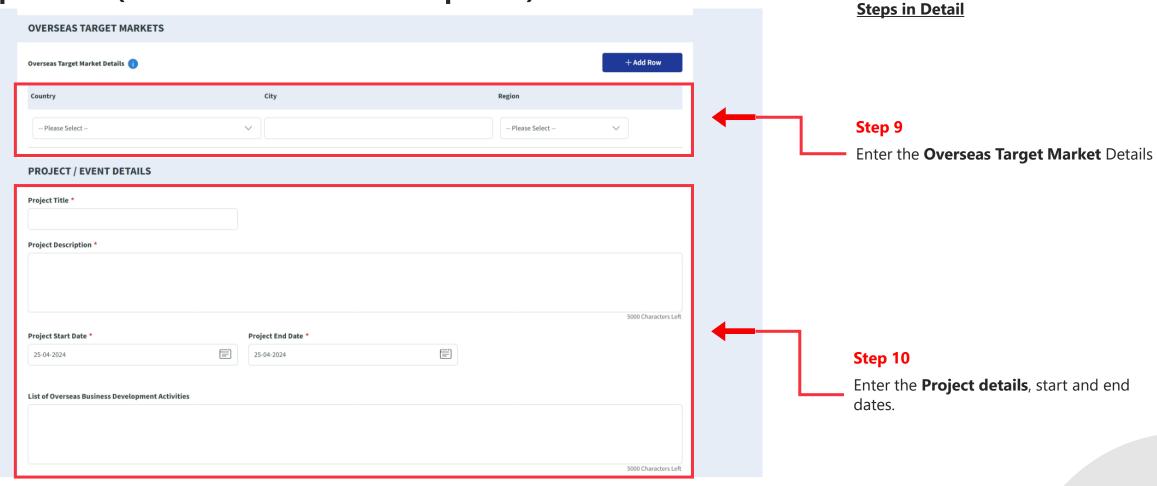

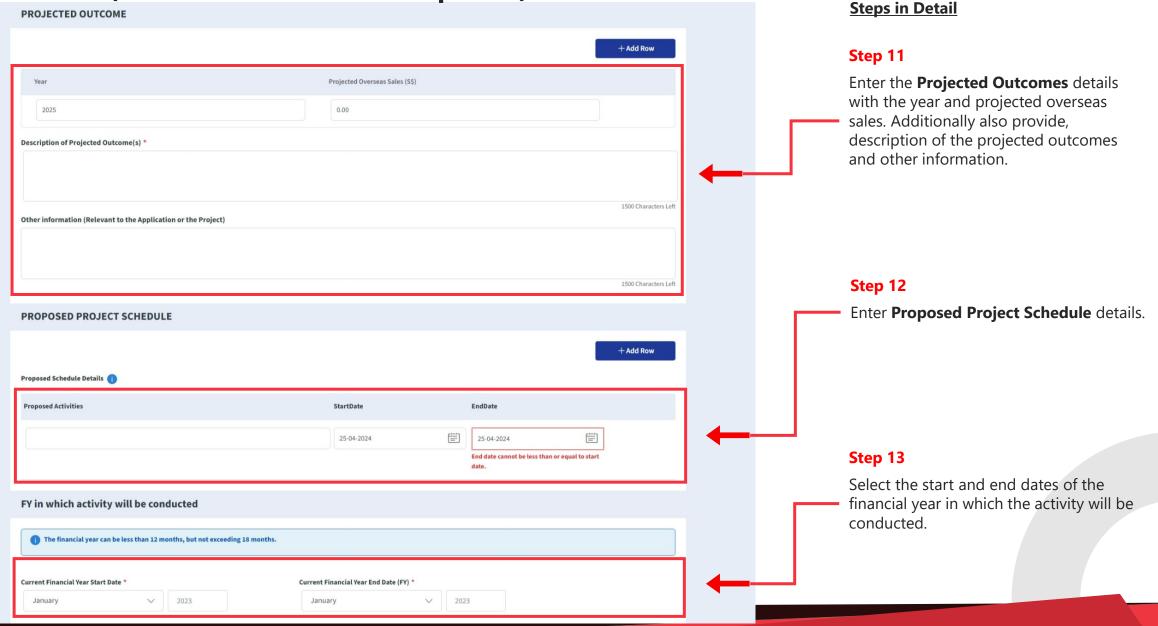

# **Application (Overseas Business Development)** Expenses Tab

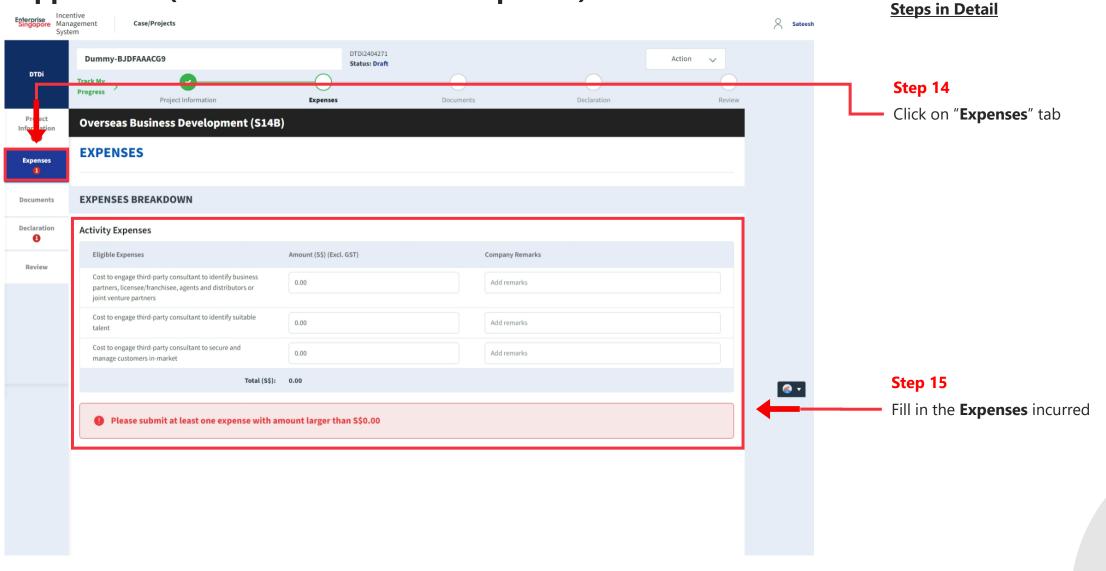

### **Application (Overseas Business Development) Documents Tab Steps in Detail** Enterprise Management Case/Projects System DTDi2404271 Dummy-BJDFAAACG9 Action Status: Draft DTDi Track My Progress Step 15 Project Information Expenses **Documents** Declaration Project Overseas Rusiness Development (\$14R) Open the **Documents** Tab **DOCUMENTS MANDATORY DOCUMENTS CATEGORIES** Step 16 Declaration DOCUMENTS CHECKLIST DOCUMENTS UPLOADED: 1/1 Upload **Mandatory** documents for You are required to upload the following documents: Review your claims. (2) Cost to engage third-party consultant to identify business partners, licensee/franchisee, agents and distributors or joint venture partners Cost to engage third-party consultant to identify business partners, licensee/franchisee, agents and distributors or joint venture partners **Upload Document** Drag & Drop or Browse (xls/xlsx/ppt/pptx/doc/docx/eml/jpg/jpeg/pdf/png/txt) Max 10.0MB per file. Step 17 **Uploaded Document** You may add remarks to your **Document Information** Remarks Actions supporting document to explain 1. Cost to engage third-party consultant to identify business partners, licensee/franchisee, agents and distributors or joint venture partners and justify the document. BUGs Backlog,xlsx By Sateesh

25 Apr 2024

823.6KB

### **Application (Overseas Business Development) Declarations Tab Steps in Detail** Egterprise Management Case/Projects DTDi2404271 Dummy-BJDFAAACG9 Action Status: Draft DTDi Step 18 Open the Declaration Tab Overseas Business Development (S14B) **DECLARATION** Step 19 Note: Under the Singapore Income Tax Act, there are penalties for furnishing an incorrect return, giving any incorrect information or making a false declaration. If the applicant is currently Is Applicant currently enjoying any of these other government incentives / concessions? enjoying / planning to enjoy any (e.g incentives under Economic Expansion Incentives Act or Income Tax Act) for this project? of the government incentives / Review concessions, Select the Yes option. If Yes, Please Elaborate by filling in the fields below **Incentive Details** Incentive Period Start Incentive Period End Provide the incentive's Name with DD-MM-YYYY the start and end dates of the incentive period. Are you intending to apply for other government incentives / concessions? **@** • (e.g incentives under Economic Expansion Incentives Act or Income Tax Act) for this project? O No If Yes, Please Elaborate by filling in the fields below **Incentive Details** Incentive Period Start Incentive Period End DD-MM-YYYY

# Application (Overseas Business Development) Declarations Tab

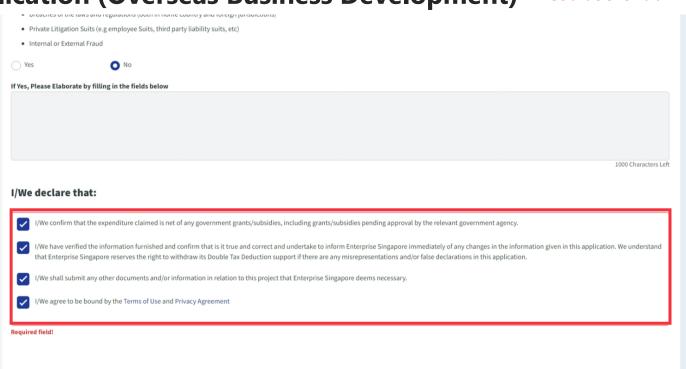

### **Steps in Detail**

### Step 20

Check all the check boxes for declaration.

### **Declarations Note:**

Declaration checkboxes are mandatory for the submission of the application.

# **Application (Overseas Business Development)** Review Tab

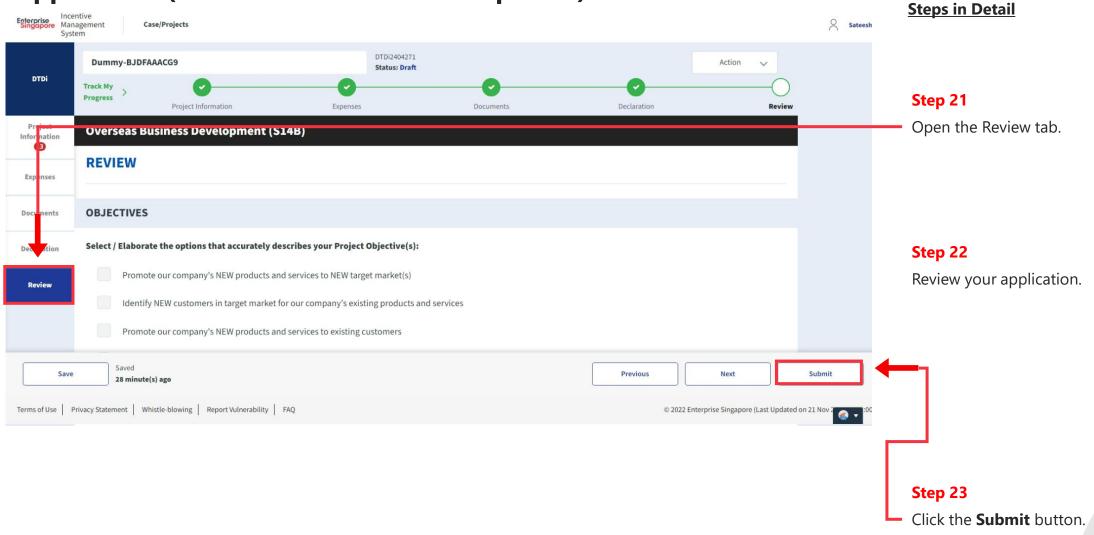

# **Application (Overseas Business Development)** Review Tab

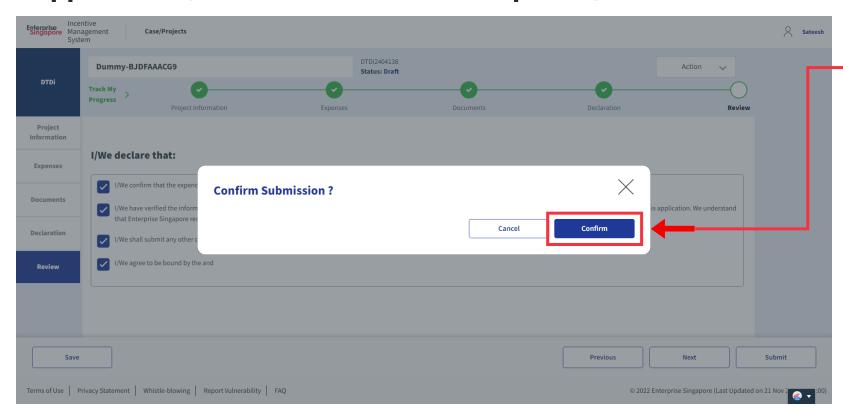

# **Steps in Detail**

Step 24

Select "Confirm"

# **Application Submitted** to PO

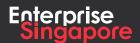

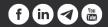

DTDi

# Application (E-Commerce Campaigns)

3.5

**Applicant** 

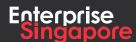

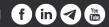

### Track 4 - DTD-I

# **Application (E-Commerce Campaigns)**

# **Pending Applicant**

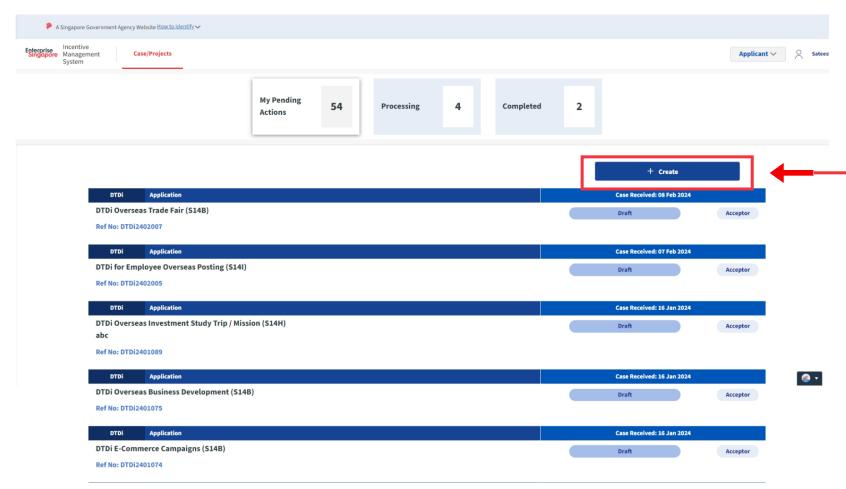

## **Steps in Detail**

### Step 1

Click on the "Create" tab

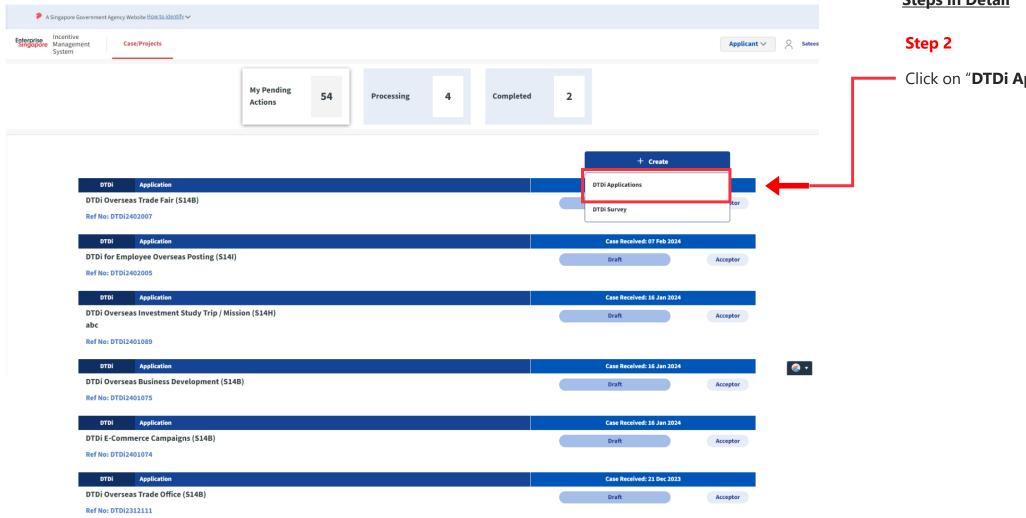

# **Steps in Detail**

Click on "DTDi Applications"

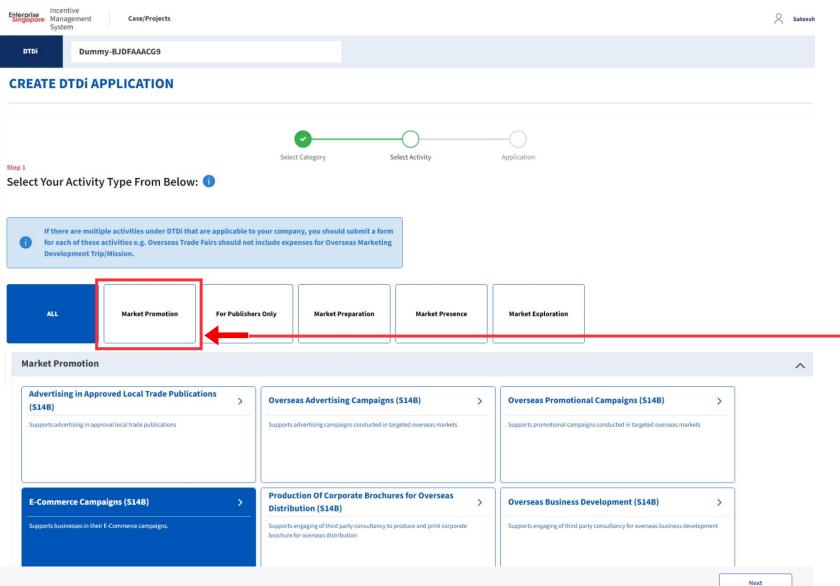

### **Steps in Detail**

### Step 3

Select from the 5 category options:

- 1. Market Preparation
- 2. Market Exploration
- 3. Market Promotion
- 4. Market Presence
- 5. For Publishers Only

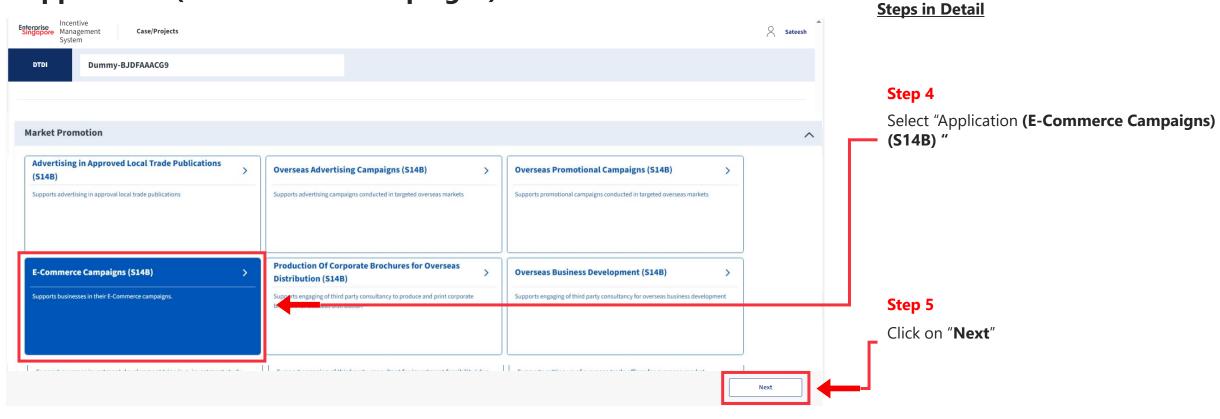

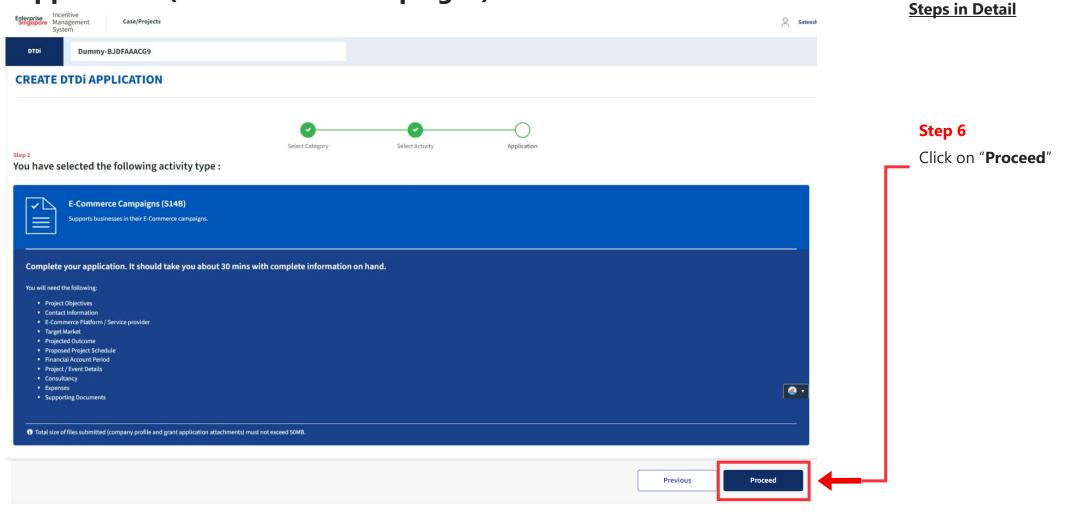

### **Application (E-Commerce Campaigns) Project Info Tab Steps in Detail** Enterprise Incentive Management Case/Projects Sateesh Dummy-BJDFAAACG9 Status: Draft DTDi **Project Information** Project Information E-Commerce Campaigns (S14B) Step 7 **PROJECT INFORMATION** Select the **Project Objectives** of the activity type. **Documents OBJECTIVES** Declaration Select / Elaborate the options that accurately describes your Project Objective(s): Promote our company's NEW products and services to NEW target market(s) Review Identify NEW customers in target market for our company's existing products and services Promote our company's NEW products and services to existing customers Promote our company's existing products and services to existing markets so as to increase market share Others

### Note

€ ▼

For each company, EntepriseSG may approve DTDi support for E-Commerce campaigns for up to one year per country.

**Project Info Tab** 

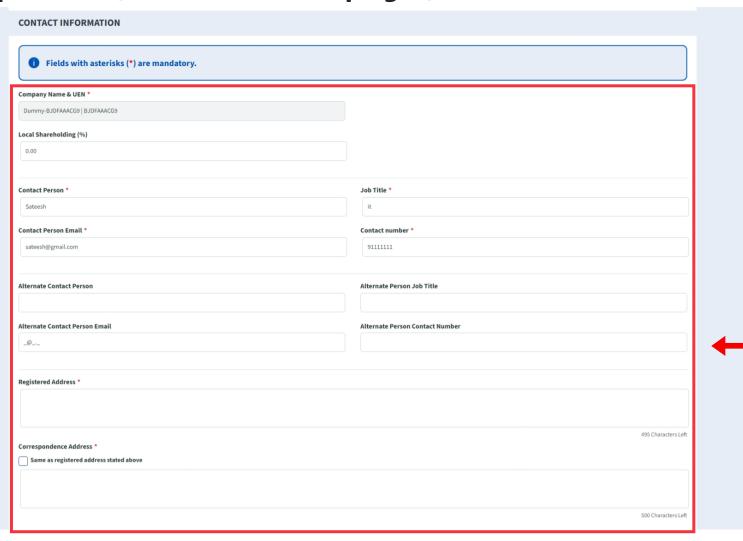

# **Steps in Detail**

### Step 8

Fill up the company & point of contact (POC) details.

# Application (E-Commerce Campaigns) Project Info Tab

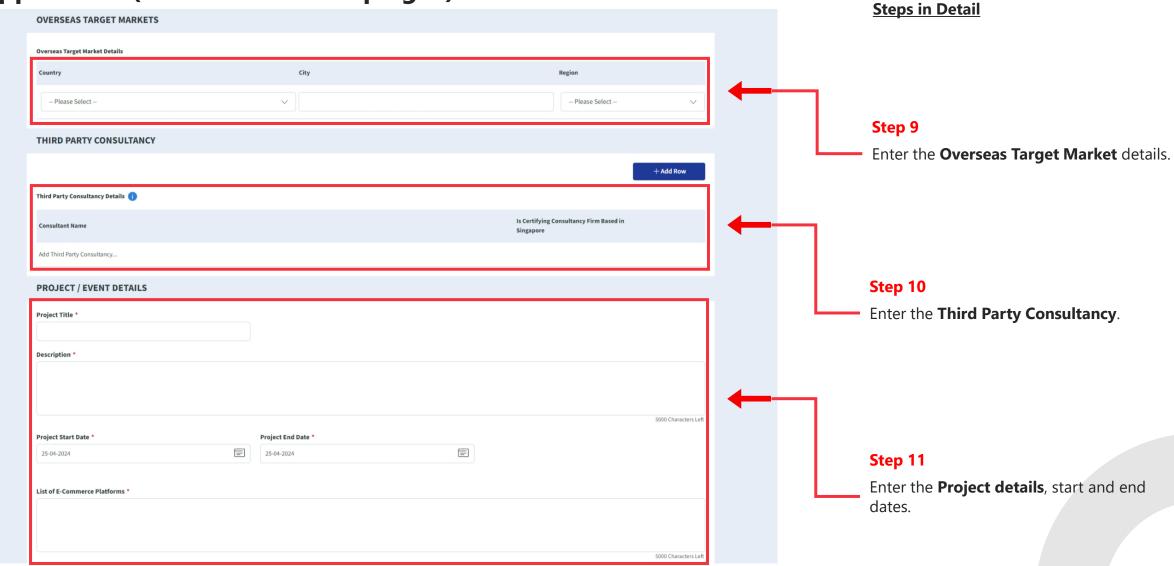

# Application (E-Commerce Campaigns) PROJECTED OUTCOME

### **Project Info Tab**

# + Add Row Projected Overseas Sales (S\$) 0.00 2025 Description of Projected Outcome(s) 1500 Characters Other information (Relevant to the Application or the Project) FY in which activity will be conducted 1 The financial year can be less than 12 months, but not exceeding 18 months. Current Financial Year Start Date \* Current Financial Year End Date (FY) ∨ 2023 January V 2023 January

## **Steps in Detail**

## Step 12

Enter the **Projected Outcomes** details with the year and projected overseas sales. Additionally also provide, description of the projected outcomes and other information.

## Step 13

Select the start and end dates of the financial year in which the activity will be conducted.

# Application (E-Commerce Campaigns) Expenses Tab

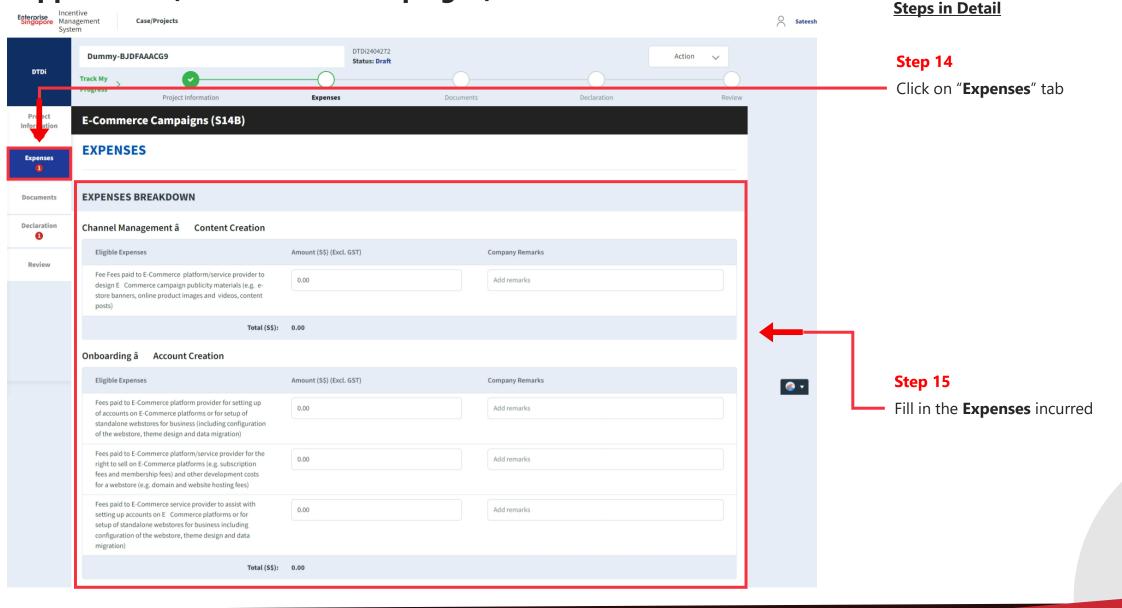

# Application (E-Commerce Campaigns) Expenses Tab

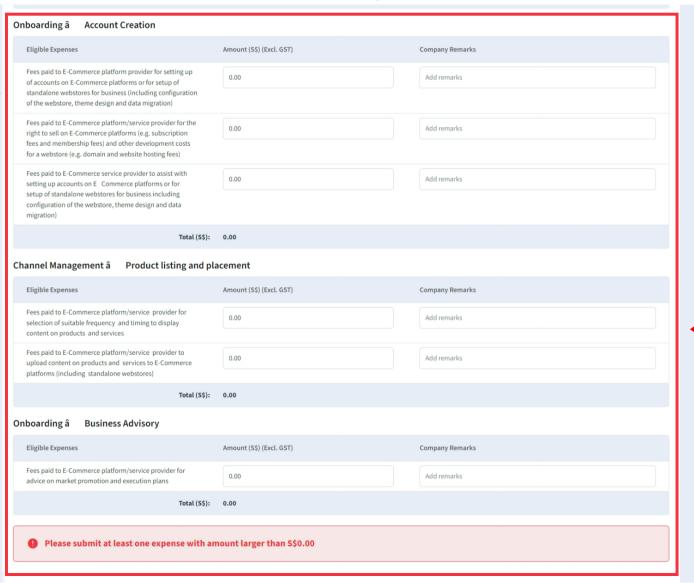

#### **Steps in Detail**

€ ▼

**Step 16**Fill in the **Expenses** incurred

# **Application (E-Commerce Campaigns) Documents Tab**

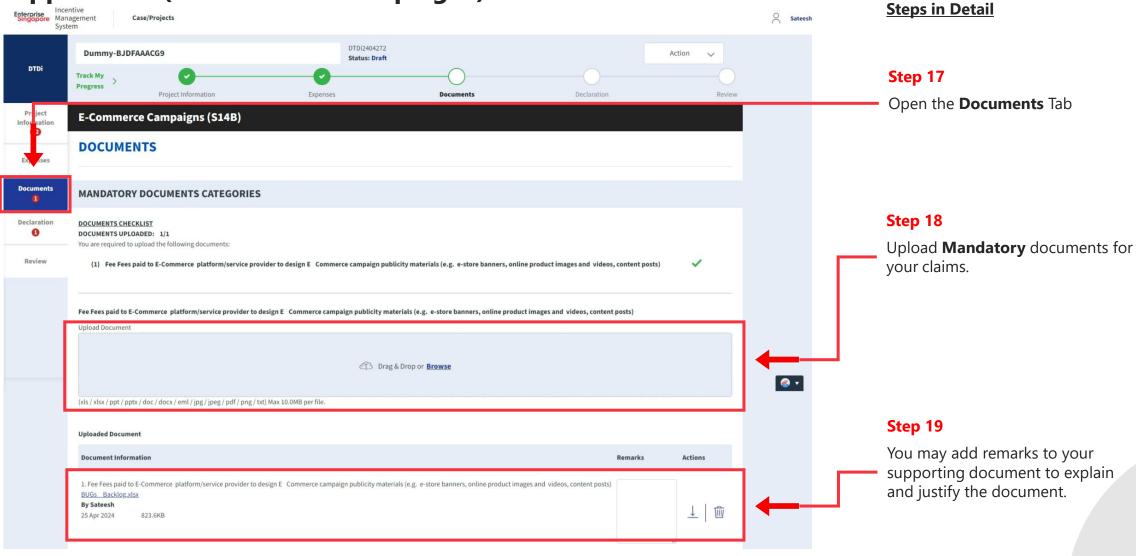

# **Application (E-Commerce Campaigns)** Declarations Tab

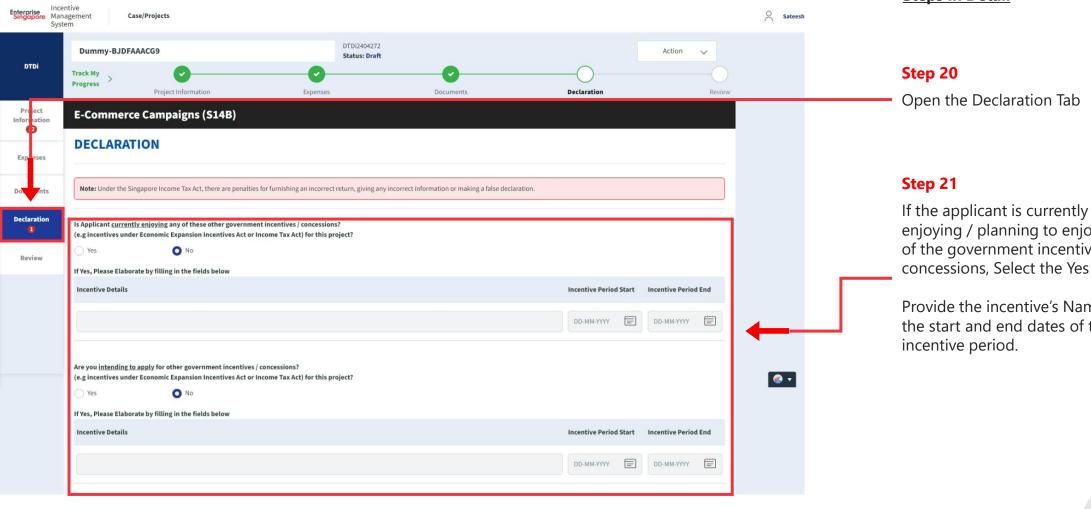

### **Steps in Detail**

enjoying / planning to enjoy any of the government incentives / concessions, Select the Yes option.

Provide the incentive's Name with the start and end dates of the

# **Application (E-Commerce Campaigns)**

#### **Declarations Tab**

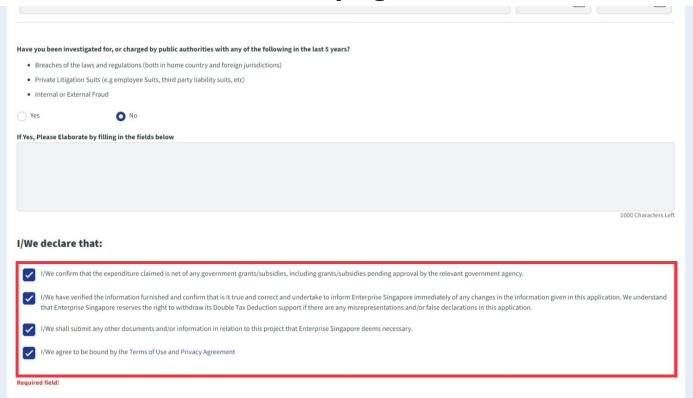

#### **Steps in Detail**

#### Step 22

Check all the check boxes for declaration.

#### **Declarations Note:**

Declaration checkboxes are mandatory for the submission of the application.

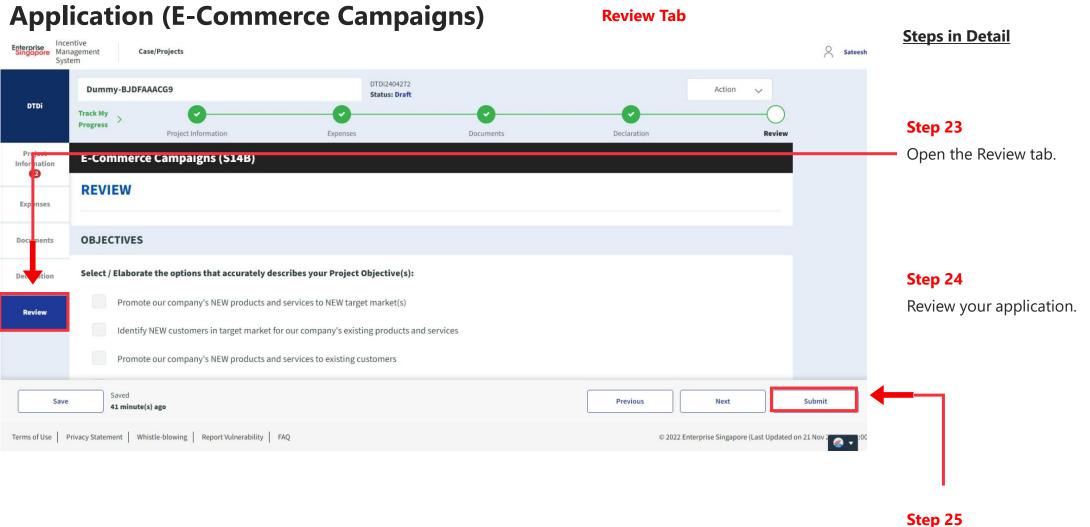

Step 25
Click the **Submit** button.

# **Application (E-Commerce Campaigns)**

#### **Review Tab**

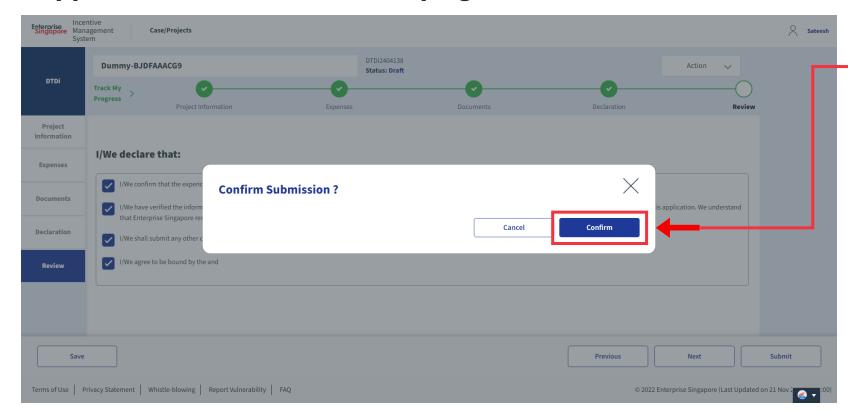

# **Steps in Detail**

Step 26

Select "Confirm"

# **Application Submitted** to PO

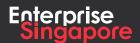

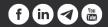

DTDi

# Market Promotion

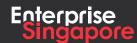

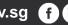

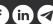

DTDi

# Application (Overseas Trade Office)

**Applicant** 

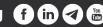

#### Track 4 - DTD-I

# **Application (Overseas Trade Overseas)**

## **Pending Applicant**

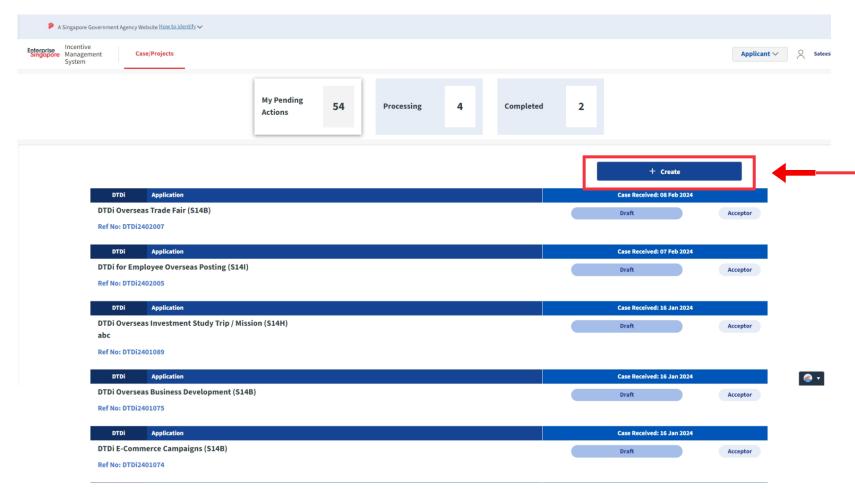

#### **Steps in Detail**

#### Step 1

Click on the "Create" tab

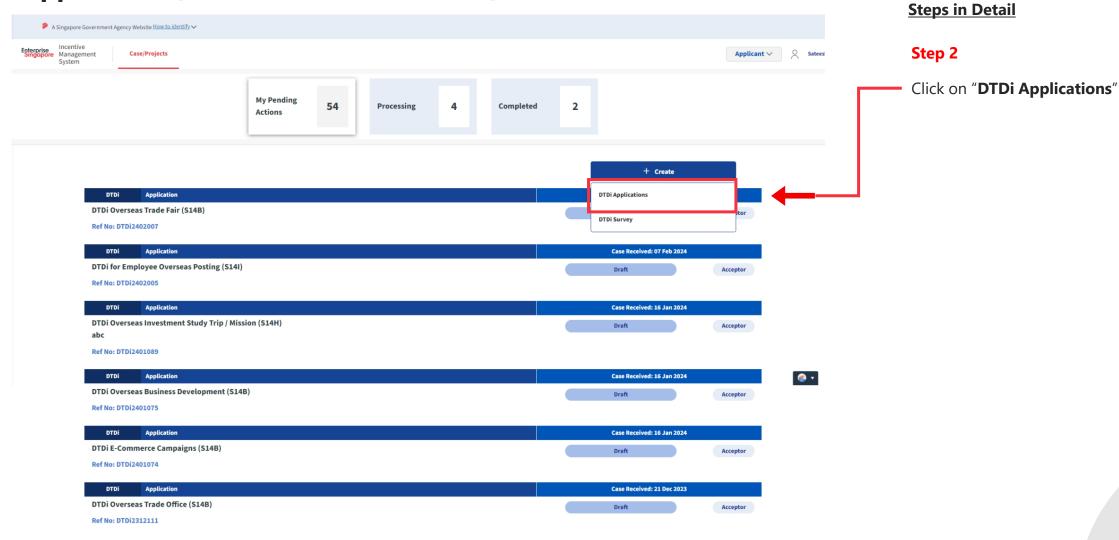

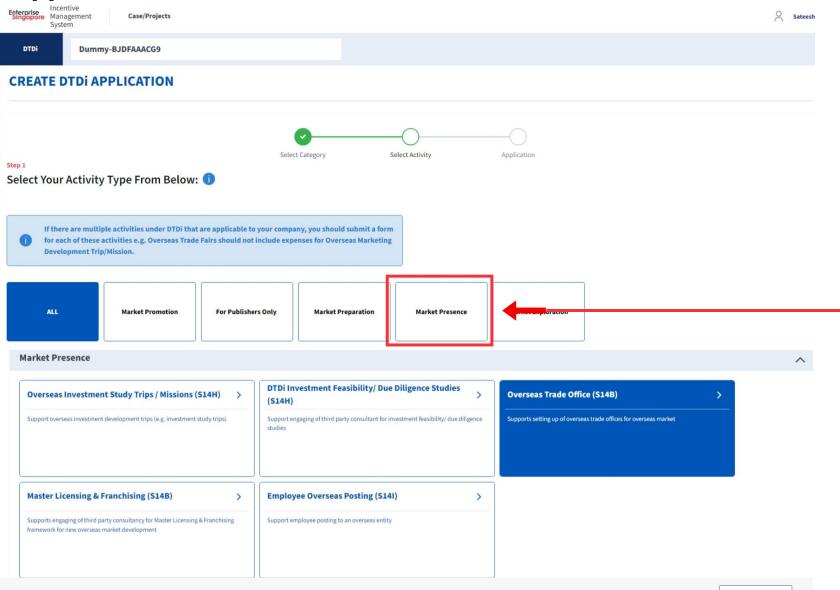

#### **Steps in Detail**

#### Step 3

Select from the 5 category options:

- 1. Market Preparation
- 2. Market Exploration
- 3. Market Promotion
- 4. Market Presence
- 5. For Publishers Only

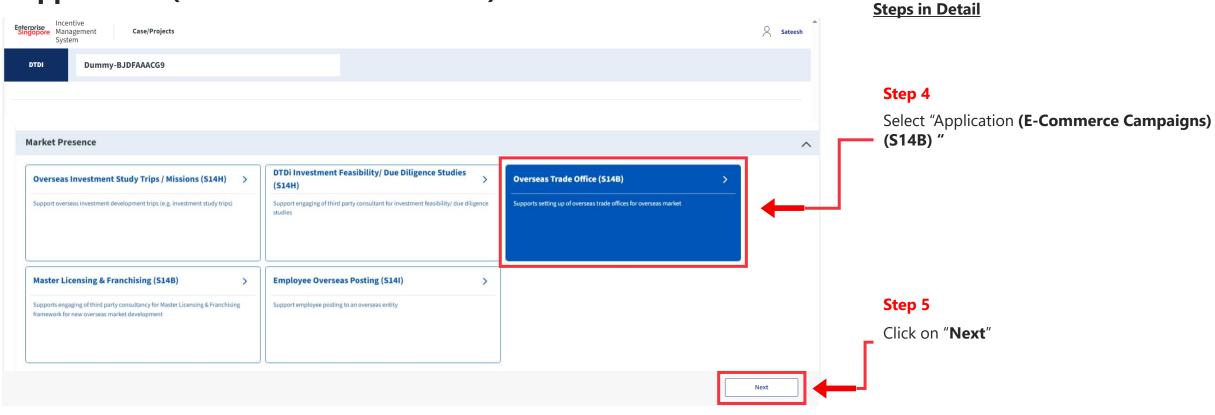

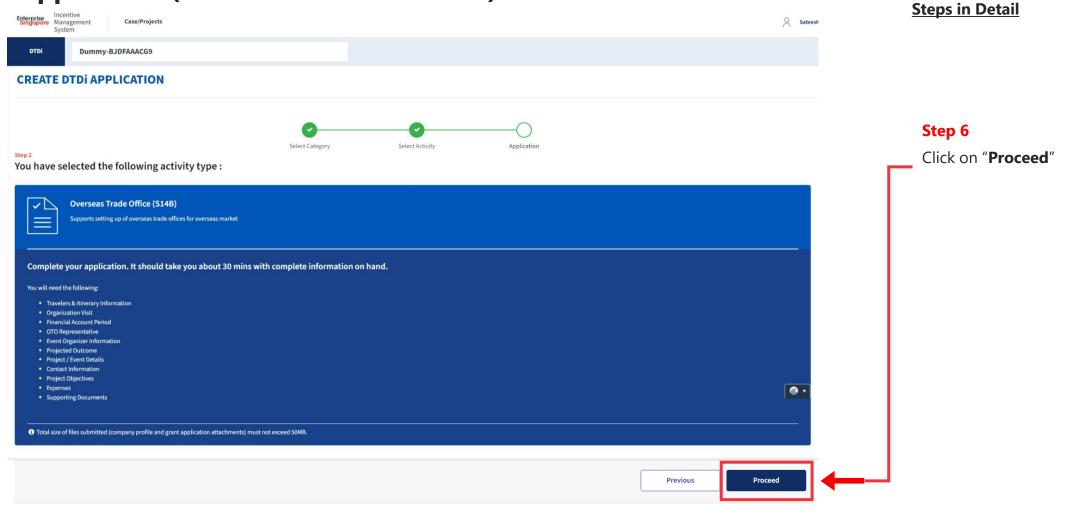

#### **Application (Overseas Trade Overseas) Project Info Tab** Enterprise Incentive Management System Case/Projects DTDi2404273 Dummy-BJDFAAACG9 Action Status: Draft DTDi Progress **Project Information** Trip Details Expenses Declaration **Project** Overseas Trade Office (S14B) PROJECT INFORMATION **Trip Details** Expenses **OBJECTIVES** Documents Select / Elaborate the options that accurately describes your Project Objective(s): Promote our company's NEW products and services to NEW target market(s) Declaration

Identify NEW customers in target market for our company's existing products and services

Promote our company's existing products and services to existing markets so as to increase market share

Promote our company's NEW products and services to existing customers

Review

Others

#### **Steps in Detail**

## Step 7

**@** •

Select the **Project Objectives** of the activity type.

#### **Project Info Tab**

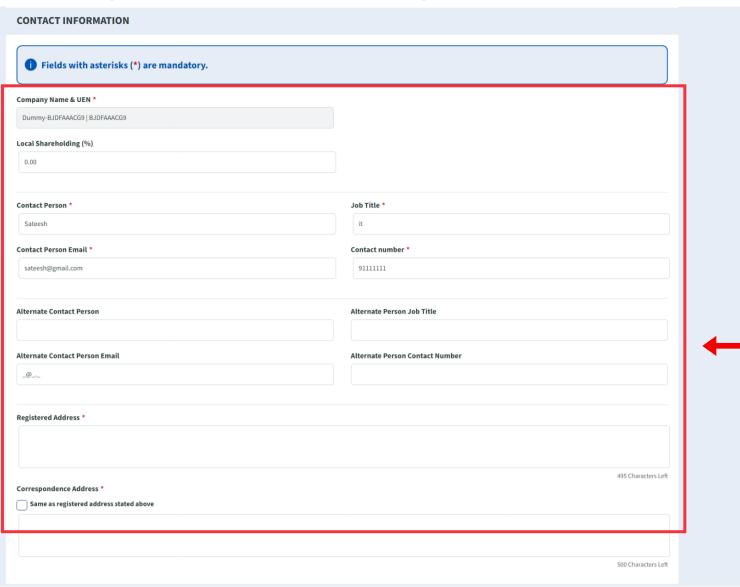

#### **Steps in Detail**

#### Step 8

Fill up the company & point of contact (POC) details.

# **Application (Overseas Trade Overseas)** Project Info Tab

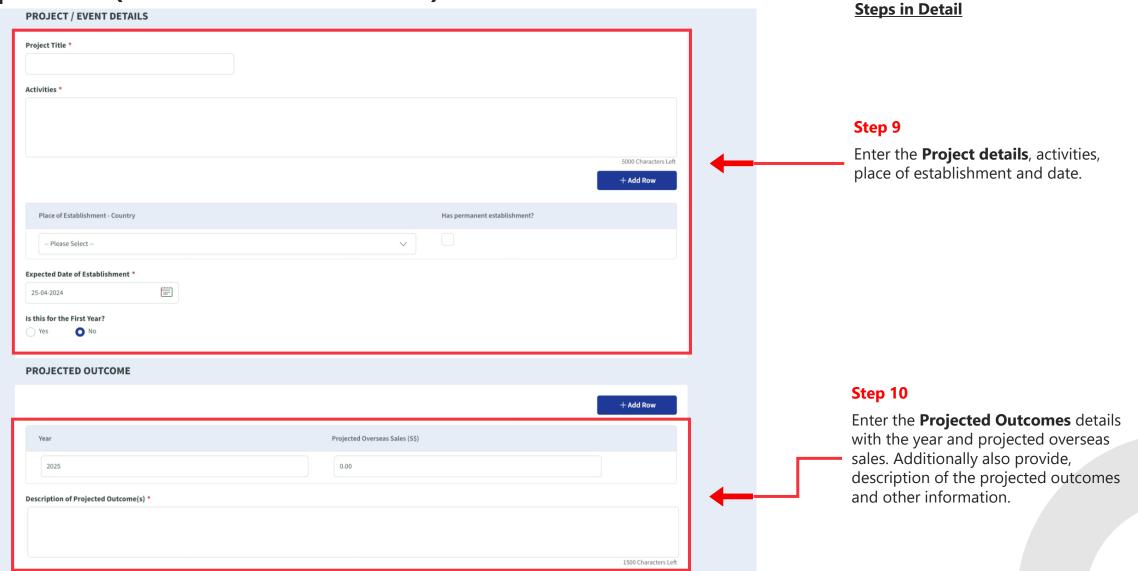

#### **Application (Overseas Trade Overseas) Project Info Tab Steps in Detail EVENT ORGANIZER INFORMATION** Step 11 **Overview Of Event Organizer Details** Enter the **Event Organizer Name** details. **Event Organizer Name** -- Please Select -If others, please specify below: \* Description of other event organizer(s) FY in which activity will be conducted The financial year can be less than 12 months, but not exceeding 18 months. Step 12 Select the start and end dates of the **Current Financial Year Start Date** Current Financial Year End Date (FY) Financial year in which the activity will 2023 2023 January January be conducted. **OTO REPRESENTATIVE** OTO Representative ① + Add Row Step 13 Enter **OTO Representative** details OTO Representative Head Name Designation Is Singaporean

# **Application (Overseas Trade Overseas)** Expenses Tab

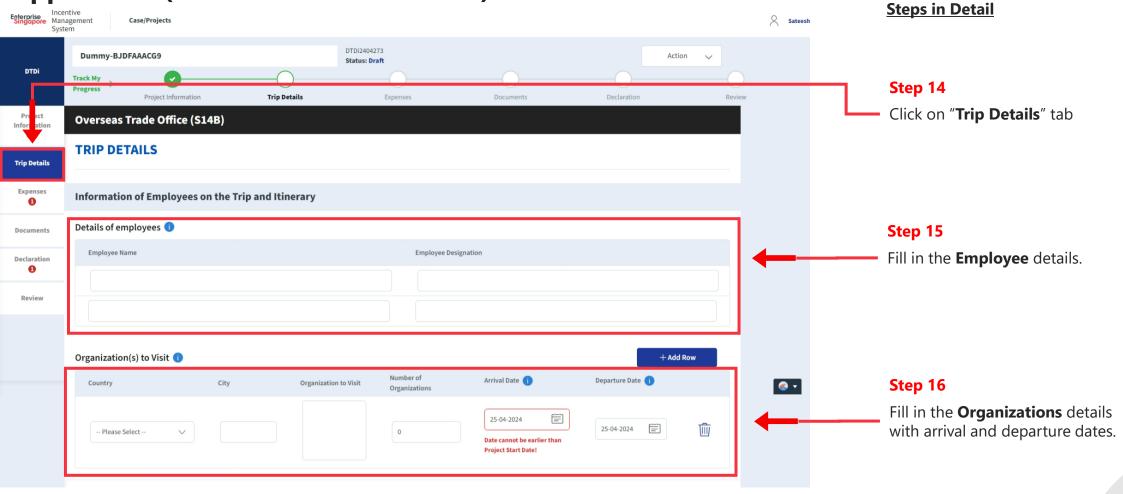

# **Application (Overseas Trade Overseas)** Expenses Tab

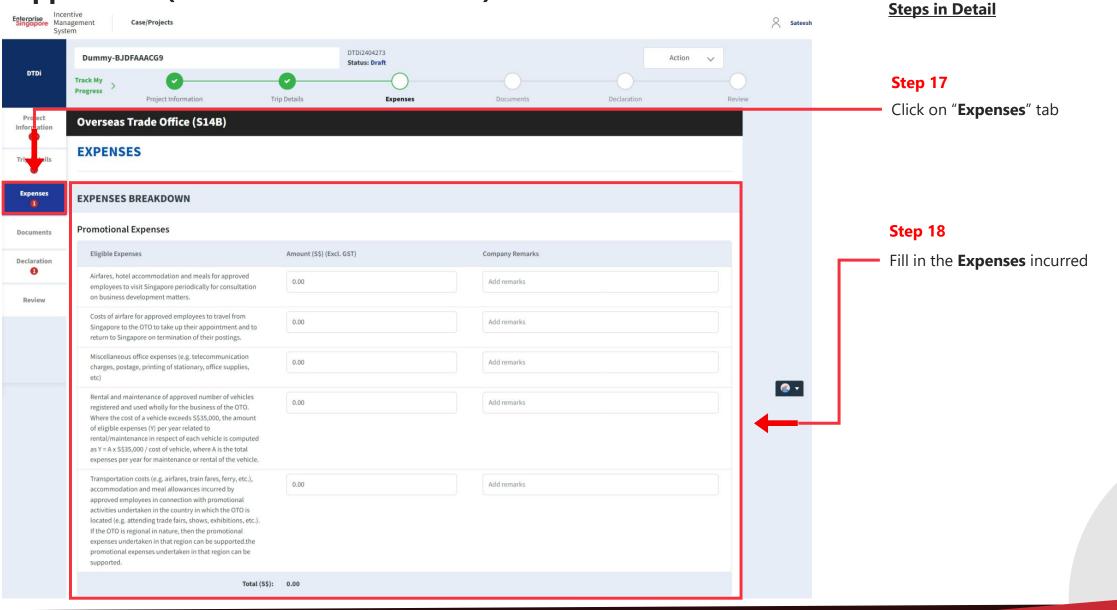

# **Application (Overseas Trade Overseas) Documents Tab**

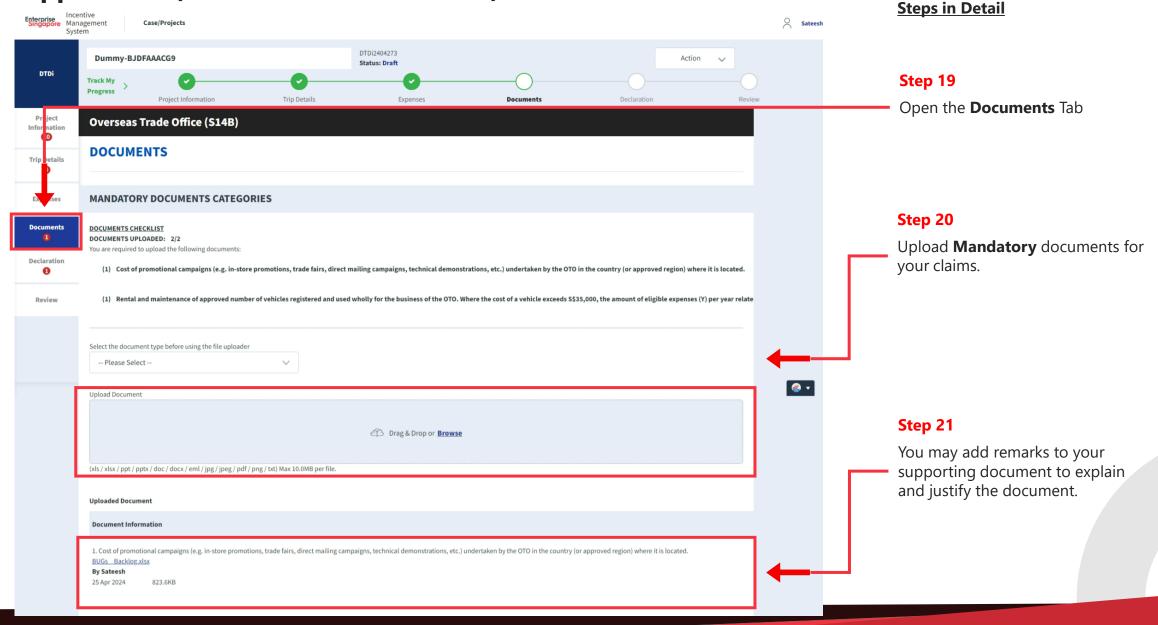

# **Application (Overseas Trade Overseas)** Declarations Tab

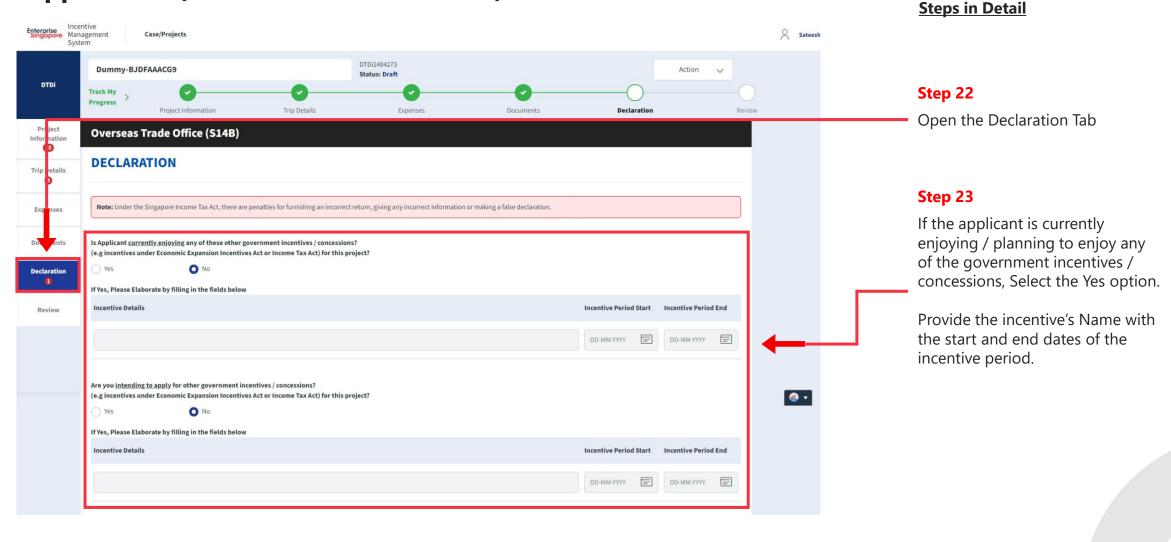

# **Application (Overseas Trade Overseas)** Declarations Tab

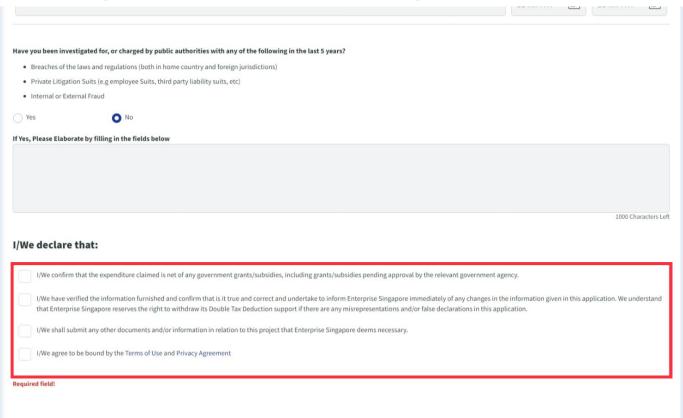

#### **Steps in Detail**

#### Step 24

Check all the check boxes for declaration.

#### **Declarations Note:**

Declaration checkboxes are mandatory for the submission of the application.

# **Application (Overseas Trade Overseas)** Review Tab

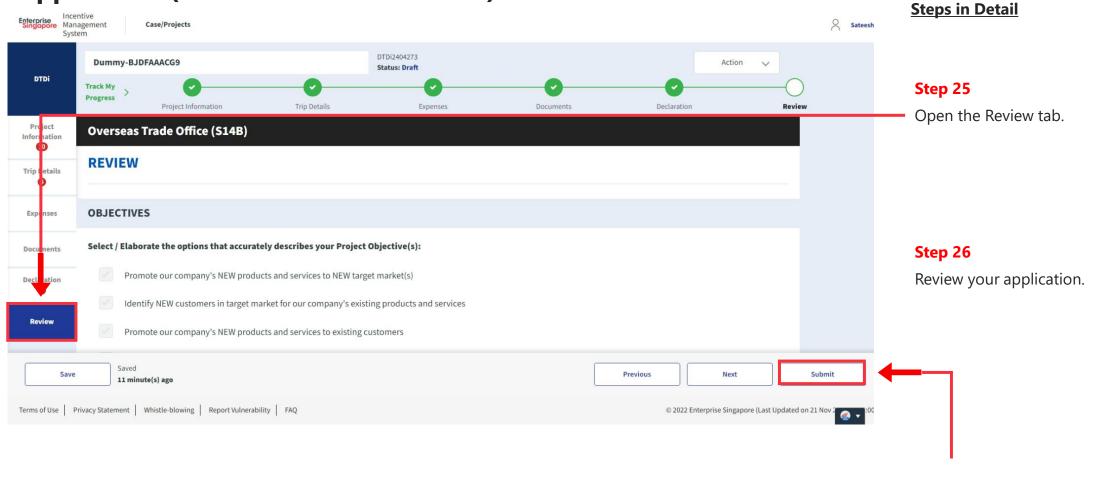

Step 27

Click the **Submit** button.

# **Application (Overseas Trade Overseas)** Review Tab

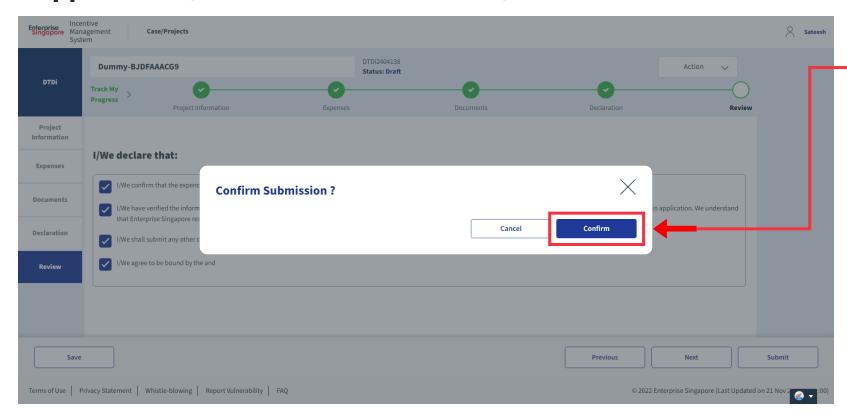

# **Steps in Detail**

Step 28

Select "Confirm"

# **Application Submitted** to PO

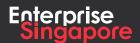

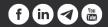

# DTDi

# Application (Master Licensing & Franchising)

**Applicant** 

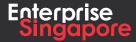

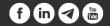

#### Track 4 - DTD-I

# **Application (Master Licensing & Franchising)**

## **Pending Applicant**

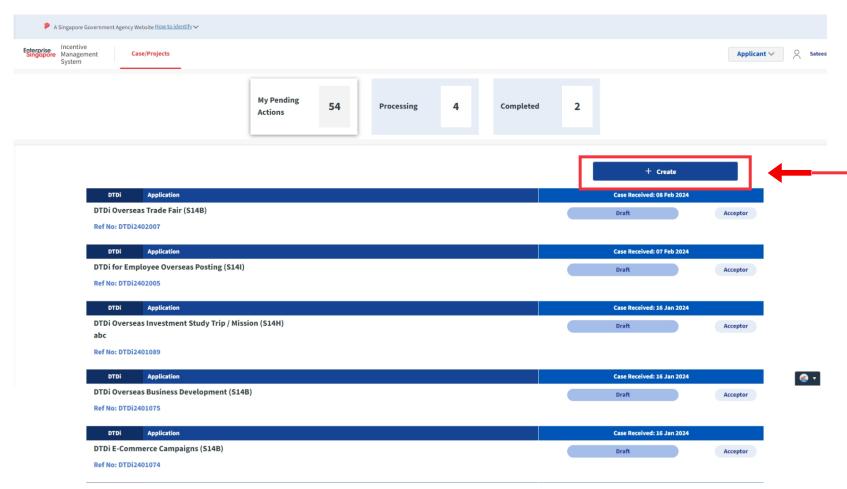

#### **Steps in Detail**

#### Step 1

Click on the "Create" tab

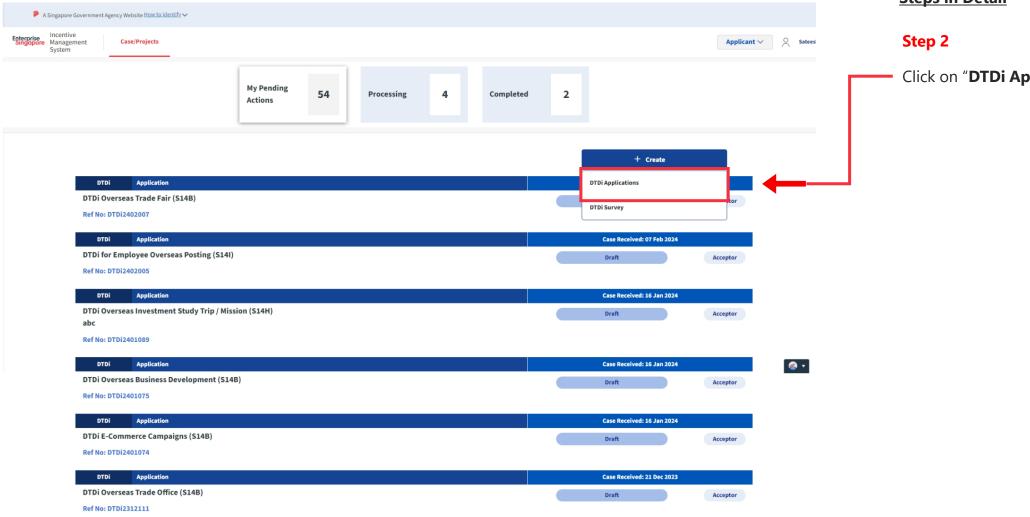

## **Steps in Detail**

Click on "DTDi Applications"

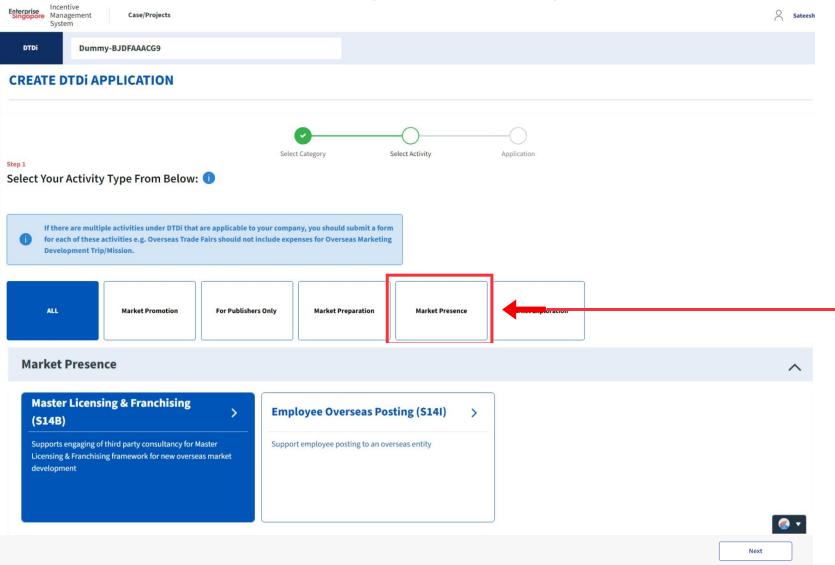

#### **Steps in Detail**

#### Step 3

Select from the 5 category options:

- 1. Market Preparation
- 2. Market Exploration
- 3. Market Promotion
- 4. Market Presence
- **5. For Publishers Only**

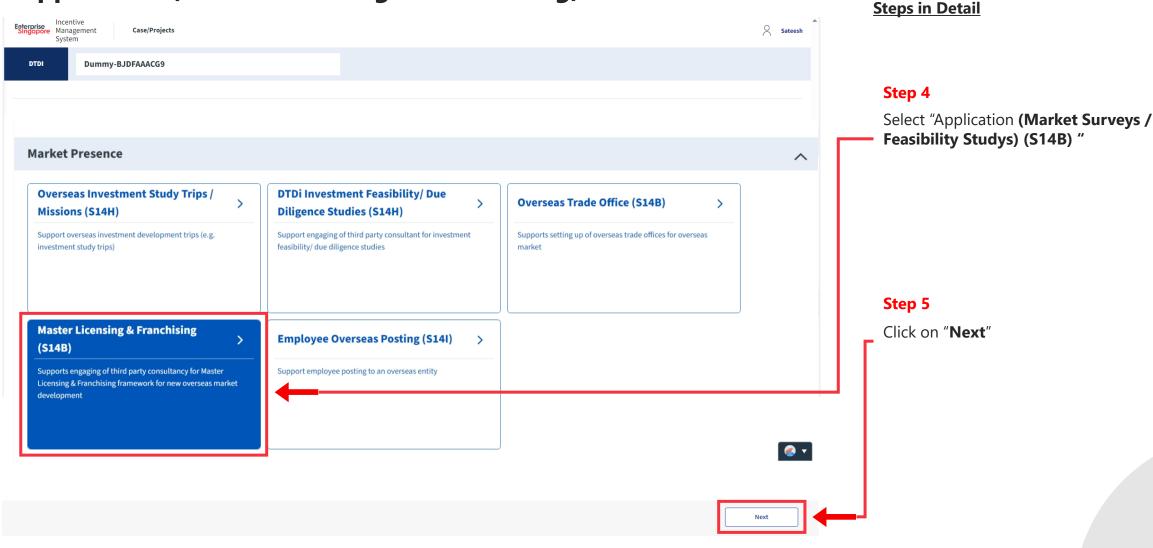

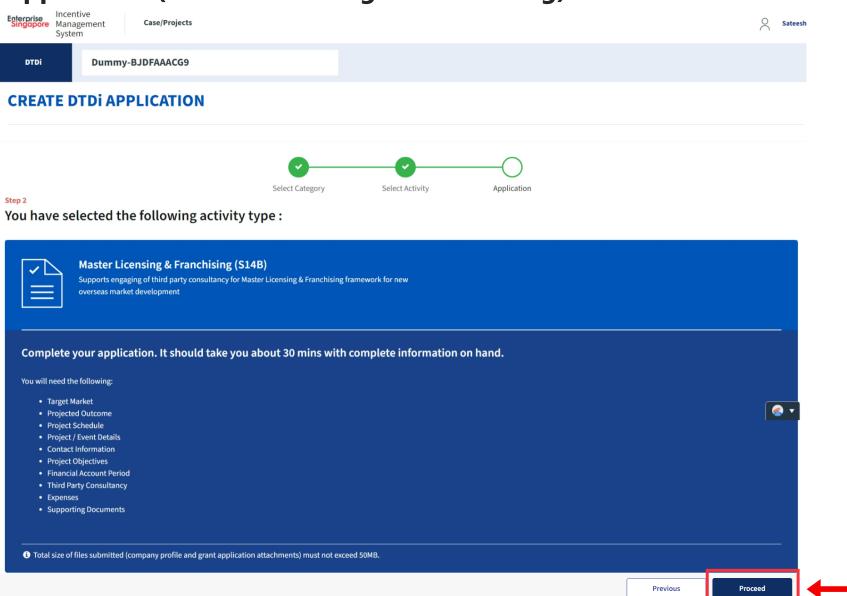

#### **Steps in Detail**

Step 6

Click on "Proceed"

# **Application (Master Licensing & Franchising)** Project Info Tab

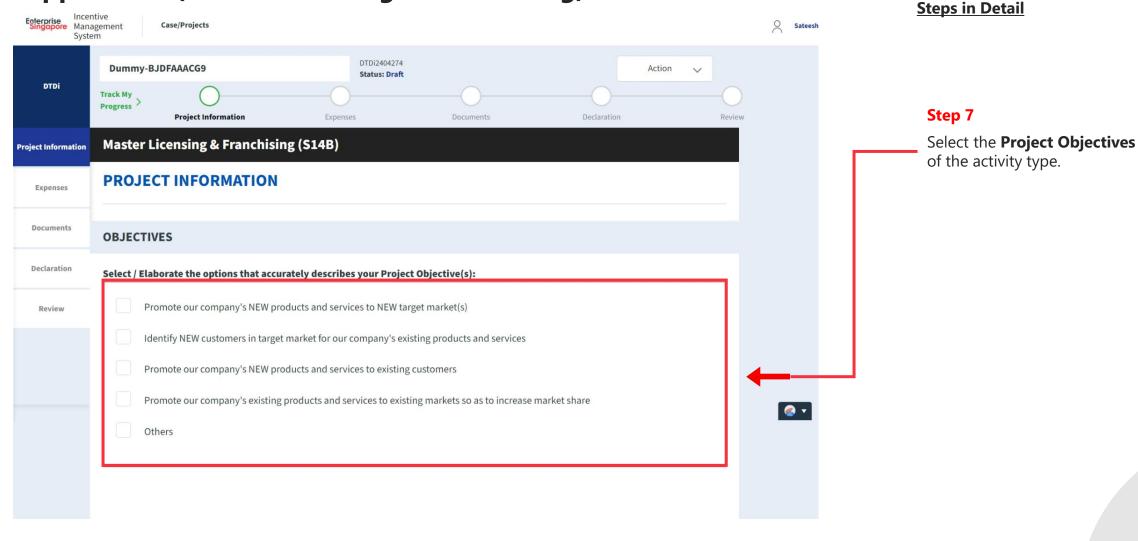

# Application (Master Licensing & Franchising) Project Info Tab

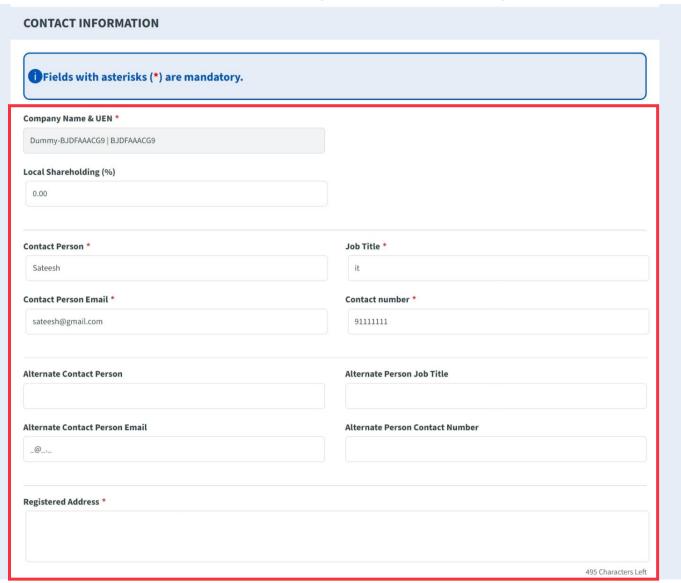

## **Steps in Detail**

#### Step 8

Fill up the company & point of contact (POC) details.

# Application (Master Licensing & Franchising) Project Info Tab

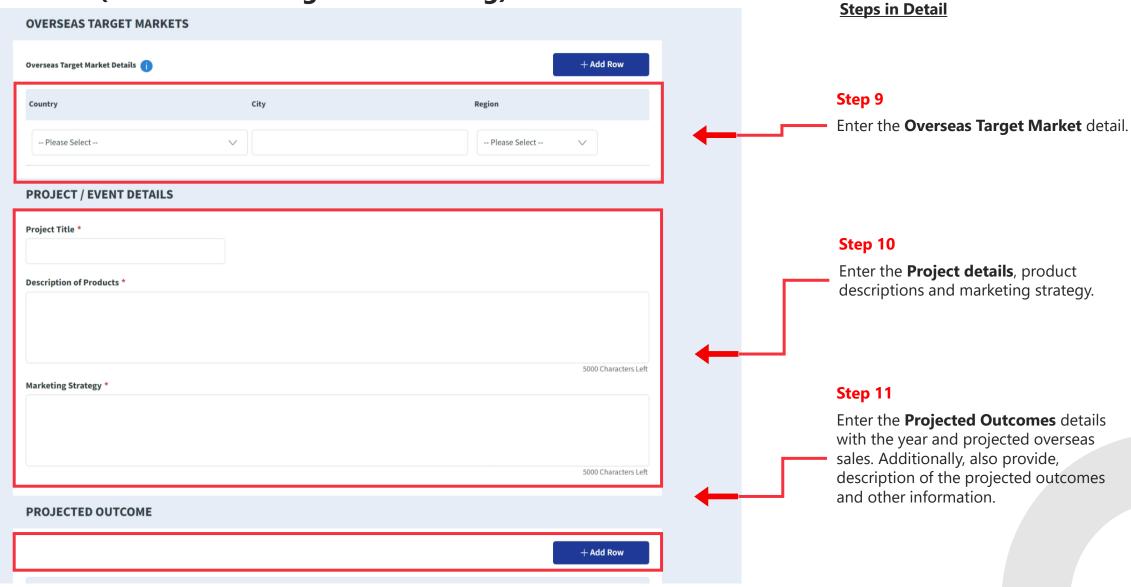

#### Application (Master Licensing & Franchising) Project Info Tab

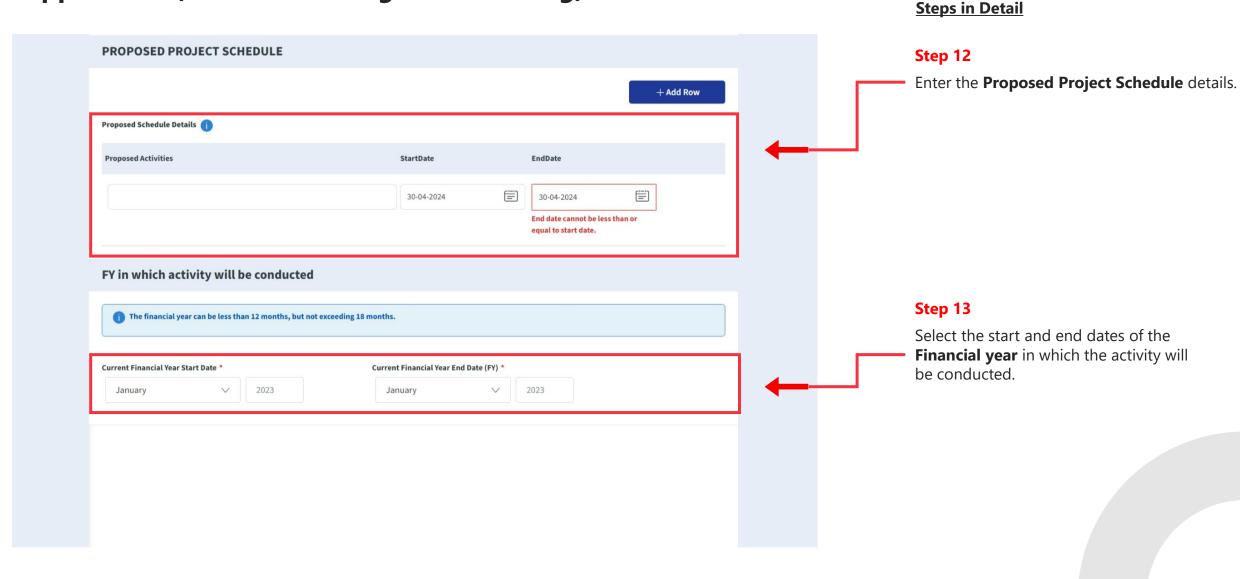

#### **Application (Master Licensing & Franchising) Expenses Tab Steps in Detail** Enterprise Management Sateesh Case/Projects System DTDi2404274 Step 14 **Dummy-BJDFAAACG9** Action Status: Draft DTDi Click on "Expenses" tab Progress > **Project Information** Expenses Documents Declaration Review **Master Licensing & Franchising (S14B) EXPENSES** Step 15 Documents **EXPENSES BREAKDOWN** Fill in the **Expenses** incurred Declaration **Activity Expenses Eligible Expenses Company Remarks** Amount (S\$) (Excl. GST) Review Legal Fees for the development of the Add remarks 100,000.00 licensing/franchising agreement Third-Party Consultancy Fees 0.00 Add remarks Total (S\$): 0.00 Please submit at least one expense with amount larger than \$\$0.00

#### **Application (Master Licensing & Franchising)** Documents Tab

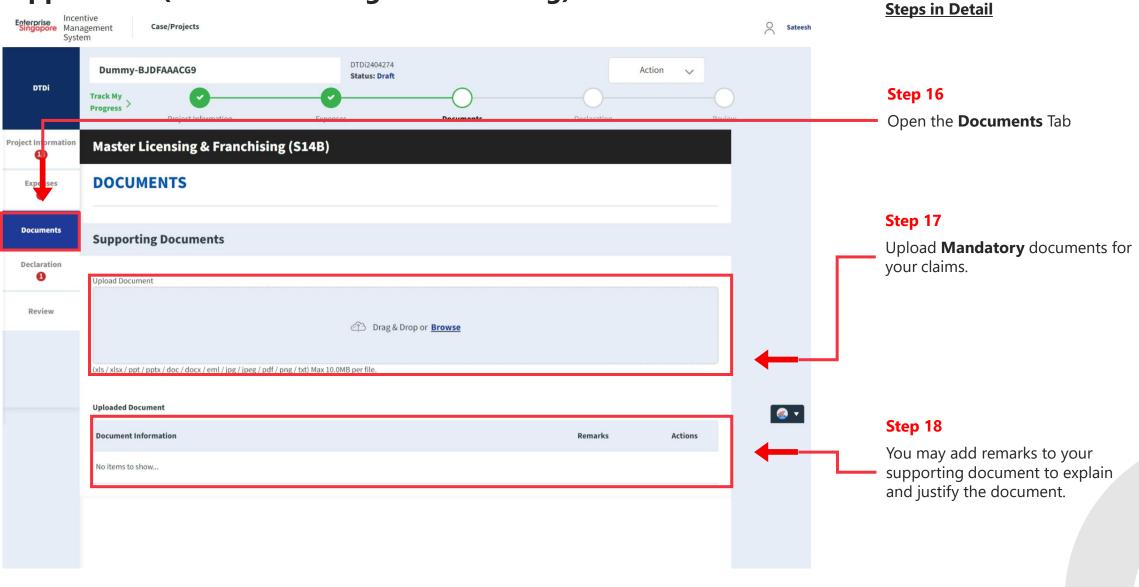

#### Application (Master Licensing & Franchising) Declarations Tab **Steps in Detail** Enterprise Incentive Management Case/Projects Sateesh System DTDi2404274 Dummy-BJDFAAACG9 Action Status: Draft Step 19 **Progress** Open the Declaration Tab Project Information **Documents** Declaration Master Licensing & Franchising (S14B) **DECLARATION** Expenses Step 20 Note: Under the Singapore Income Tax Act, there are penalties for furnishing an incorrect return, giving any incorrect information or making a false declaration. If the applicant is currently enjoying / planning to enjoy any Declaration Is Applicant <u>currently enjoying</u> any of these other government incentives / concessions? of the government incentives / (e.g incentives under Economic Expansion Incentives Act or Income Tax Act) for this project? concessions, Select the Yes option. O No Review If Yes, Please Elaborate by filling in the fields below Provide the incentive's Name with Incentive Period Start Incentive Period End **Incentive Details** the start and end dates of the incentive period. DD-MM-YYYY DD-MM-YYYY **Grant Amount** 0.00 € ▼ Are you intending to apply for other government incentives / concessions? (e.g incentives under Economic Expansion Incentives Act or Income Tax Act) for this project?

Incentive Period Start

DD-MM-YYYY =

Incentive Period End

DD-MM-YYYY =

If Yes, Please Elaborate by filling in the fields below

**Incentive Details** 

#### Application (Master Licensing & Franchising) Declarations Tab

#### **Grant Amount** 0.00 Have you been investigated for, or charged by public authorities with any of the following in the last 5 years? · Breaches of the laws and regulations (both in home country and foreign jurisdictions) • Private Litigation Suits (e.g employee Suits, third party liability suits, etc) Internal or External Fraud If Yes, Please Elaborate by filling in the fields below 1000 Characters Left I/We declare that: 1/We confirm that the expenditure claimed is net of any government grants/subsidies, including grants/subsidies pending approval by the relevant government agency. 1/We have verified the information furnished and confirm that is it true and correct and undertake to inform Enterprise Singapore immediately of any changes in the information given in this application. We understand that Enterprise Singapore reserves the right to withdraw its Double Tax Deduction support if there are any misrepresentations and/or false declarations in this [ ] I/We shall submit any other documents and/or information in relation to this project that Enterprise Singapore deems necessary. I/We agree to be bound by the Terms of Use and Privacy Agreement Required field!

#### **Steps in Detail**

#### Step 21

Check all the check boxes for declaration.

#### **Declarations Note:**

Declaration checkboxes are mandatory for the submission of the application.

#### **Application (Master Licensing & Franchising)** Review Tab

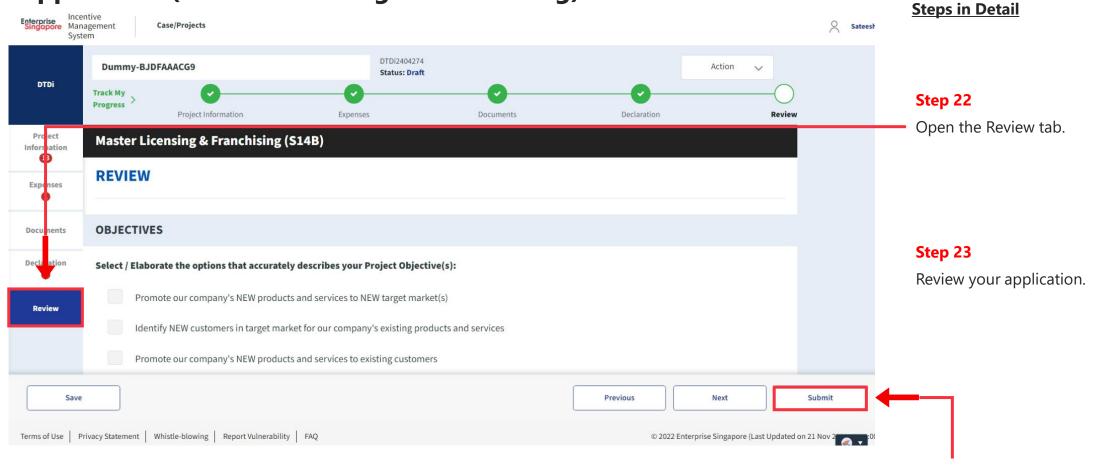

Step 24

Click the **Submit** button.

#### **Application (Master Licensing & Franchising)** Review Tab

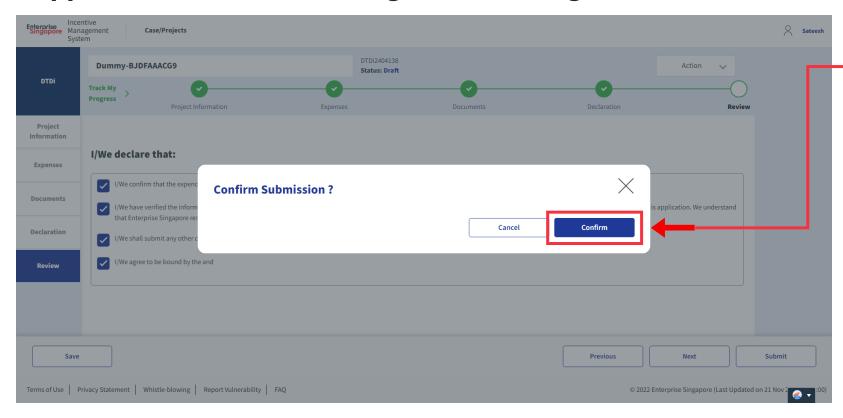

#### **Steps in Detail**

Step 25

Select "Confirm"

## **Application Submitted** to PO

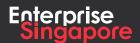

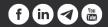

DTDi

# Application (Employee Overseas Posting)

**Applicant** 

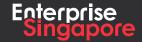

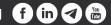

#### Track 4 - DTD-I

#### **Application (Employee Overseas Posting)**

#### **Pending Applicant**

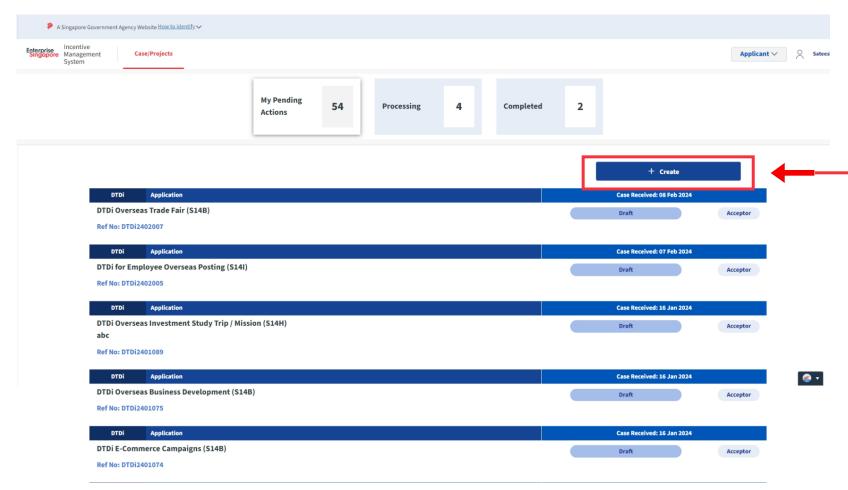

#### **Steps in Detail**

#### Step 1

Click on the "Create" tab

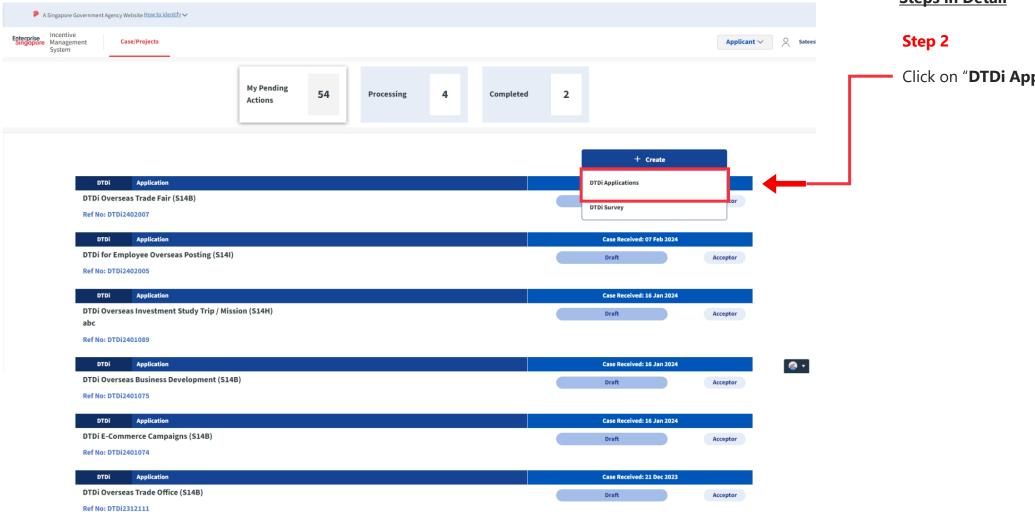

#### **Steps in Detail**

Click on "DTDi Applications"

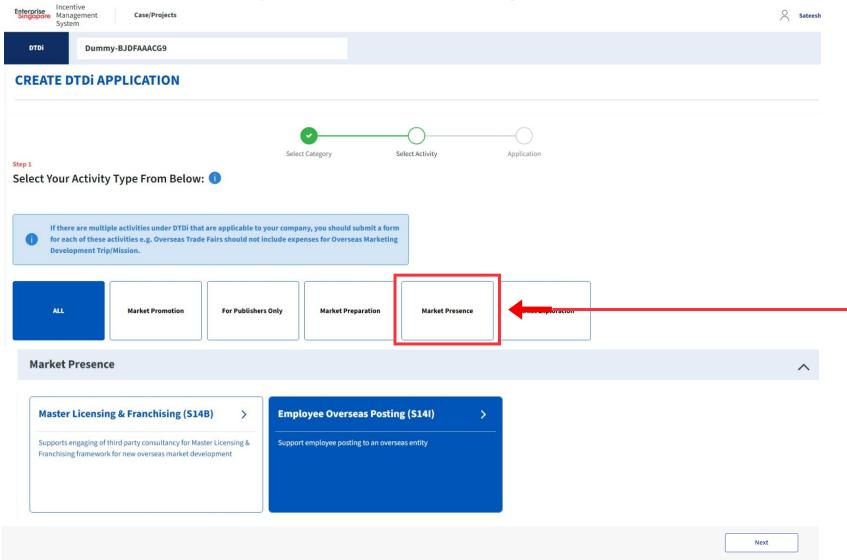

#### **Steps in Detail**

#### Step 3

Select from the 5 category options:

- 1. Market Preparation
- 2. Market Exploration
- 3. Market Promotion
- 4. Market Presence
- 5. For Publishers Only

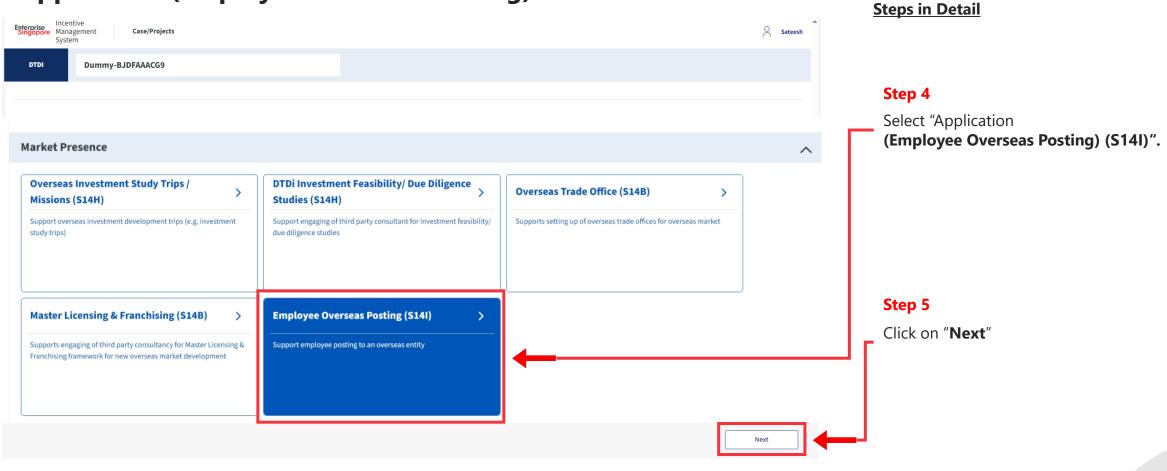

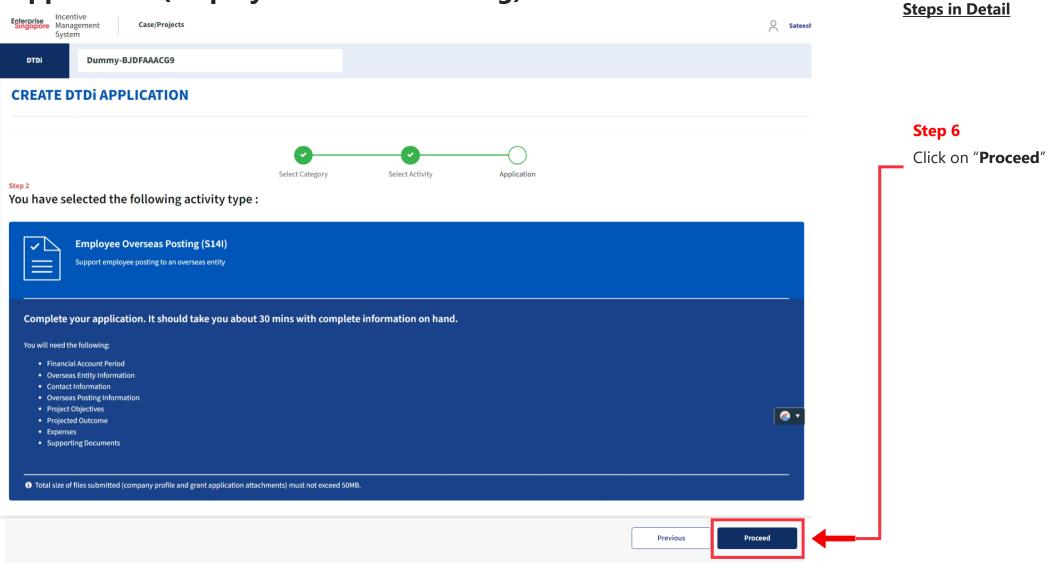

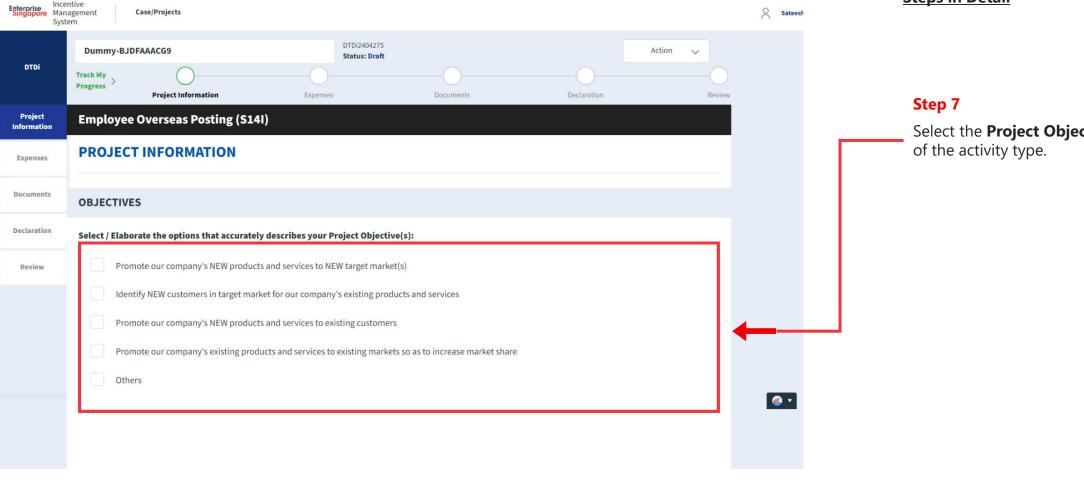

#### **Steps in Detail**

Select the **Project Objectives** 

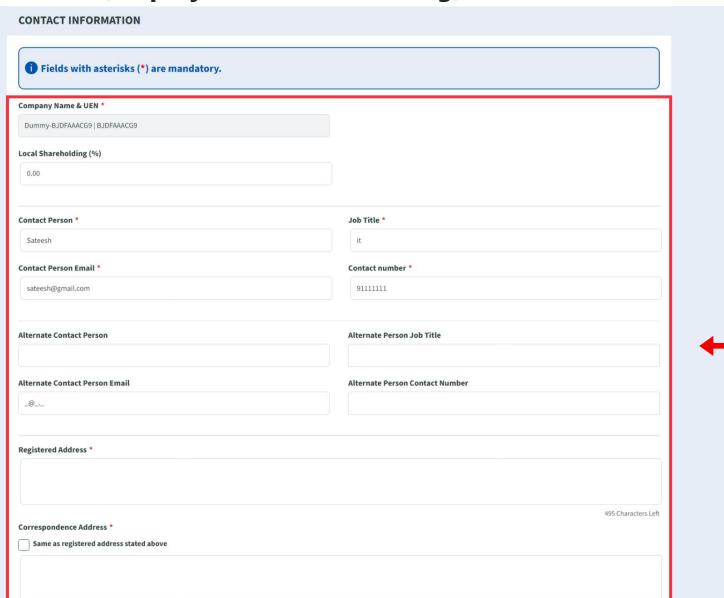

#### **Steps in Detail**

#### Step 8

Fill up the company & point of contact (POC) details.

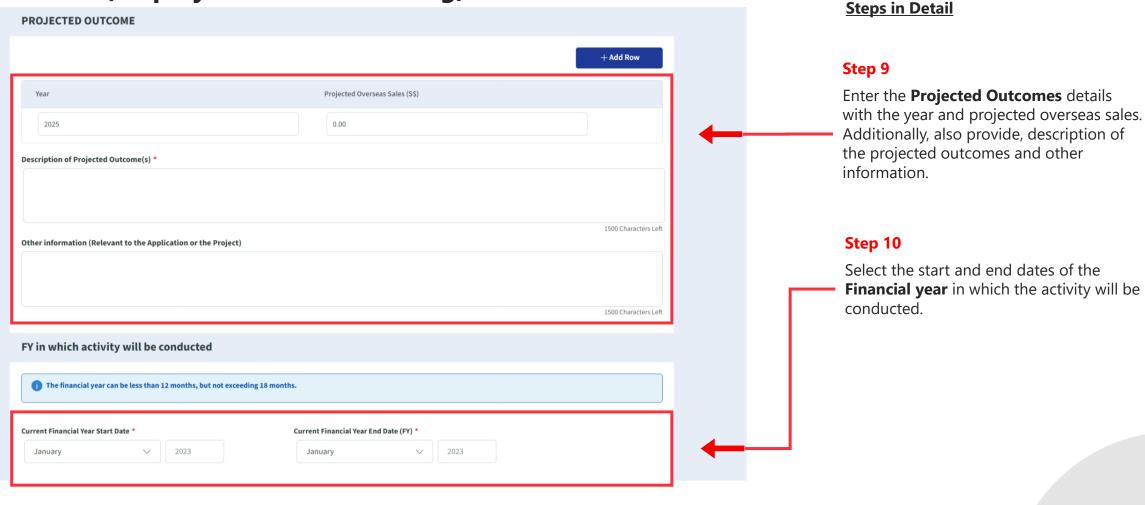

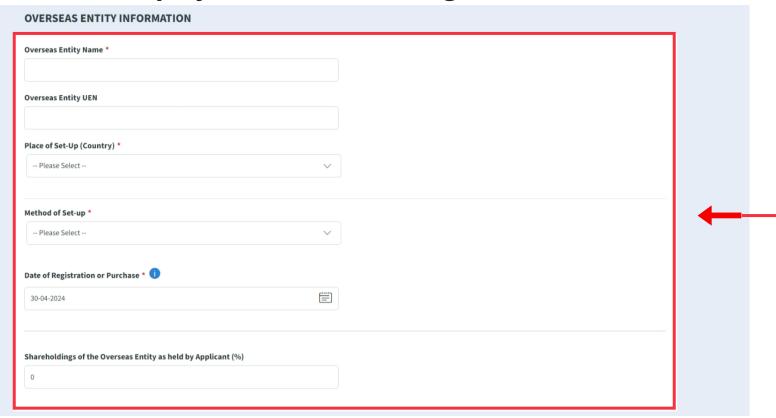

#### **Steps in Detail**

#### Step 11

Enter the **Overseas Entity Information** details with the methods of set-ups.

#### **OVERSEAS POSTING INFORMATION** Overseas Posted Employee's Name \* NRIC Number \* Current Designation of Employee to be Posted \* Roles and Responsibilities \* Start Date of Overseas Posting \* End Date of Overseas Posting \* 30-04-2024 30-04-2024 Duration of Overseas Posting (No. of Months, round down to the nearest month) \* 1 12 Salary of Overseas Posted Employee (S\$ per month) \* Salary expense refers to the basic salary which excludes bonuses, commissions, taxes, allowance, overtime and other benefits (e.g. relocatation cost, tax equalisation package, benefits-in-kind etc.)

#### **Steps in Detail**

#### Step 12

Enter the **Overseas Posting Information** for the employees , their roles and designations with start and end dates and monthly salary.

#### Application (Employee Overseas Posting) Expenses Tab

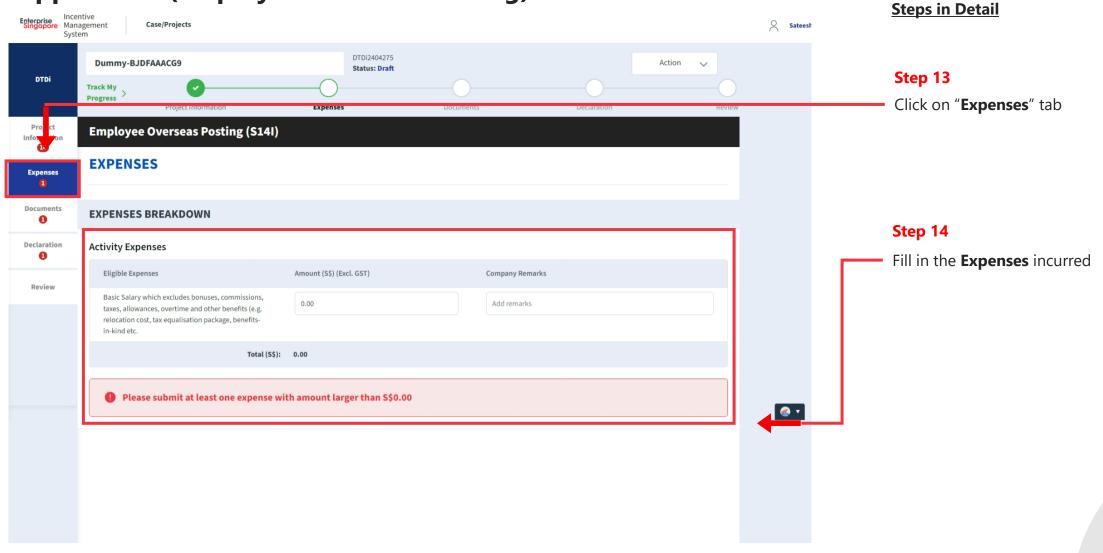

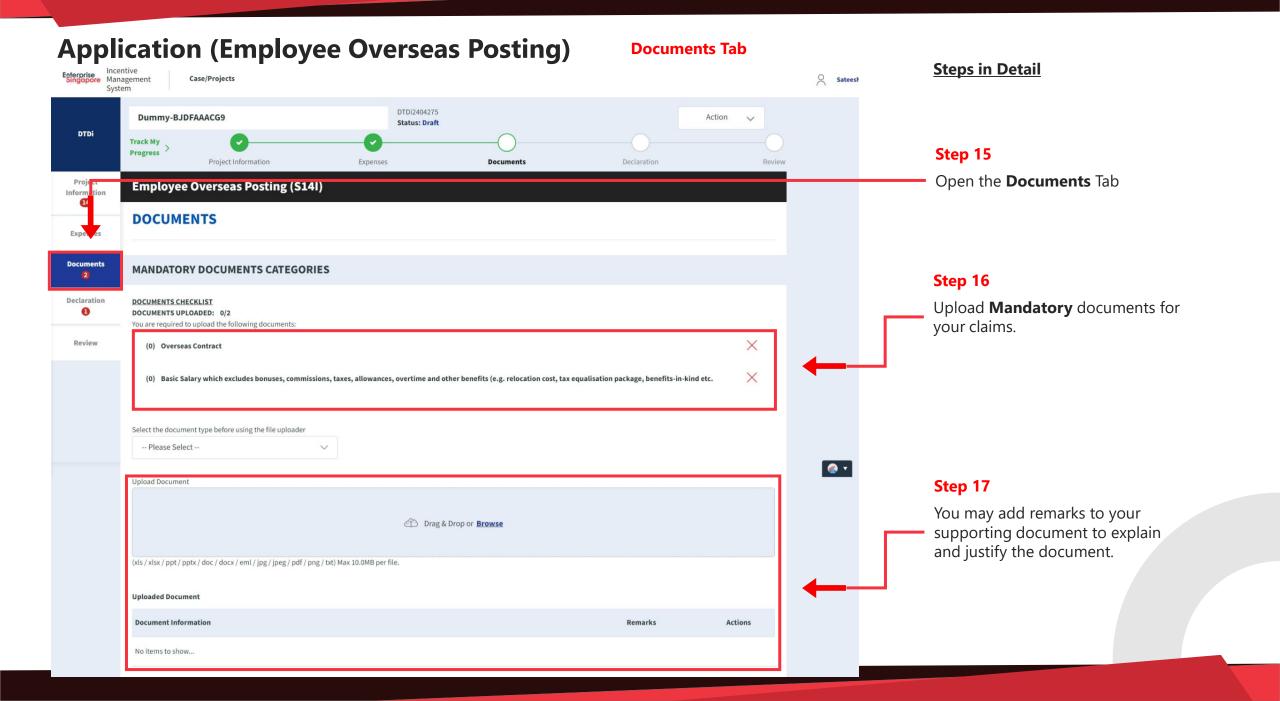

#### **Application (Employee Overseas Posting) Declarations Tab Steps in Detail** Egterprise Management Case/Projects Sateesh DTDi2404275 **Dummy-BJDFAAACG9** Status: Draft DTDi Step 18 Track My Progress > Declaration Open the Declaration Tab **Employee Overseas Posting (S14I) DECLARATION** Expenses Step 19 Note: Under the Singapore Income Tax Act, there are penalties for furnishing an incorrect return, giving any incorrect information or making a false declaration. If the applicant is currently enjoying / planning to enjoy any Declaration Is Applicant <u>currently enjoying</u> any of these other government incentives / concessions? of the government incentives / (e.g incentives under Economic Expansion Incentives Act or Income Tax Act) for this project? O No concessions, Select the Yes option. Review If Yes, Please Elaborate by filling in the fields below Provide the incentive's Name with **Incentive Details** Incentive Period Start Incentive Period End the start and end dates of the DD-MM-YYYY incentive period. **Grant Amount** 0.00 Are you intending to apply for other government incentives / concessions? (e.g incentives under Economic Expansion Incentives Act or Income Tax Act) for this project? If Yes, Please Elaborate by filling in the fields below **Incentive Details** Incentive Period Start Incentive Period End DD-MM-YYYY 📋

#### **Declarations Tab**

#### **Grant Amount** 0.00 Have you been investigated for, or charged by public authorities with any of the following in the last 5 years? · Breaches of the laws and regulations (both in home country and foreign jurisdictions) • Private Litigation Suits (e.g employee Suits, third party liability suits, etc) Internal or External Fraud If Yes, Please Elaborate by filling in the fields below 1000 Characters Left I/We declare that: We confirm that the expenditure claimed is net of any government grants/subsidies, including grants/subsidies pending approval by the relevant government agency. 1/We have verified the information furnished and confirm that is it true and correct and undertake to inform Enterprise Singapore immediately of any changes in the information given in this application. We understand that Enterprise Singapore reserves the right to withdraw its Double Tax Deduction support if there are any misrepresentations and/or false declarations in this [ ] I/We shall submit any other documents and/or information in relation to this project that Enterprise Singapore deems necessary. I/We agree to be bound by the Terms of Use and Privacy Agreement Required field!

#### **Steps in Detail**

#### Step 20

Check all the check boxes for declaration.

#### **Declarations Note:**

Declaration checkboxes are mandatory for the submission of the application.

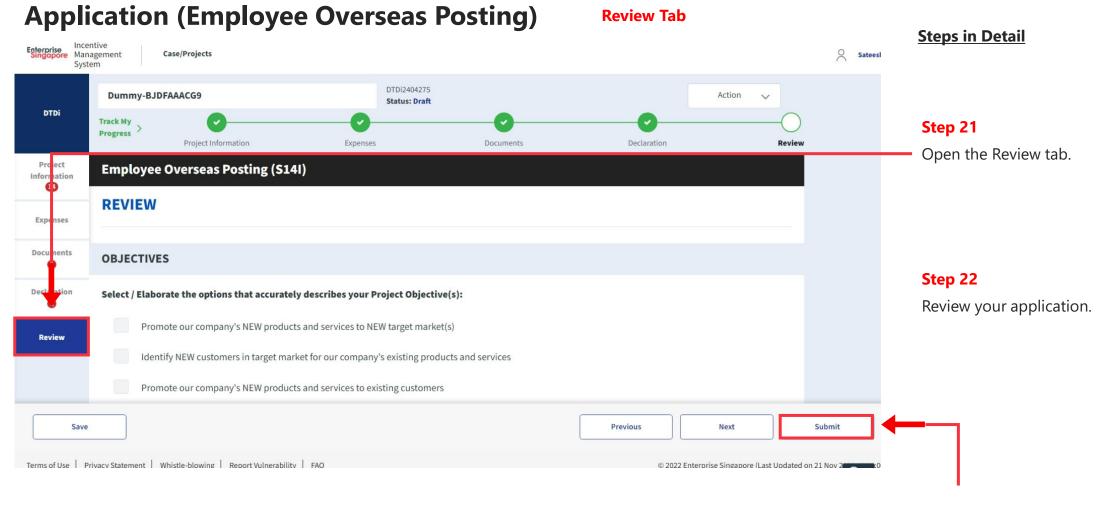

Step 23
Click the Submit button.

**Review Tab** 

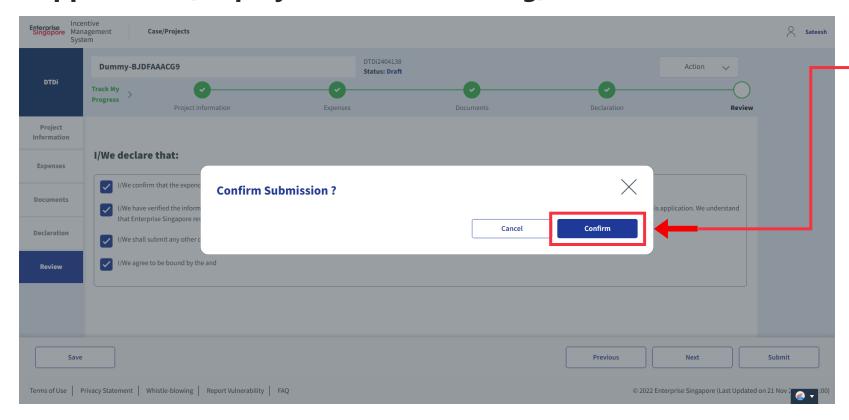

#### **Steps in Detail**

Step 25

Select "Confirm"

## **Application Submitted** to PO

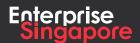

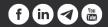

**DTDi** 

# Application (Overseas Investment **Study Trips / Missions)**

**Applicant** 

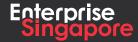

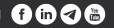

#### Track 4 - DTD-I

#### **Application (Overseas Investment Study Trips / Missions)**

#### **Pending Applicant**

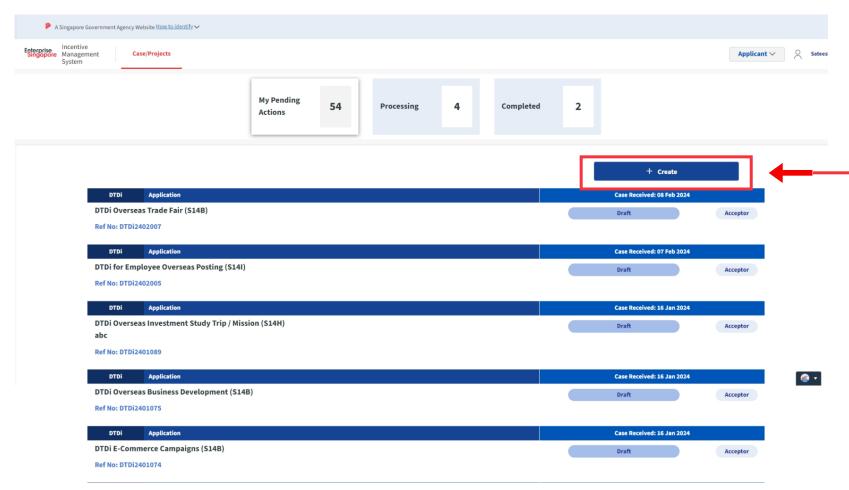

#### **Steps in Detail**

#### Step 1

Click on the "Create" tab

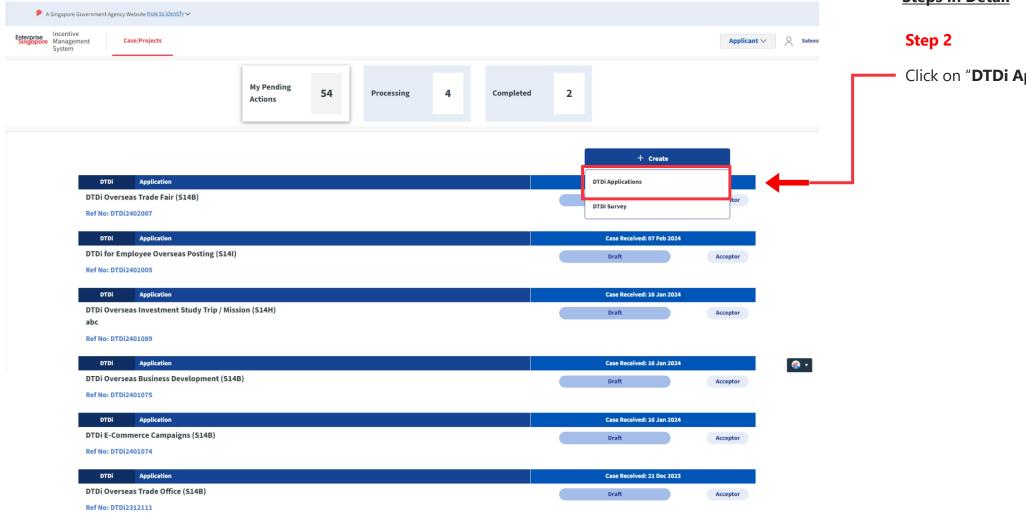

#### **Steps in Detail**

Click on "DTDi Applications"

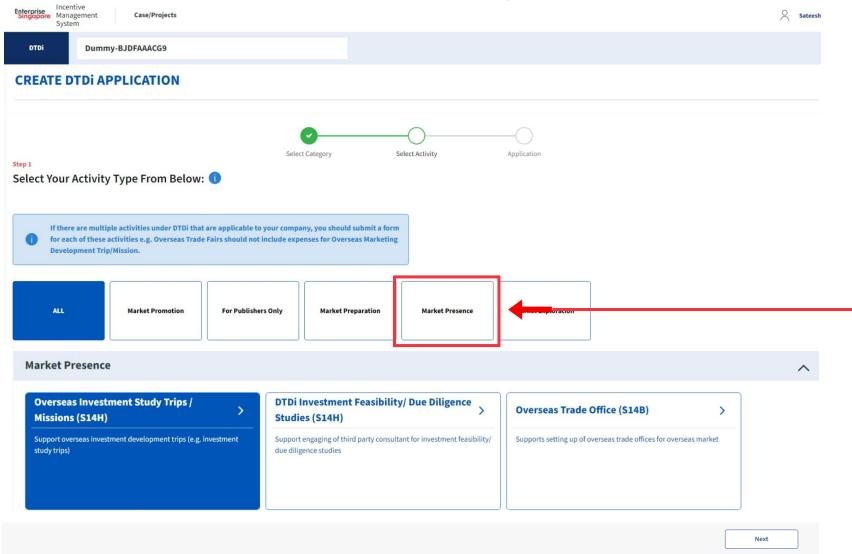

#### **Steps in Detail**

#### Step 3

Select from the 5 category options:

- 1. Market Preparation
- 2. Market Exploration
- 3. Market Promotion
- 4. Market Presence
- **5. For Publishers Only**

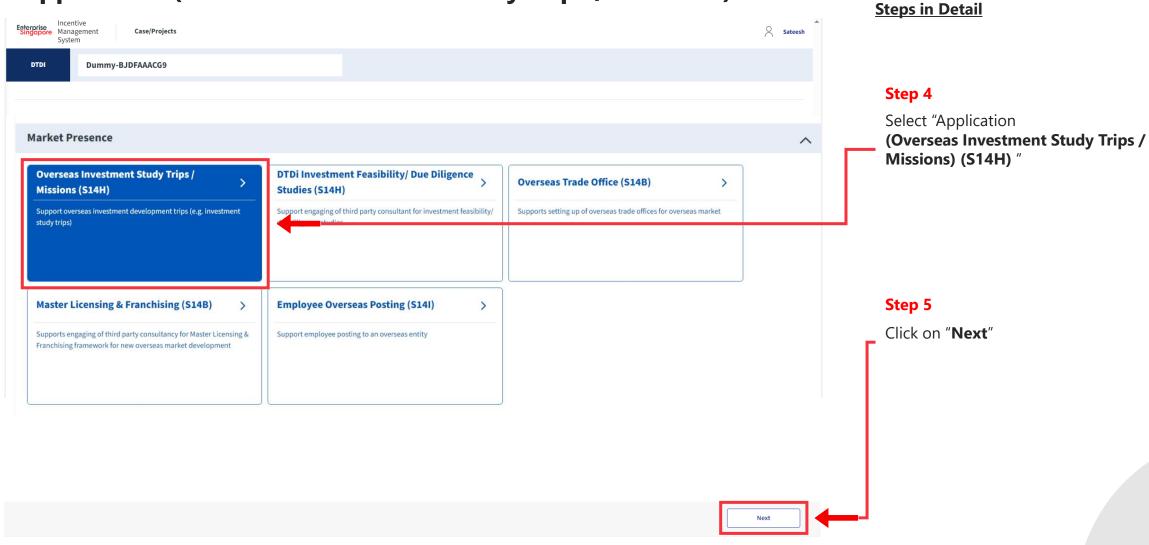

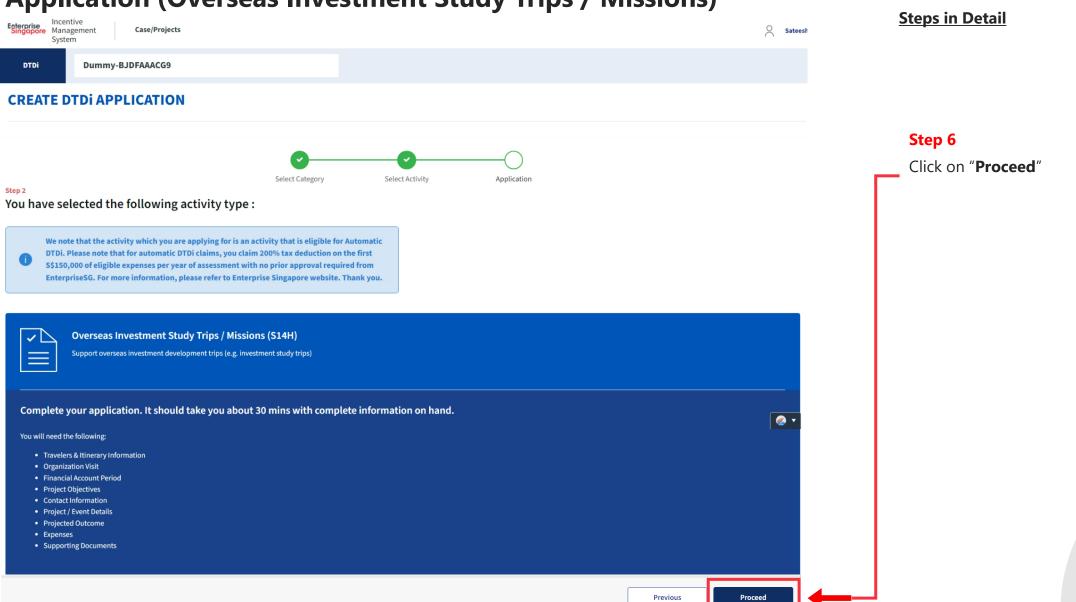

#### Application (Overseas Investment Study Trips / Missions) Project Info Tab

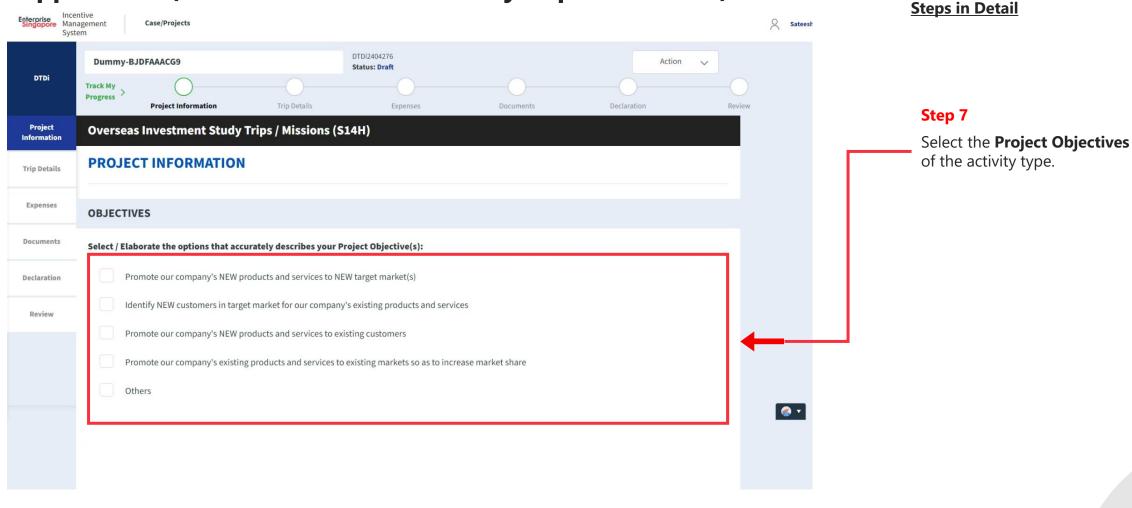

#### Application (Overseas Investment Study Trips / Missions) Project Info Tab

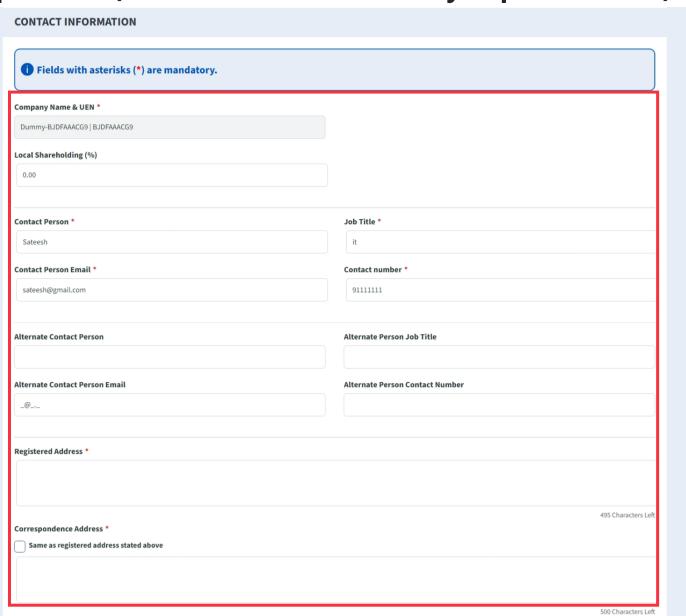

#### **Steps in Detail**

#### Step 8

Fill up the company & point of contact (POC) details.

#### Application (Overseas Investment Study Trips / Missions) Project Info Tab **Steps in Detail PROJECT / EVENT DETAILS** Project Title \* **Project Description \*** Step 9 Enter the **Project details**, product descriptions and estimated investment date. 5000 Characters Left Estimated Investment Date \* 30-04-2024 PROJECTED OUTCOME + Add Row Year Projected Overseas Sales (S\$) Step 10 Enter the **Projected Outcomes** details 2025 0.00 with the year and projected overseas Description of Projected Outcome(s) \* sales. Additionally, also provide, description of the projected outcomes and other information. 1500 Characters Left Other information (Relevant to the Application or the Project)

1500 Characters Left

# Application (Overseas Investment Study Trips / Missions) FY in which activity will be conducted The financial year can be less than 12 months, but not exceeding 18 months. Current Financial Vear Start Date \* January | January | January | January | January | January | January | January | January | January | January | January | January | January | January | January | January | January | January | January | January | January | January | January | January | January | January | January | January | January | January | January | January | January | January | January | January | January | January | January | January | January | January | January | January | January | January | January | January | January | January | January | January | January | January | January | January | January | January | January | January | January | January | January | January | January | January | January | January | January | January | January | January | January | January | January | January | January | January | January | January | January | January | January | January | January | January | January | January | January | January | January | January | January | January | January | January | January | January | January | January | January | January | January | January | January | January | January | January | January | January | January | January | January | January | January | January | January | January | January | January | January | January | January | January | January | January | January | January | January | January | January | January | January | January | January | January | January | January | January | January | January | January | January | January | January | January | January | January | January | January | January | January | January | January | January | January | January | January | January | January | January | January | January | January | January | January | January | January | January | January | January | January | January | January | January | January | January | January | January | January | January | January | Janu

#### Application (Overseas Investment Study Trips / Missions) Trip Details Tab **Steps in Detail** Enterprise Incentive Management Sateesh Case/Projects System DTDi2404276 **Dummy-BJDFAAACG9** Action **Status: Draft** DTDi Track My Step 12 Progress Project Information **Trip Details** Documents Declaration Review Expenses Click on "Trip Details" tab Overseas Investment Study Trips / Missions (S14H) **TRIP DETAILS** Trip Details Expenses Information of Employees on the Trip and Itinerary 0 Step 13 Details of employees 1 Documents Fill in the **Employee** details. **Employee Name Employee Designation** Declaration Review Step 14 Organization(s) to Visit 1 + Add Row Organization to Number of Arrival Date 👔 **€** ▼ Fill in the **Organizations** details Departure Date Country City Visit Organizations with arrival and departure dates. 30-04-2024

Date cannot be earlier than Project Start Date!

-- Please Select --

30-04-2024

Ŵ

#### Application (Overseas Investment Study Trips / Missions) Expenses Tab **Steps in Detail** Enterprise Incentive Management Case/Projects Sateesh System DTDi2404276 **Dummy-BJDFAAACG9** Action Status: Draft DTDi Step 15 Track My Progress > Project Information Expenses Declaration Click on "Expenses" tab Overseas Investment Study Trips / Missions (S14H) **EXPENSES** Trip D tails **EXPENSES BREAKDOWN** Expenses Step 16 **Documents Activity Expenses** Fill in the **Expenses** incurred **Eligible Expenses** Amount (S\$) (Excl. GST) **Company Remarks** Declaration Airfares 100,000.00 Add remarks Review Hotel Accommodation and Meals 0.00 Add remarks Logistic costs to transport samples used during the 0.00 Add remarks trip/mission Overseas Transportation 0.00 Add remarks **€** ▼ Total (S\$): 100,000.00 • Please upload invoice(s) for each of the expense item(s) exceeding \$\$100,000.00. You may upload the document in the "Documents Tab". Expense invoices are mandatory.

#### Application (Overseas Investment Study Trips / Missions) Documents Tab **Steps in Detail** Enterprise Incentive Management Sateesh Case/Projects System DTDi2404276 **Dummy-BJDFAAACG9** Action Status: Draft DTDi Step 17 Progress Project Information Trip Details Expenses **Documents** Declaration Open the **Documents** Tab Overseas Investment Study Trips / Missions (S14H) Information **DOCUMENTS** Trip Details MANDATORY DOCUMENTS CATEGORIES Step 18 Upload **Mandatory** documents for **Documents DOCUMENTS CHECKLIST** DOCUMENTS UPLOADED: 0/1 your claims. ou are required to upload the following documents: Declaration (0) Airfares Review Airfares Jpload Document Drag & Drop or Browse € ▼ Step 19 xls / xlsx / ppt / pptx / doc / docx / eml / jpg / jpeg / pdf / png / txt) Max 10.0MB per file. You may add remarks to your supporting document to explain **Uploaded Document** and justify the document. **Document Information** Remarks Actions No items to show...

#### Application (Overseas Investment Study Trips / Missions) Declarations Tab **Steps in Detail** Enterprise Management Case/Projects System DTDi2404276 **Dummy-BJDFAAACG9** Action Status: Draft DTDi Track My Step 20 Progress > Project Information Trip Details Expenses Documents Declaration Review Open the Declaration Tab Overseas Investment Study Trips / Missions (S14H) **DECLARATION** Trip Details Step 21 Note: Under the Singapore Income Tax Act, there are penalties for furnishing an incorrect return, giving any incorrect information or making a false declaration. Expenses If the applicant is currently enjoying / planning to enjoy any Is Applicant currently enjoying any of these other government incentives / concessions? (e.g incentives under Economic Expansion Incentives Act or Income Tax Act) for this project? of the government incentives / O No Declaration concessions, Select the Yes option. If Yes, Please Elaborate by filling in the fields below **Incentive Details** Incentive Period Start Incentive Period End Review Provide the incentive's Name with the start and end dates of the [<del>=</del>] DD-MM-YYYY DD-MM-YYYY incentive period. **Grant Amount** Are you intending to apply for other government incentives / concessions? (e.g incentives under Economic Expansion Incentives Act or Income Tax Act) for this project? Yes If Yes, Please Elaborate by filling in the fields below **Incentive Details** Incentive Period Start Incentive Period End DD-MM-YYYY DD-MM-YYYY

## Application (Overseas Investment Study Trips / Missions) Declarations Tab

## 0.00 Have you been investigated for, or charged by public authorities with any of the following in the last 5 years? . Breaches of the laws and regulations (both in home country and foreign jurisdictions) Private Litigation Suits (e.g employee Suits, third party liability suits, etc) Internal or External Fraud If Yes, Please Elaborate by filling in the fields below 1000 Characters Left I/We declare that: [V] I/We confirm that the expenditure claimed is net of any government grants/subsidies, including grants/subsidies pending approval by the relevant government agency. / I/We have verified the information furnished and confirm that is it true and correct and undertake to inform Enterprise Singapore immediately of any changes in the information given in this application. We understand that Enterprise Singapore reserves the right to withdraw its Double Tax Deduction support if there are any misrepresentations and/or false declarations in this / I/We shall submit any other documents and/or information in relation to this project that Enterprise Singapore deems necessary. I/We agree to be bound by the Terms of Use and Privacy Agreement Required field!

### **Steps in Detail**

#### Step 22

Check all the check boxes for declaration.

#### **Declarations Note:**

Declaration checkboxes are mandatory for the submission of the application.

#### Application (Overseas Investment Study Trips / Missions) Review Tab **Steps in Detail** Enterprise Management Case/Projects Sateesh System DTDi2404276 **Dummy-BJDFAAACG9** Action Status: Draft DTDi Step 22 Progress Project Information Trip Details Expenses Documents Declaration Open the Review tab. Overseas Investment Study Trips / Missions (S14H) REVIEW Trip Letails **OBJECTIVES** Step 23 Documents | Select / Elaborate the options that accurately describes your Project Objective(s): Review your application. Promote our company's NEW products and services to NEW target market(s) Declaration 0 Identify NEW customers in target market for our company's existing products and services Review Promote our company's NEW products and services to existing customers Save Previous Next Submit © 2022 Enterprise Singapore (Last Updated on 21 Nov 2 Terms of Use | Privacy Statement | Whistle-blowing | Report Vulnerability | FAQ

Step 24
Click the Submit button.

## Application (Overseas Investment Study Trips / Missions) Review Tab

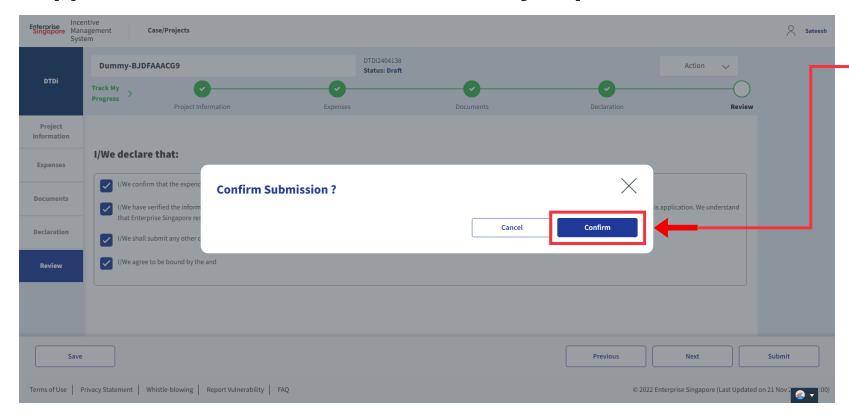

## **Steps in Detail**

Step 25

Select "Confirm"

# **Application Submitted** to PO

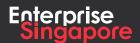

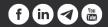

DTDi

## Application (Investment Feasibility / Due **Diligence Studies)**

**Applicant** 

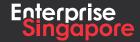

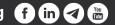

#### Track 4 - DTD-I

## **Application (Investment Feasibility / Due Diligence Studies)**

## **Pending Applicant**

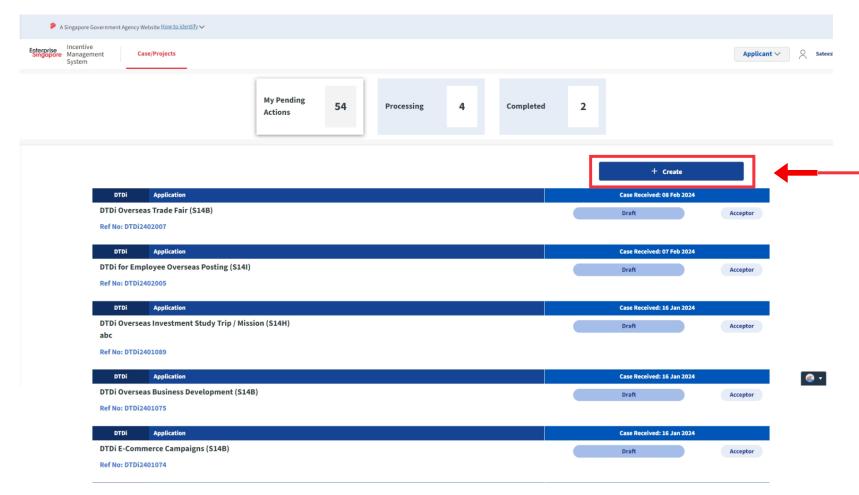

### **Steps in Detail**

#### Step 1

Click on the "Create" tab

## **Application (Investment Feasibility / Due Diligence Studies)**

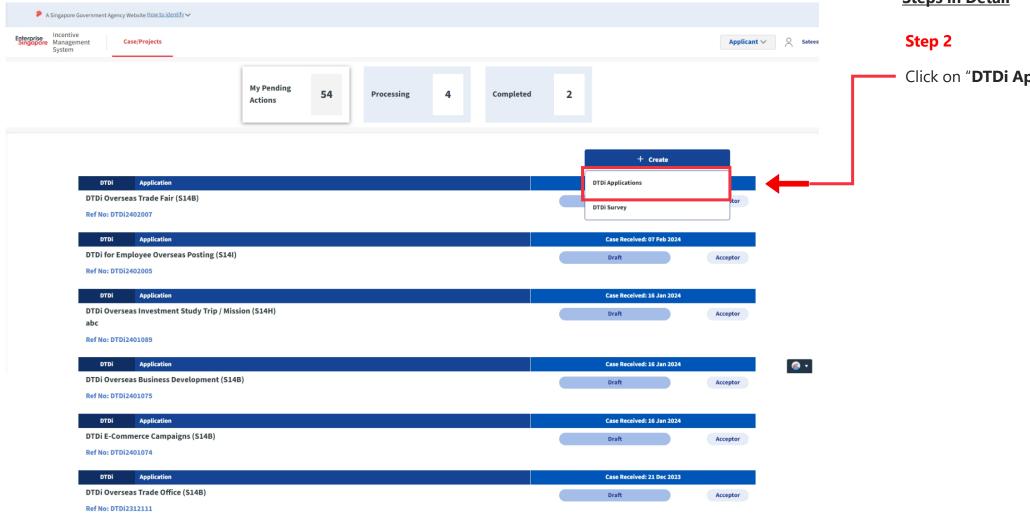

### **Steps in Detail**

Click on "DTDi Applications"

## **Application (Investment Feasibility / Due Diligence Studies)**

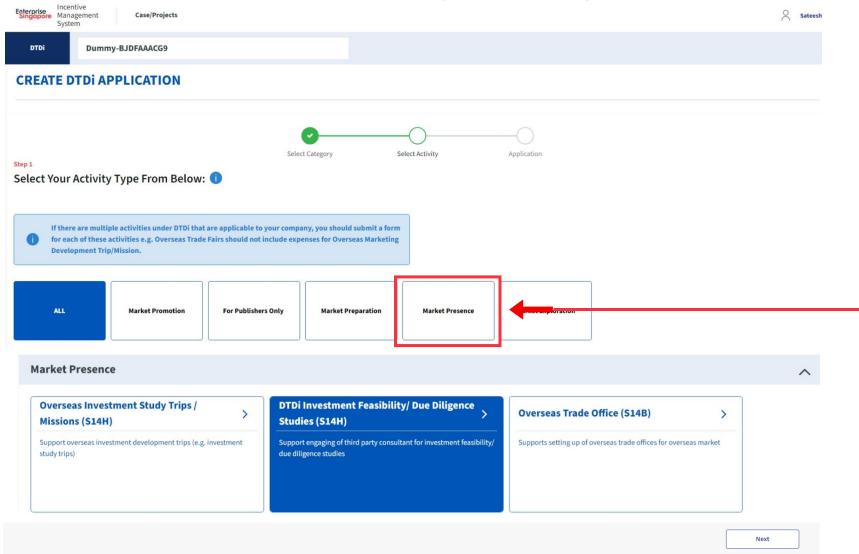

#### **Steps in Detail**

#### Step 3

Select from the 5 category options:

- 1. Market Preparation
- 2. Market Exploration
- 3. Market Promotion
- 4. Market Presence
- 5. For Publishers Only

#### **Application (Investment Feasibility / Due Diligence Studies) Steps in Detail** Enterprise Incentive Management Case/Projects System DTDI Dummy-BJDFAAACG9 Step 4 Select "Application **Market Presence** (Investment Feasibility / Due Diligence Studies) ^ (S14H) " Overseas Investment Study Trips / DTDi Investment Feasibility/ Due Diligence Overseas Trade Office (S14B) Studies (S14H) Missions (S14H) Supports setting up of overseas trade offices for overseas market Support overseas investment development trips (e.g. investment Support engaging of third party consultant for investment feasibility/ study trips) due diligence studies Master Licensing & Franchising (S14B) **Employee Overseas Posting (S14I)** Step 5 Supports engaging of third party consultancy for Master Licensing & Click on "Next" Support employee posting to an overseas entity Franchising framework for new overseas market development

## **Application (Investment Feasibility / Due Diligence Studies)**

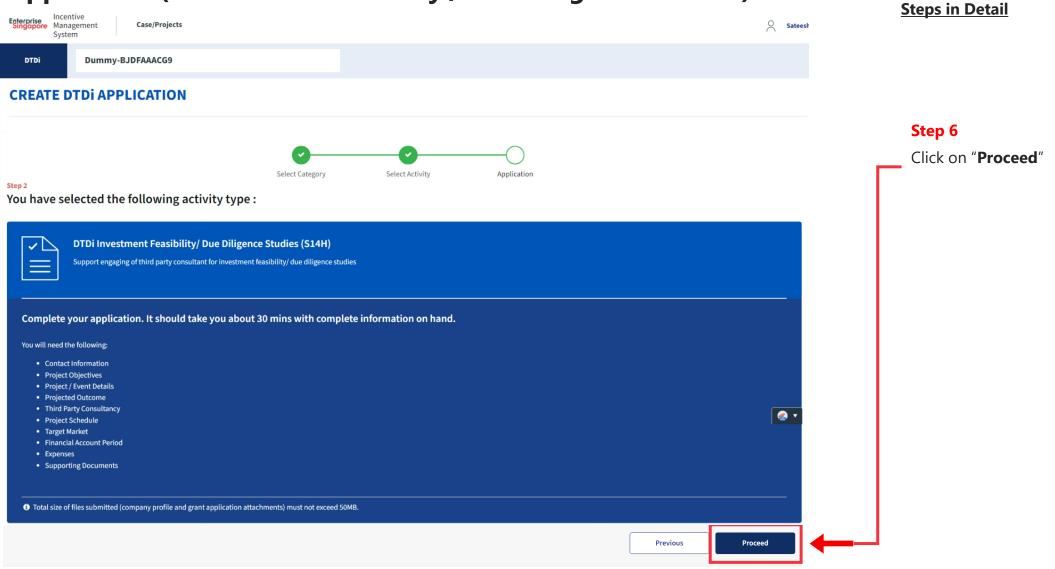

## Application (Investment Feasibility / Due Diligence Studies) Project Info Tab

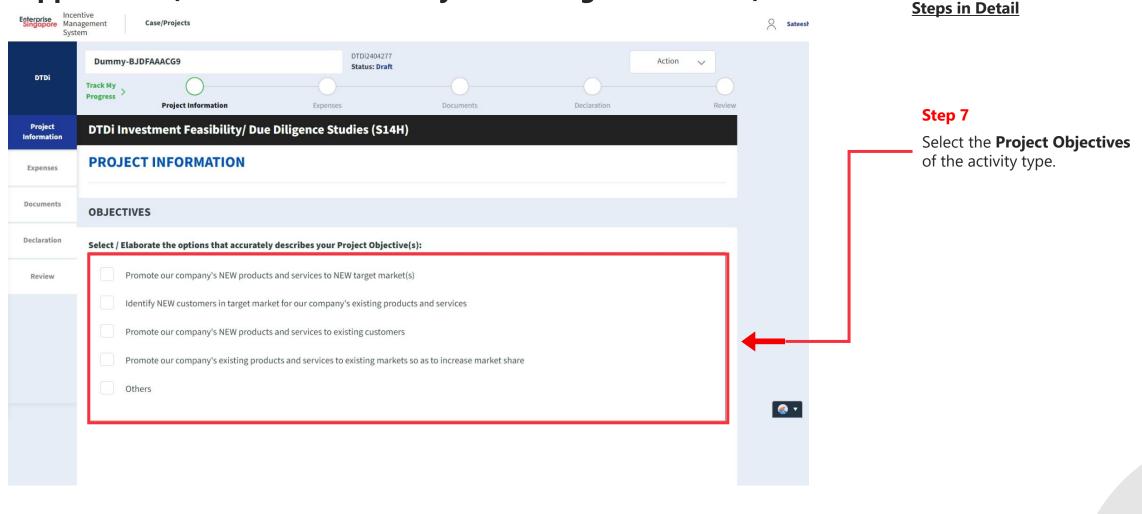

## Application (Investment Feasibility / Due Diligence Studies) Project Info Tab **Steps in Detail CONTACT INFORMATION** i Fields with asterisks (\*) are mandatory. Company Name & UEN \* Dummy-BJDFAAACG9 | BJDFAAACG9 Step 8 Fill up the company & point Local Shareholding (%) of contact (POC) details. 0.00 Contact Person <sup>1</sup> Job Title \* Sateesh Contact Person Email 1 Contact number \* sateesh@gmail.com 91111111 **Alternate Contact Person Alternate Person Job Title Alternate Contact Person Email Alternate Person Contact Number** \_@\_.\_ Registered Address \*

Correspondence Address \*

Same as registered address stated above

495 Characters Left

### Application (Investment Feasibility / Due Diligence Studies) Project Info Tab **Steps in Detail OVERSEAS TARGET MARKETS** + Add Row Overseas Target Market Details 🕕 Step 9 Country City Region Enter the Overseas Target Market details. -- Please Select ---- Please Select --**PROJECT / EVENT DETAILS** Project Title \* Step 10 Enter the **Project details**, product **Project Description \*** descriptions and estimated investment date. 5000 Characters Left Step 11 **Estimated Investment Date \*** Enter the **Projected Outcomes** details 30-04-2024 with the year and projected overseas sales. Additionally, also provide, PROJECTED OUTCOME description of the projected outcomes and other information. + Add Row Year Projected Overseas Sales (S\$) 0.00 2025 Description of Projected Outcome(s) \*

Application (Investment Feasibility / Due Diligence Studies) Project Info Tab **Steps in Detail** PROPOSED PROJECT SCHEDULE Step 12 + Add Row Enter **Proposed Schedule Details** with start and end dates. Proposed Schedule Details 👔 **Proposed Activities** StartDate **EndDate** 30-04-2024 30-04-2024 End date cannot be less than or equal to start date. Step 13 FY in which activity will be conducted Select the start and end dates of the **Financial** year in which the activity will be conducted. 1 The financial year can be less than 12 months, but not exceeding 18 months. **Current Financial Year Start Date** Current Financial Year End Date (FY) January January 2023

## Application (Investment Feasibility / Due Diligence Studies) Expenses Tab

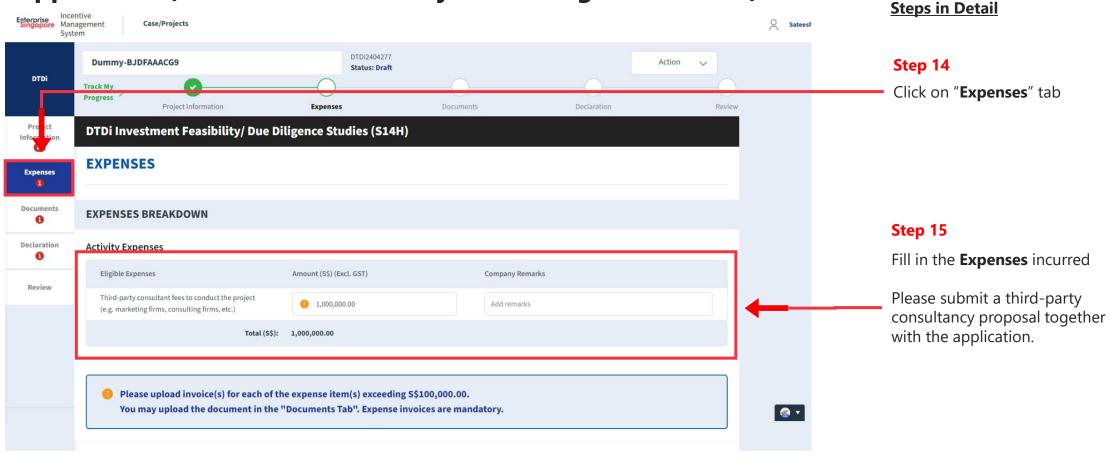

#### Application (Investment Feasibility / Due Diligence Studies) Documents Tab **Steps in Detail** Enterprise Management Case/Projects Sateesh System DTDi2404277 **Dummy-BJDFAAACG9** Action Status: Draft DTDi Track My Step 16 Progress Project Information Declaration Open the **Documents** Tab DTDi Investment Feasibility/ Due Diligence Studies (\$14H) **DOCUMENTS MANDATORY DOCUMENTS CATEGORIES** Step 17 Upload **Mandatory** documents for Declaration DOCUMENTS CHECKLIST DOCUMENTS UPLOADED: 0/2 your claims. Review X (0) Third-party Consultancy Proposal **Note:** This activity type has a mandatory document required for (0) Third-party consultant fees to conduct the project (e.g. marketing firms, consulting firms, etc.) upload. Select the document type before using the file uploader Please submit a third-party -- Please Select -consultancy proposal together with the application. Drag & Drop or Browse Step 18 (xls / xlsx / ppt / pptx / doc / docx / eml / jpg / jpeg / pdf / png / txt) Max 10.0MB per file. You may add remarks to your supporting document to explain **Uploaded Document** and justify the document. **Document Information** Actions Remarks No items to show...

#### Application (Investment Feasibility / Due Diligence Studies) Declarations Tab **Steps in Detail** Enterprise Management Case/Projects Sateesh System DTDi2404277 Dummy-BJDFAAACG9 Action **Status: Draft** Track My Step 19 Progress Project Information Declaration Documents Review Open the Declaration Tab DTDi Investment Feasibility/ Due Diligence Studies (S14H) **DECLARATION** Expe Step 20 Note: Under the Singapore Income Tax Act, there are penalties for furnishing an incorrect return, giving any incorrect information or making a false declaration. If the applicant is currently enjoying / planning to enjoy any Declaration Is Applicant currently enjoying any of these other government incentives / concessions? (e.g incentives under Economic Expansion Incentives Act or Income Tax Act) for this project? of the government incentives / concessions, Select the Yes option. Review If Yes, Please Elaborate by filling in the fields below Provide the incentive's Name with **Incentive Details** Incentive Period Start Incentive Period End the start and end dates of the incentive period. **Grant Amount** 0.00 Are you intending to apply for other government incentives / concessions? (e.g incentives under Economic Expansion Incentives Act or Income Tax Act) for this project? If Yes, Please Elaborate by filling in the fields below Incentive Period Start Incentive Period End **Incentive Details**

## Application (Investment Feasibility / Due Diligence Studies) Declarations Tab

## **Grant Amount** Have you been investigated for, or charged by public authorities with any of the following in the last 5 years? · Breaches of the laws and regulations (both in home country and foreign jurisdictions) • Private Litigation Suits (e.g employee Suits, third party liability suits, etc) Internal or External Fraud If Yes, Please Elaborate by filling in the fields below 1000 Characters Left I/We declare that: [Veconfirm that the expenditure claimed is net of any government grants/subsidies, including grants/subsidies pending approval by the relevant government agency. / I/We have verified the information furnished and confirm that is it true and correct and undertake to inform Enterprise Singapore immediately of any changes in the information given in this application. We understand that Enterprise Singapore reserves the right to withdraw its Double Tax Deduction support if there are any misrepresentations and/or false declarations in this / I/We shall submit any other documents and/or information in relation to this project that Enterprise Singapore deems necessary. / I/We agree to be bound by the Terms of Use and Privacy Agreement Required field!

### **Steps in Detail**

#### Step 21

Check all the check boxes for declaration.

#### **Declarations Note:**

Declaration checkboxes are mandatory for the submission of the application.

#### Application (Investment Feasibility / Due Diligence Studies) Review Tab **Steps in Detail** Enterprise Management Case/Projects Sateesh System DTDi2404277 **Dummy-BJDFAAACG9** Action Status: Draft DTDi Step 22 **Project Information** Expenses Documents Declaration Open the Review tab. DTDi Investment Feasibility/ Due Diligence Studies (\$14H) REVIEW Expenses Documents **OBJECTIVES** Step 23 Select / Elaborate the options that accurately describes your Project Objective(s): Review your application. Promote our company's NEW products and services to NEW target market(s) Review Identify NEW customers in target market for our company's existing products and services Promote our company's NEW products and services to existing customers Save Previous Next Submit © 2022 Enterprise Singapore (Last Updated on 21 Nov 2 Terms of Use | Privacy Statement | Whistle-blowing | Report Vulnerability | FAQ

Step 24

Click the **Submit** button.

## Application (Investment Feasibility / Due Diligence Studies) Review Tab

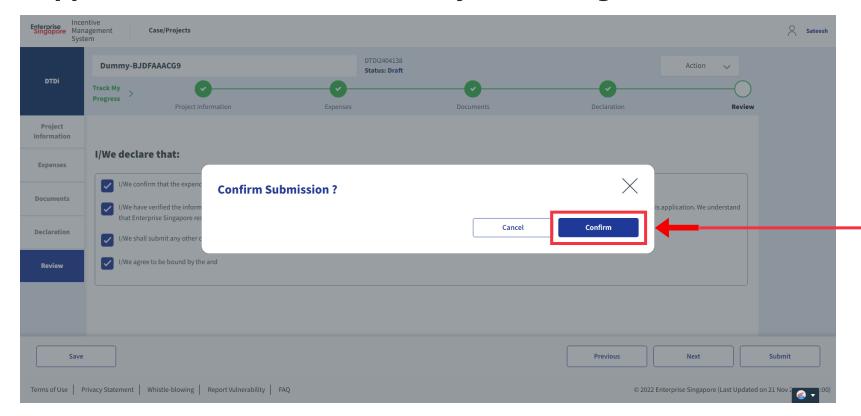

### **Steps in Detail**

Step 25

Select "Confirm"

# **Application Submitted** to PO

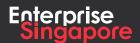

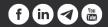

DTDi

# For Publication Only

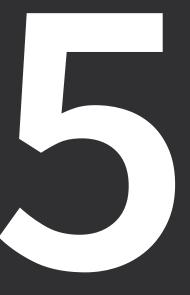

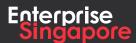

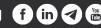

**DTDi** 

## Application (Designation Of Local **Trade Publication** New / Renew S14B)

**Applicant** 

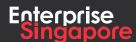

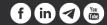

#### Track 4 - DTD-I

## **Application (Designation Of Local Trade Publication New / Renew S14B)**

**Pending Applicant Steps in Detail** A Singapore Government Agency Website How to identify ~ Step 1 Enterprise Incentive Management Case/Projects Applicant ∨ System Click on the "Create" tab My Pending 54 4 Completed 2 Processing Actions + Create Application Case Received: 08 Feb 2024 DTDi Overseas Trade Fair (S14B) Draft Ref No: DTDi2402007 Application Case Received: 07 Feb 2024 DTDi for Employee Overseas Posting (S14I) Draft Acceptor Ref No: DTDi2402005 Application Case Received: 16 Jan 2024 DTDi Overseas Investment Study Trip / Mission (S14H) Acceptor Ref No: DTDi2401089 Case Received: 16 Jan 2024 € ▼ Application DTDi Overseas Business Development (S14B) Draft Acceptor Ref No: DTDi2401075 Application Case Received: 16 Jan 2024 DTDi E-Commerce Campaigns (S14B) Acceptor Ref No: DTDi2401074

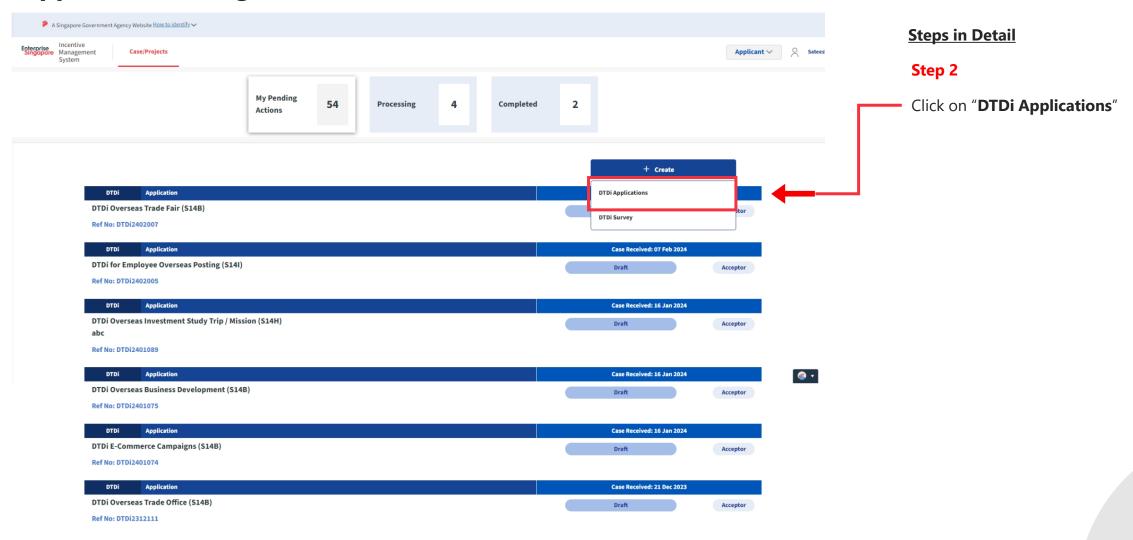

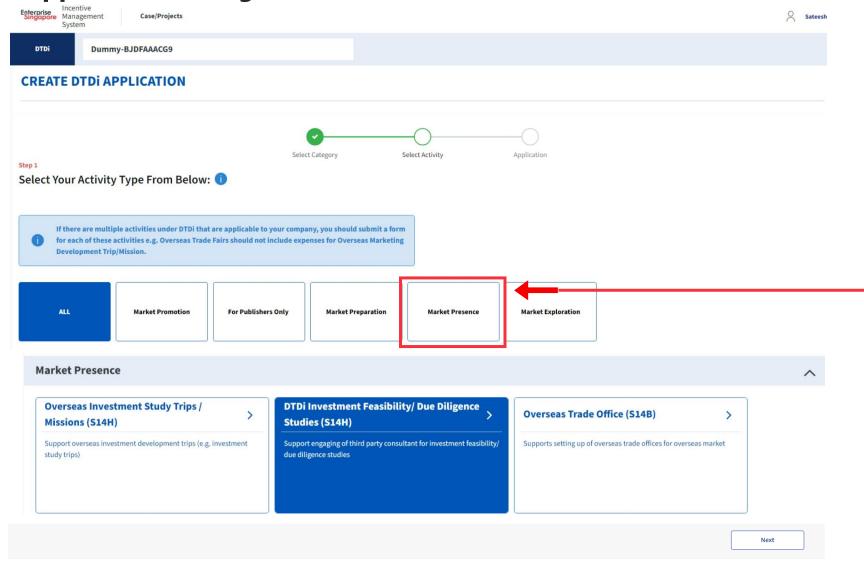

**Steps in Detail** 

#### Step 3

Select from the 5 category options:

- 1. Market Preparation
- 2. Market Exploration
- 3. Market Promotion
- 4. Market Presence
- **5. For Publishers Only**

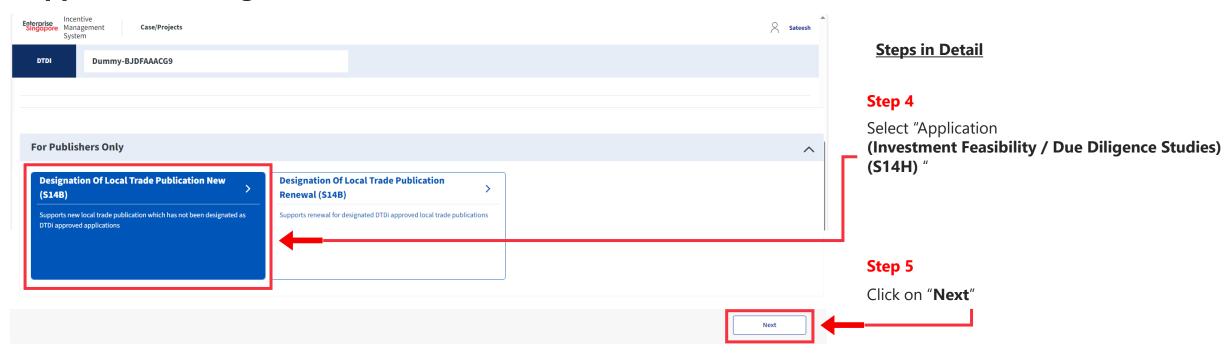

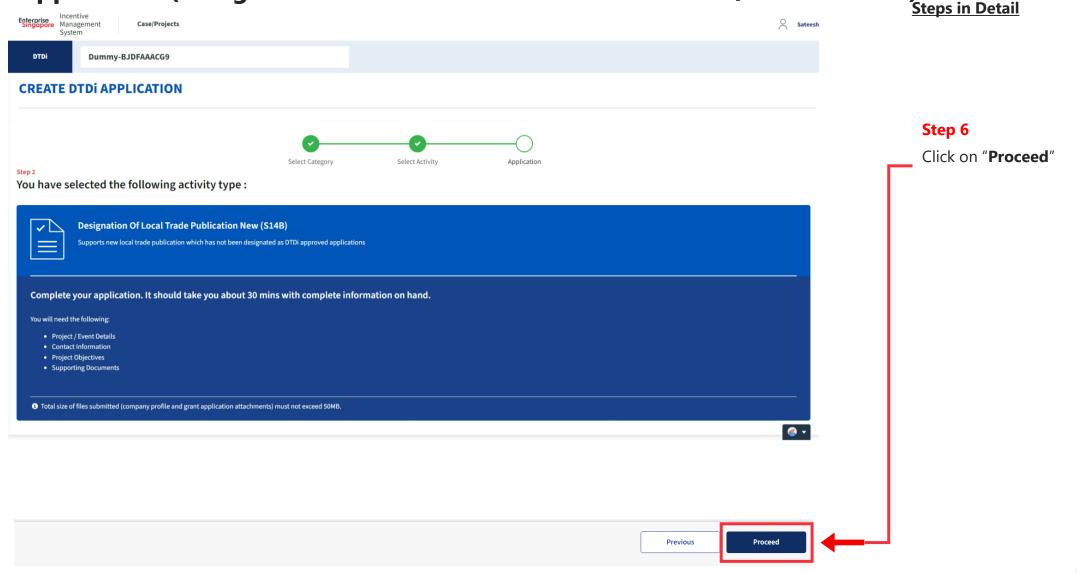

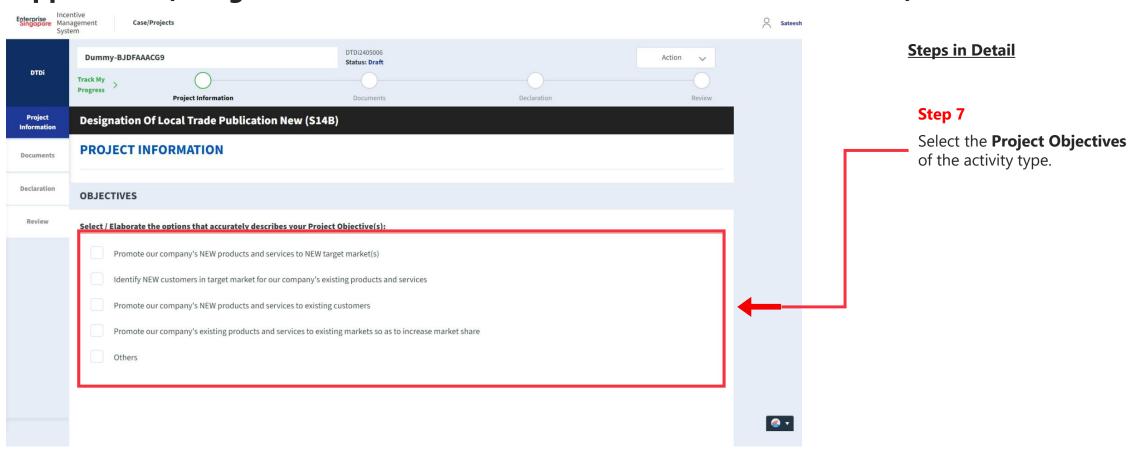

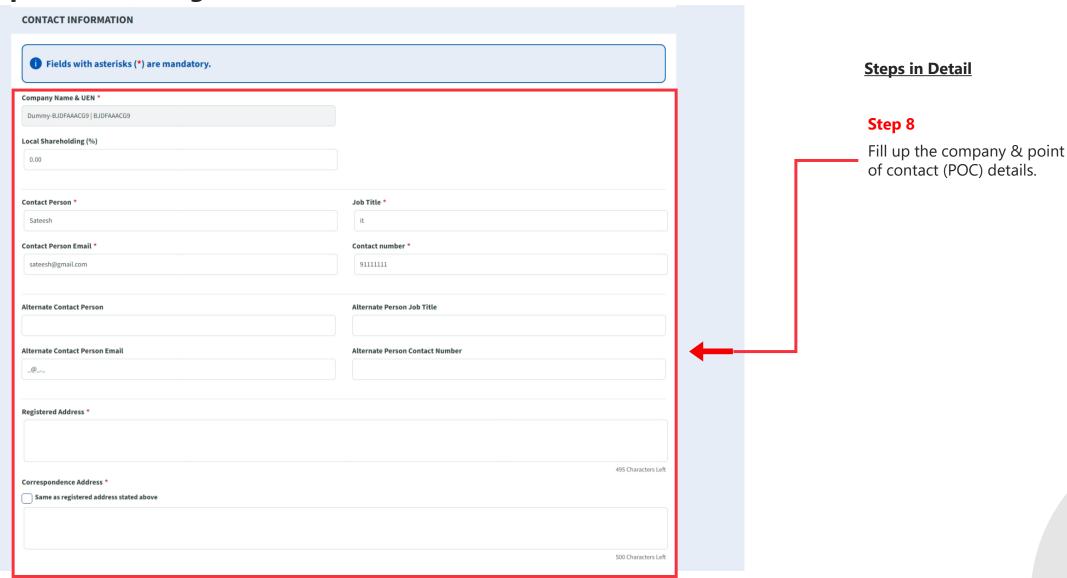

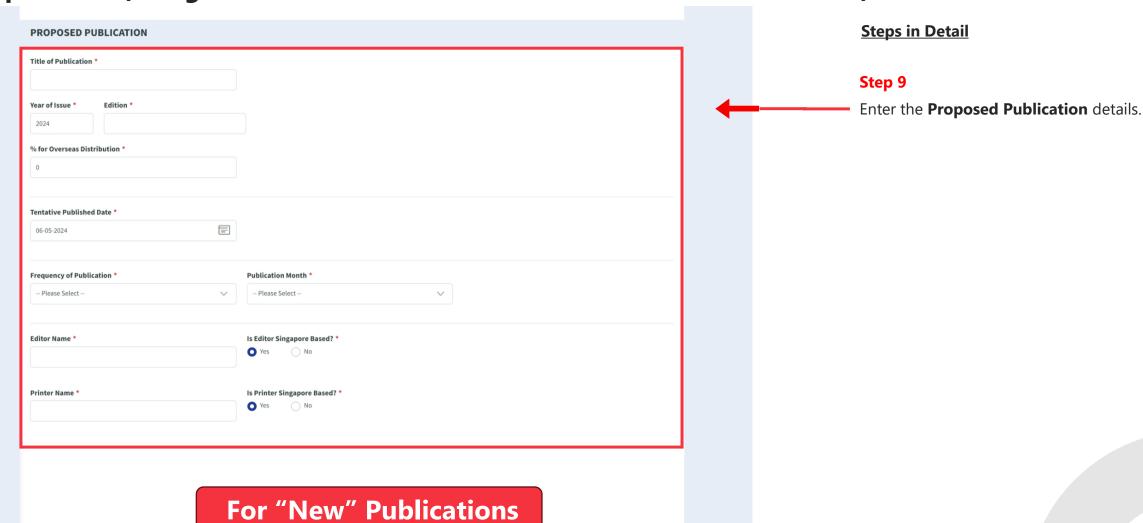

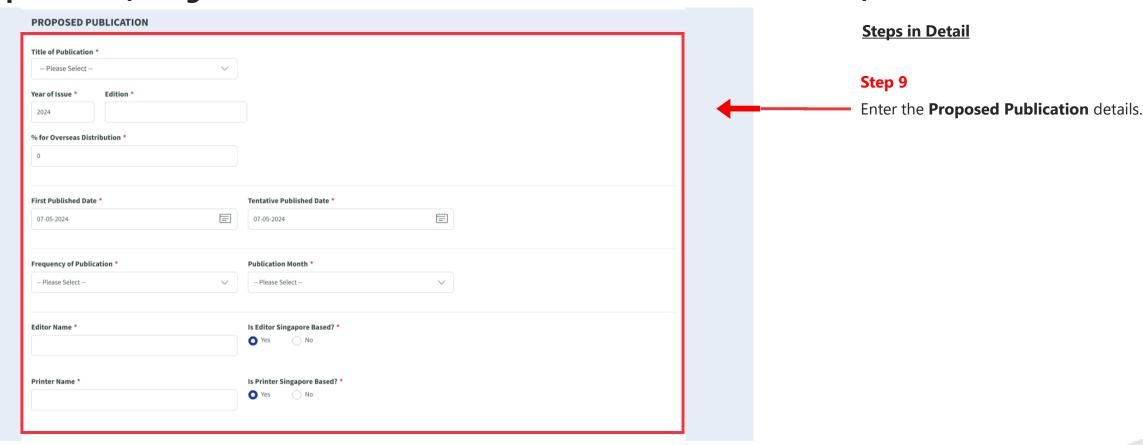

For "Renew" Publications

## Application (Designation Of Local Trade Publication New / Renew S14B) Documents Tab Steps in Detail

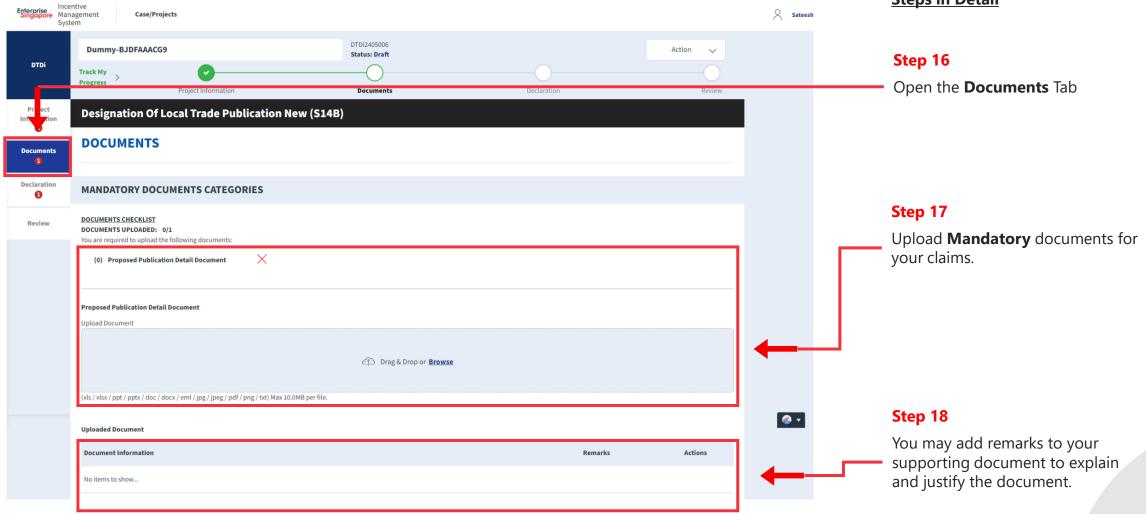

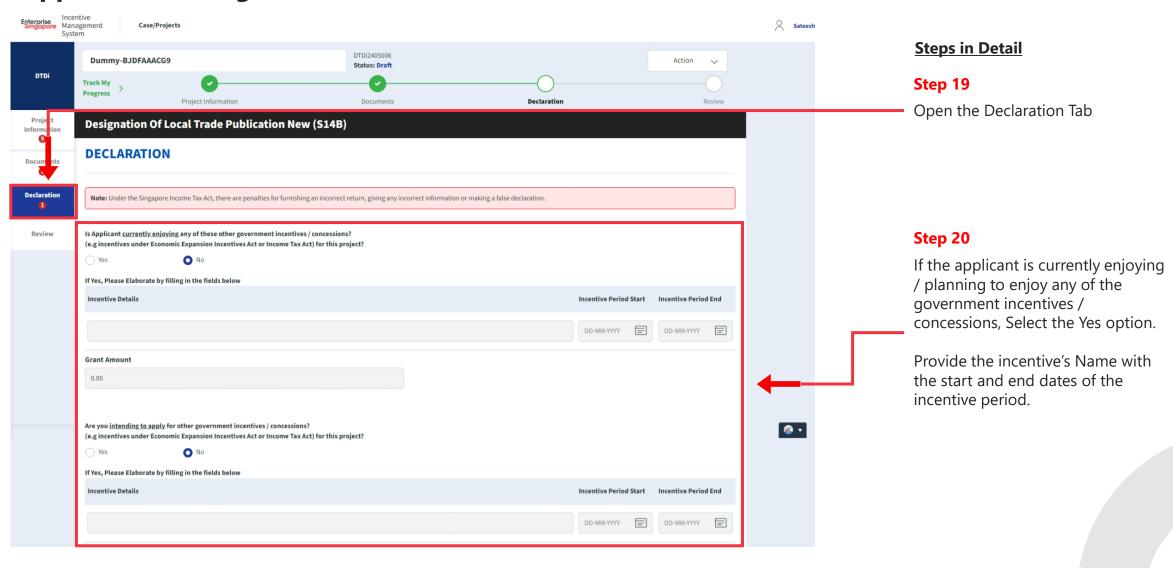

## Application (Designation Of Local Trade Publication New / Renew S14B) Declarations Tab Steps in Detail

| Grant Amount                                                                                                    |
|----------------------------------------------------------------------------------------------------|
| 0.00                                                                                                    |
|                                                                                                    |
| Have you been investigated for, or charged by public authorities with any of the following in the last 5 years?                                                                                                    |
| Breaches of the laws and regulations (both in home country and foreign jurisdictions)                                                                                                    |
| Private Litigation Suits (e.g employee Suits, third party liability suits, etc)                                                                                                    |
| Internal or External Fraud                                                                                                    |
| Yes • No                                                                                                    |
| If Yes, Please Elaborate by filling in the fields below                                                                                                    |
|                                                                                                    |
|                                                                                                    |
|                                                                                                    |
|                                                                                                    |
| 1000 Characters Left                                                                                                    |
| I/Wa da daya Abab.                                                                                                    |
| I/We declare that:                                                                                                    |
| 1/We confirm that the expenditure claimed is net of any government grants/subsidies, including grants/subsidies pending approval by the relevant government agency.                                                                                                    |
| 1/We have verified the information furnished and confirm that is it true and correct and undertake to inform Enterprise Singapore immediately of any changes in the information given in this application. We understand that Enterprise Singapore reserves the right to withdraw its Double Tax Deduction support if there are any misrepresentations and/or false declarations in this application. |
| 1/We shall submit any other documents and/or information in relation to this project that Enterprise Singapore deems necessary.                                                                                                    |
| 1/We agree to be bound by the Terms of Use and Privacy Agreement                                                                                                    |
|                                                                                                    |

### Step 21

Check all the check boxes for declaration.

#### **Declarations Note:**

Declaration checkboxes are mandatory for the submission of the application.

## Application (Designation Of Local Trade Publication New / Renew S14B) Review Tab Steps in Detail

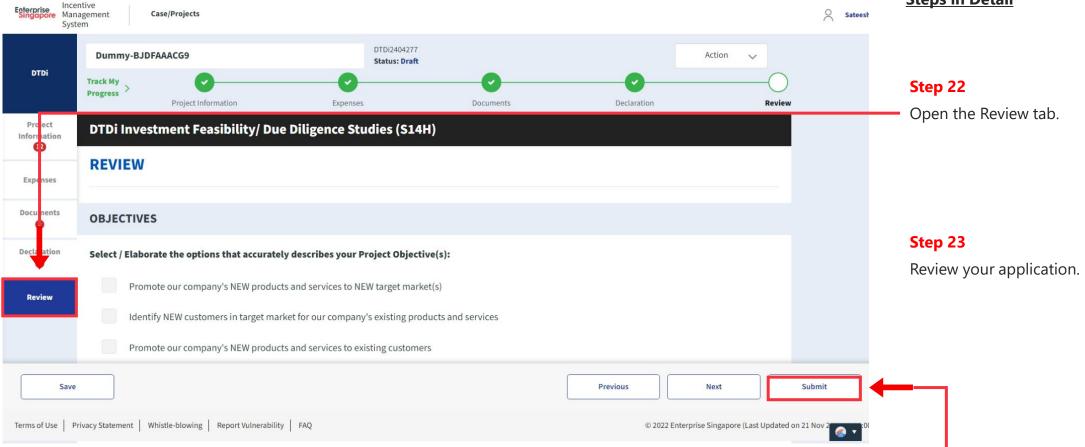

Step 24

Click the **Submit** button.

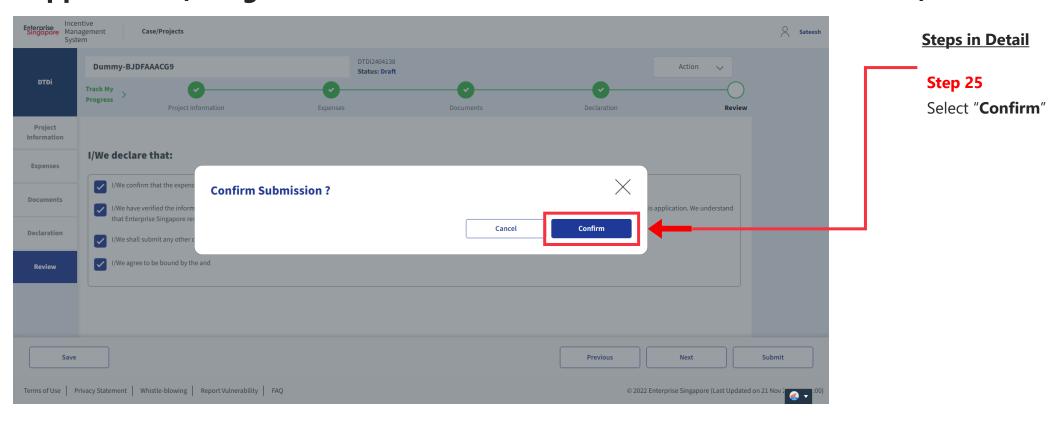

# **Application Submitted** to PO

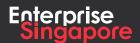

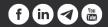

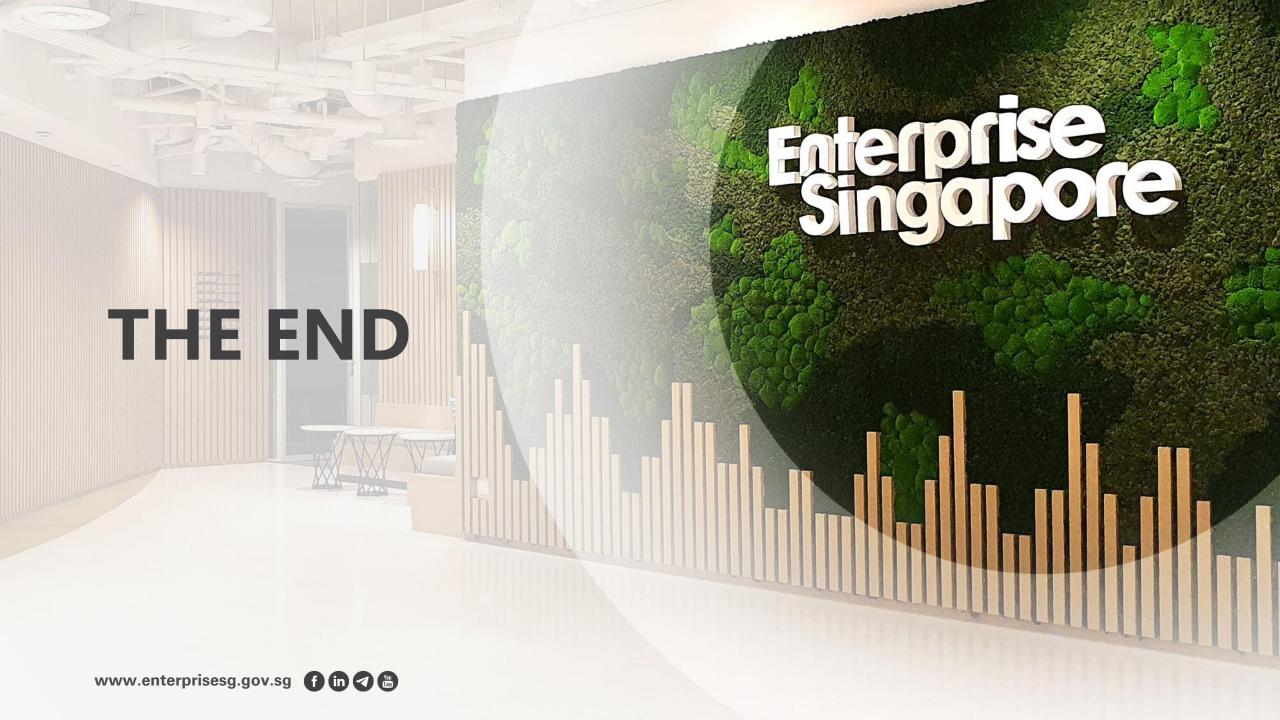